# Dell Latitude 5580

Owner's Manual

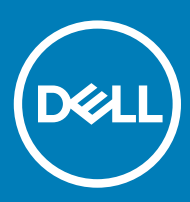

#### Notes, cautions, and warnings

- NOTE: A NOTE indicates important information that helps you make better use of your product.
- △ CAUTION: A CAUTION indicates either potential damage to hardware or loss of data and tells you how to avoid the problem.
- **A WARNING: A WARNING indicates a potential for property damage, personal injury, or death.**

© 2018 Dell Inc. or its subsidiaries. All rights reserved. Dell, EMC, and other trademarks are trademarks of Dell Inc. or its subsidiaries. Other trademarks may be trademarks of their respective owners.

2018 - 06

# **Contents**

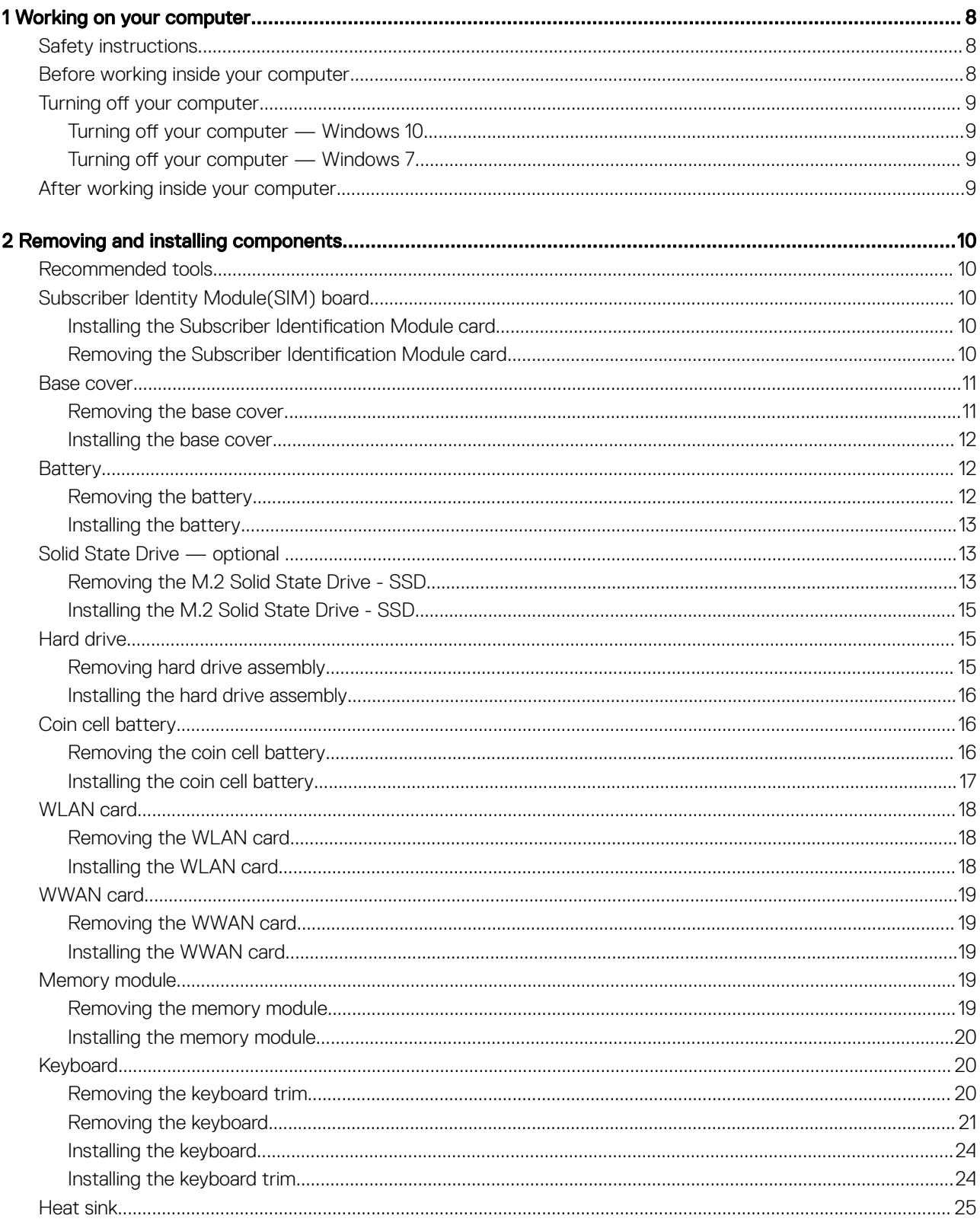

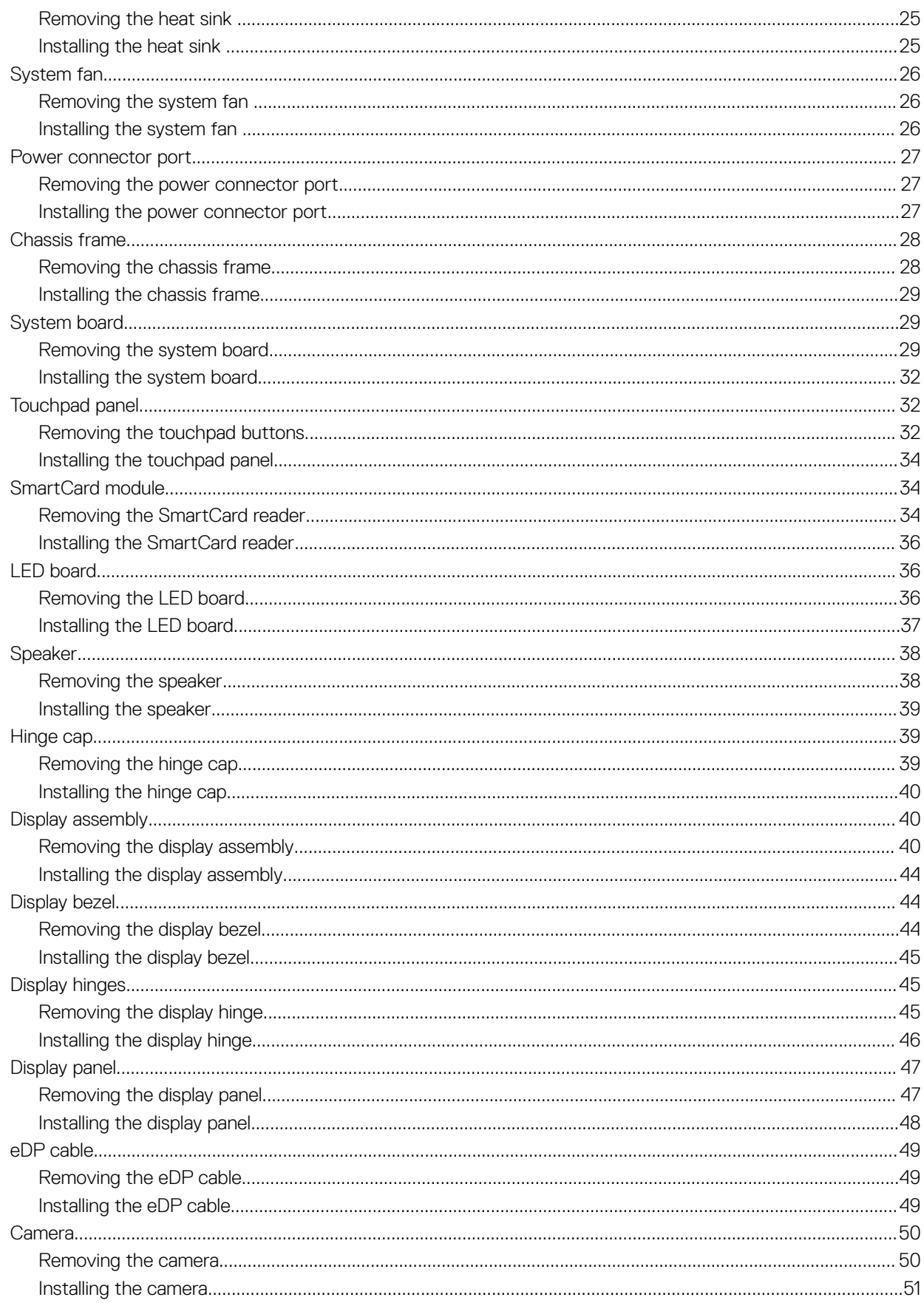

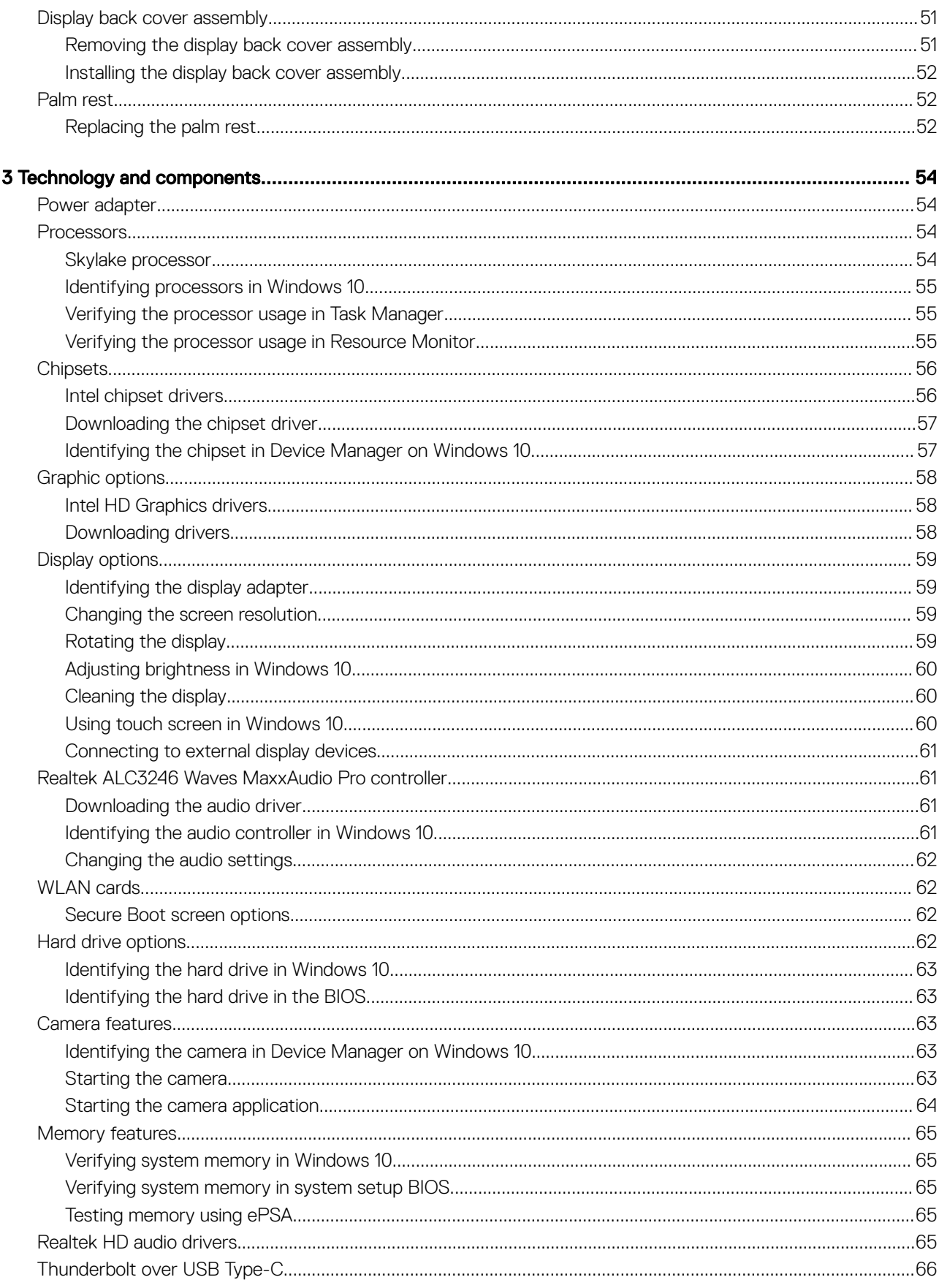

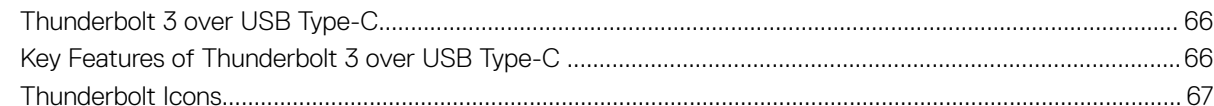

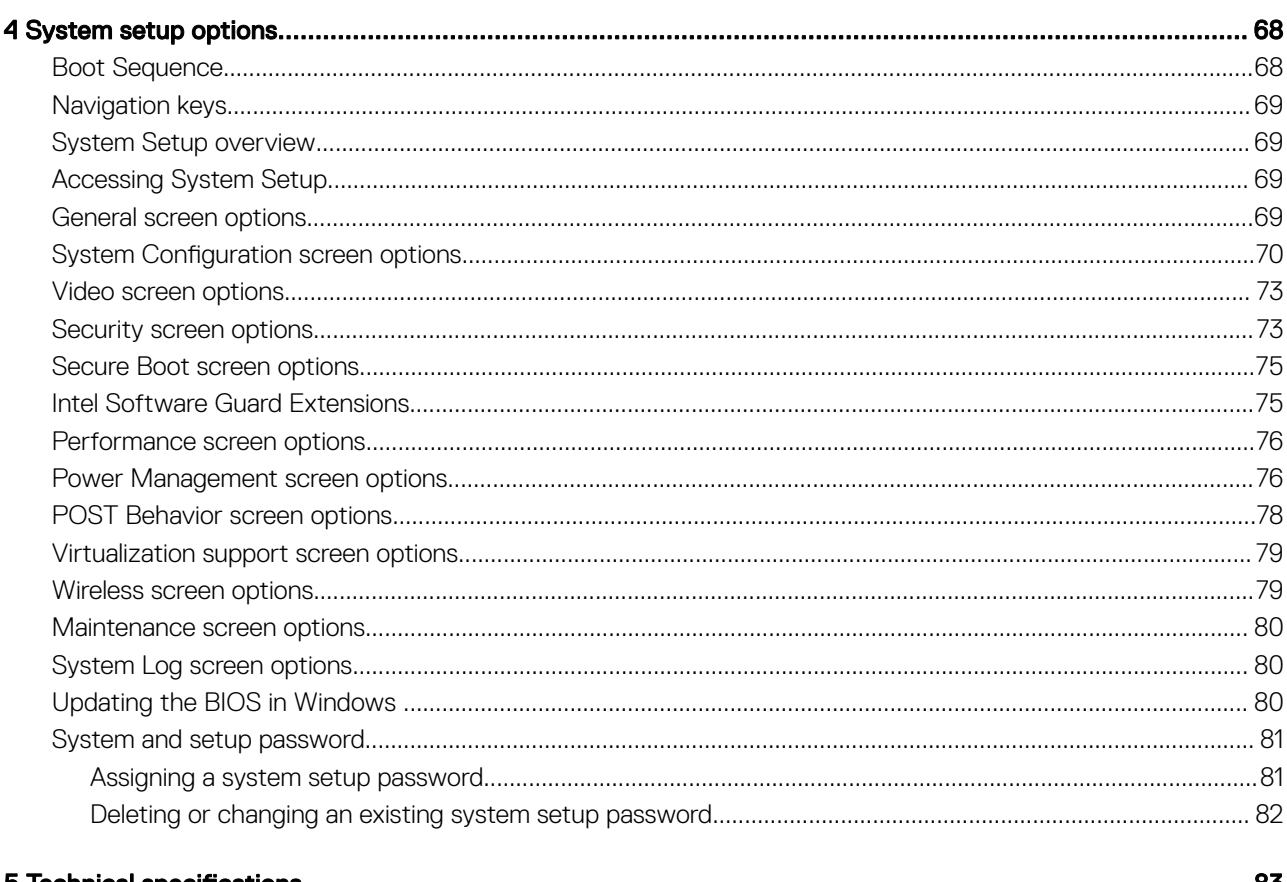

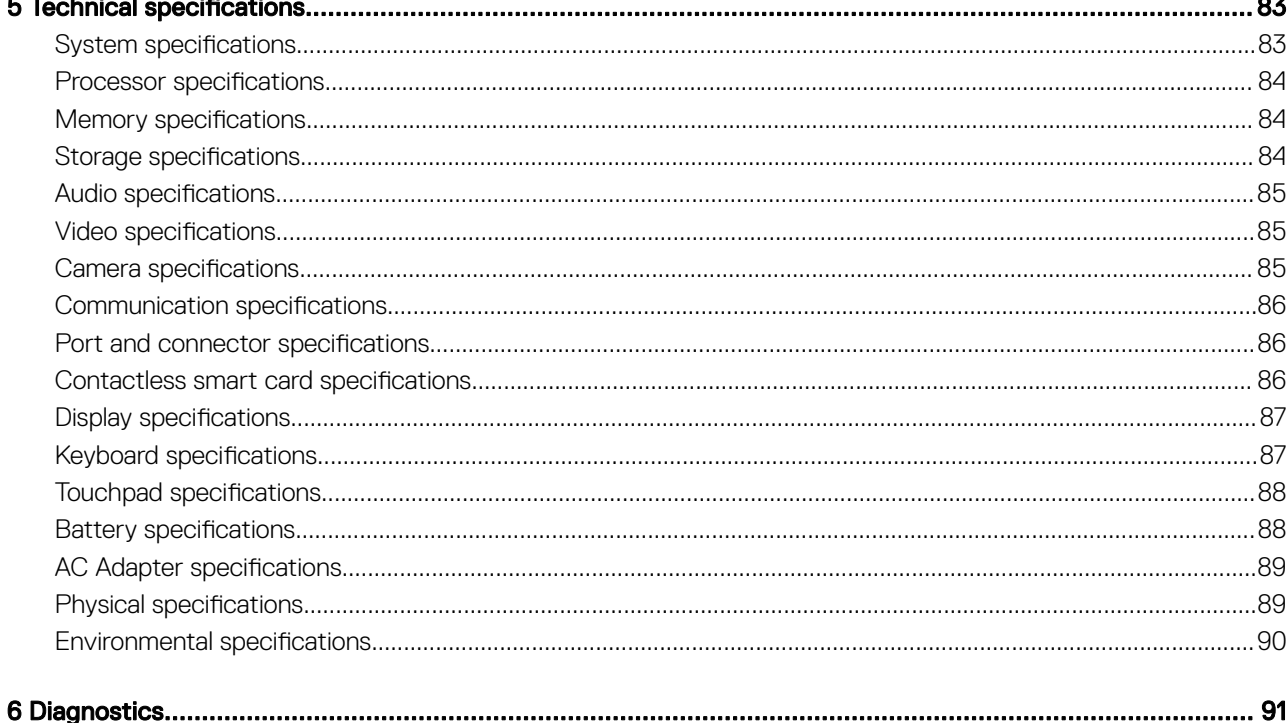

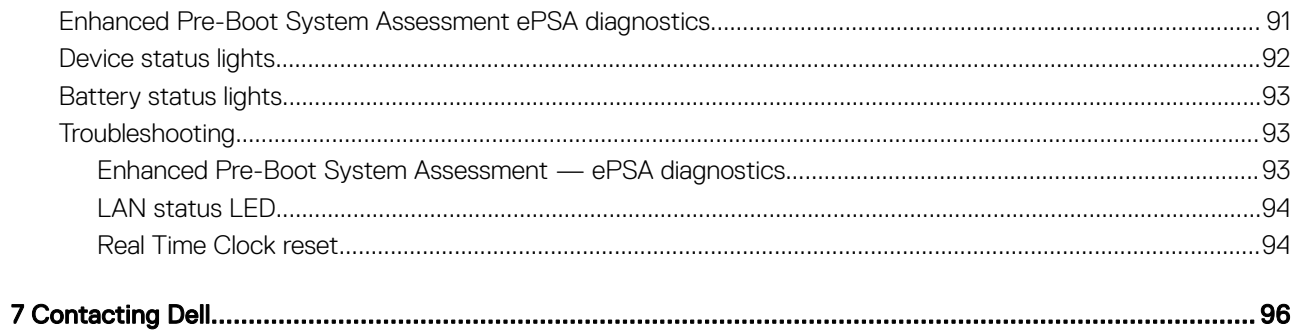

# Working on your computer

## <span id="page-7-0"></span>Safety instructions

Use the following safety guidelines to protect your computer from potential damage and to ensure your personal safety. Unless otherwise noted, each procedure included in this document assumes that the following conditions exist:

- You have read the safety information that shipped with your computer.
- A component can be replaced or, if purchased separately, installed by performing the removal procedure in the reverse order.
- WARNING: Disconnect all power sources before opening the computer cover or panels. After you finish working inside the ∧ computer, replace all covers, panels, and screws before connecting to the power source.
- $\wedge$ WARNING: Before working inside your computer, read the safety information that shipped with your computer. For additional safety best practices information, see the Regulatory Compliance Homepage at www.dell.com/regulatory\_compliance
- CAUTION: Many repairs may only be done by a certified service technician. You should only perform troubleshooting and simple repairs as authorized in your product documentation, or as directed by the online or telephone service and support team. Damage due to servicing that is not authorized by Dell is not covered by your warranty. Read and follow the safety instructions that came with the product.
- Δl CAUTION: To avoid electrostatic discharge, ground yourself by using a wrist grounding strap or by periodically touching an unpainted metal surface that is grounded to ground yourself before you touch the computer to perform any disassembly tasks.
- $\Delta$ l CAUTION: Handle components and cards with care. Do not touch the components or contacts on a card. Hold a card by its edges or by its metal mounting bracket. Hold a component such as a processor by its edges, not by its pins.
- CAUTION: When you disconnect a cable, pull on its connector or on its pull-tab, not on the cable itself. Some cables have  $\wedge$ connectors with locking tabs; if you are disconnecting this type of cable, press in on the locking tabs before you disconnect the cable. As you pull connectors apart, keep them evenly aligned to avoid bending any connector pins. Also, before you connect a cable, ensure that both connectors are correctly oriented and aligned.
- (i) NOTE: The color of your computer and certain components may appear differently than shown in this document.

## Before working inside your computer

- 1 Ensure that your work surface is flat and clean to prevent the computer cover from being scratched.
- 2 Turn off your computer.
- 3 If the computer is connected to a docking device (docked), undock it.
- 4 Disconnect all network cables from the computer (if available).

#### $\triangle|$  CAUTION: If your computer has an RJ45 port, disconnect the network cable by first unplugging the cable from your computer.

- 5 Disconnect your computer and all attached devices from their electrical outlets.
- 6 Open the display.
- 7 Press and hold the power button for few seconds, to ground the system board.
	- $\triangle$  CAUTION: To guard against electrical shock unplug your computer from the electrical outlet before performing Step # 8.
	- $\triangle$  CAUTION: To avoid electrostatic discharge, ground yourself by using a wrist grounding strap or by periodically touching an unpainted metal surface at the same time as touching a connector on the back of the computer.
- 8 Remove any installed ExpressCards or Smart Cards from the appropriate slots.

## <span id="page-8-0"></span>Turning off your computer

#### Turning off your computer — Windows 10

 $\triangle|$  CAUTION: To avoid losing data, save and close all open files and exit all open programs before you turn off your computer .

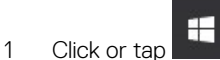

- 2 Click or tap  $\bigcirc$  and then click or tap **Shut down**.
	- $\bigcirc$  NOTE: Ensure that the computer and all attached devices are turned off. If your computer and attached devices did not automatically turn off when you shut down your operating system, press and hold the power button for about 6 seconds to turn them off.

#### Turning off your computer — Windows 7

 $\triangle$  CAUTION: To avoid losing data, save and close all open files and exit all open programs before you turn off your computer.

- Click Start.
- 2 Click Shut Down.
	- $\bigcirc$  NOTE: Ensure that the computer and all attached devices are turned off. If your computer and attached devices did not automatically turn off when you shut down your operating system, press and hold the power button for about 6 seconds to turn them off.

## After working inside your computer

After you complete any replacement procedure, ensure that you connect any external devices, cards, and cables before turning on your computer.

- $\triangle$ l CAUTION: To avoid damage to the computer, use only the battery designed for this particular Dell computer. Do not use batteries designed for other Dell computers.
- 1 Replace the battery.
- 2 Replace the base cover.
- 3 Connect any external devices, such as a port replicator or media base, and replace any cards, such as an ExpressCard.
- 4 Connect any telephone or network cables to your computer.

#### $\triangle$  CAUTION: To connect a network cable, first plug the cable into the network device and then plug it into the computer.

- 5 Connect your computer and all attached devices to their electrical outlets.
- 6 Turn on your computer.

# Removing and installing components

<span id="page-9-0"></span>This section provides detailed information on how to remove or install the components from your computer.

## Recommended tools

The procedures in this document require the following tools:

- Phillips #0 screwdriver
- Phillips #1 screwdriver
- Plastic scribe

 $\circ$  NOTE: The #0 screw driver is for screws 0-1 and the #1 screw driver is for screws 2-4

# Subscriber Identity Module(SIM) board

#### Installing the Subscriber Identification Module card

- 1 Insert Subscriber Identification Module (SIM) card removal tool or a paperclip into the pinhole [1].
- 2 Pull the SIM card tray to remove it [2].
- 3 Place the SIM card on the SIM card tray.
- 4 Push the SIM card tray into the slot until it clicks into place.

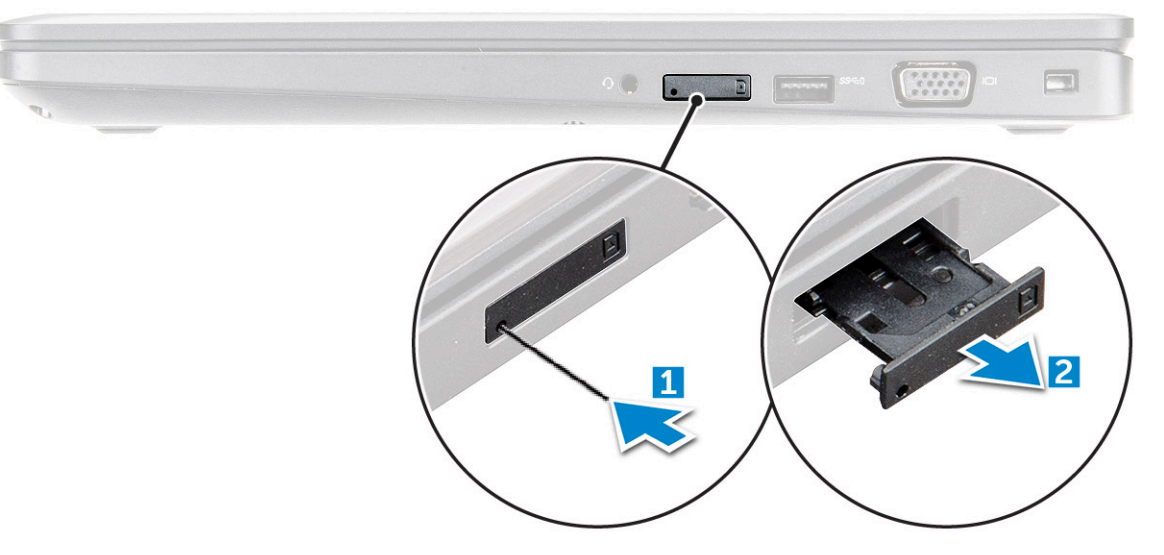

#### Removing the Subscriber Identification Module card

- $\triangle$  CAUTION: Removing the Subscriber Identification Module (SIM) card when the computer is on may cause data loss or damage the card. Ensure your computer is turned off or the network connections are disabled.
- 1 Insert a paperclip or a SIM card removal tool into the pinhole on the SIM card tray.
- <span id="page-10-0"></span>2 Pull the SIM card tray to remove it.
- 3 Remove the SIM card from the SIM card tray.
- 4 Push the SIM card tray into the slot until it clicks into place.

## Base cover

### Removing the base cover

- 1 Follow the procedure in [Before working inside your computer](#page-7-0).
- 2 To remove the base cover:
	- a Loosen the M2.5x5 captive screws that secure the base cover to the computer [1].
	- b Pry the base cover from the edge near the air vent [2].

#### $\bigcirc$  NOTE: You may need a plastic scribe to pry the recess, starting from the top edge of the base cove.

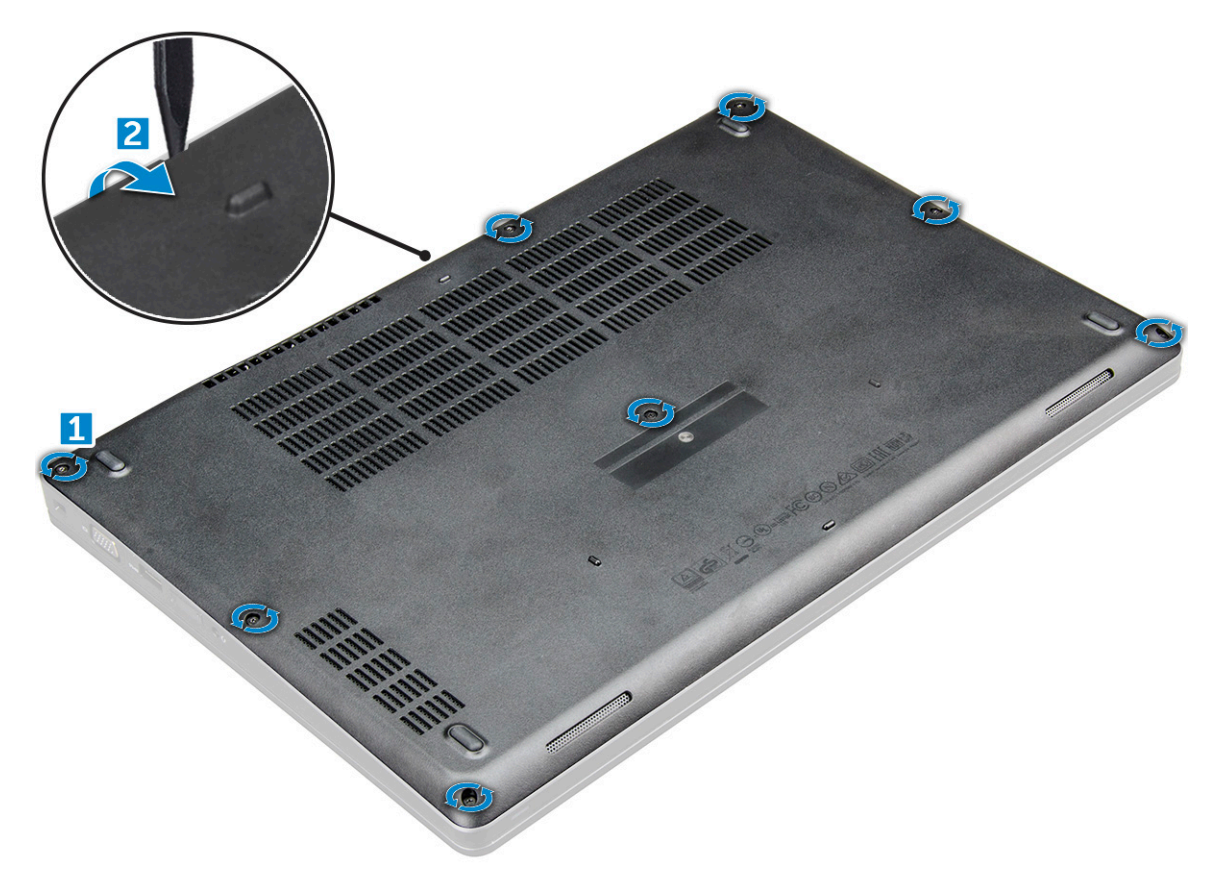

3 Lift the base cover away from the computer .

<span id="page-11-0"></span>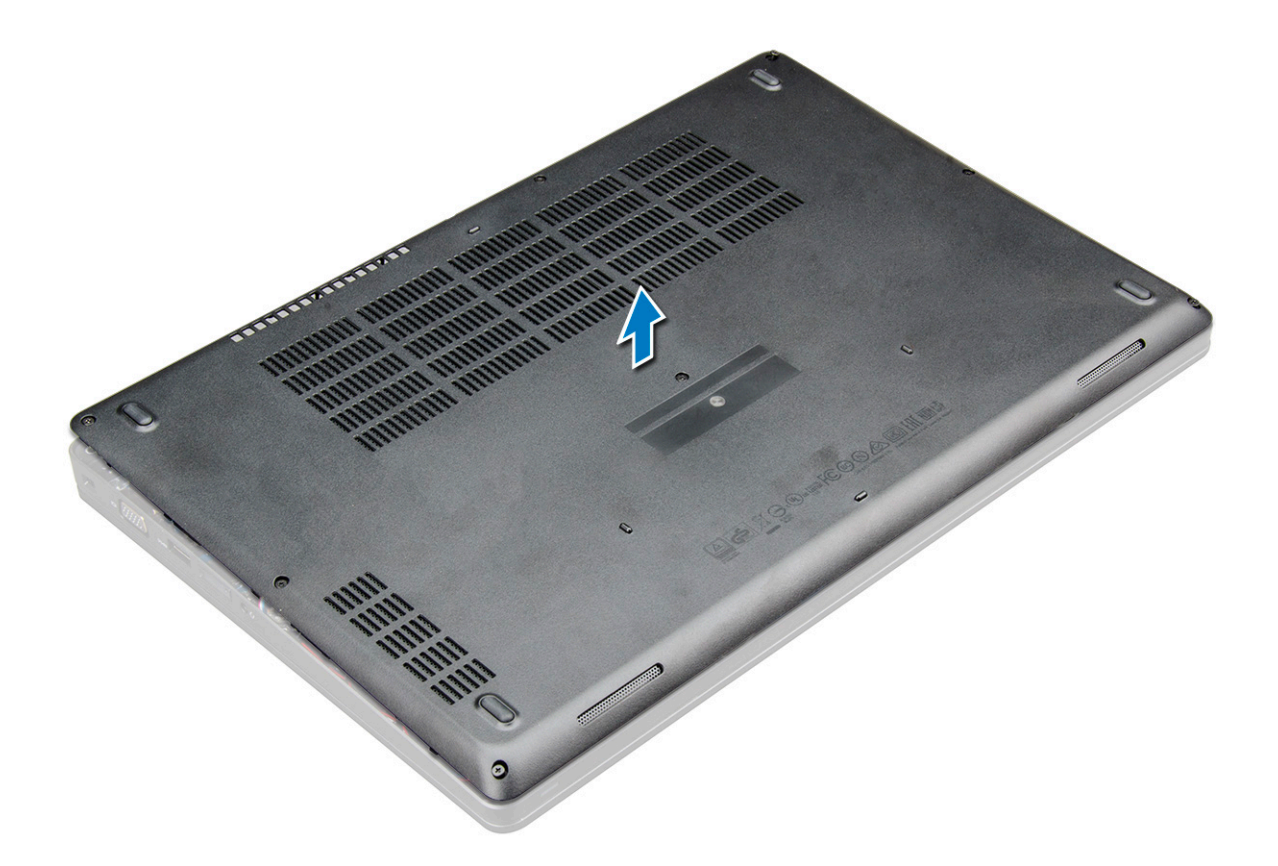

#### Installing the base cover

- 1 Align the base cover with the screw holders on the computer.
- 2 Press the edges of the cover until it clicks into place.
- 3 Tighten the M2x5 screws to secure the base cover to the computer .
- 4 Follow the procedure in [After working inside your computer](#page-8-0).

### **Battery**

#### Removing the battery

NOTE: 92 WHr battery requires the use of a M.2 card and a 68Whr battery can use either a M.2 or 7mm SATA drive.

- 1 Follow the procedure in [Before working inside your computer](#page-7-0).
- 2 Remove the [base cover](#page-10-0).
- 3 To remove the battery:
	- a Disconnect the battery cable from the connector on the system board [1].
	- b Loosen the M2.5x5 captive screw that secures the battery to the computer [2].
	- c Lift the battery away from the [3].

<span id="page-12-0"></span>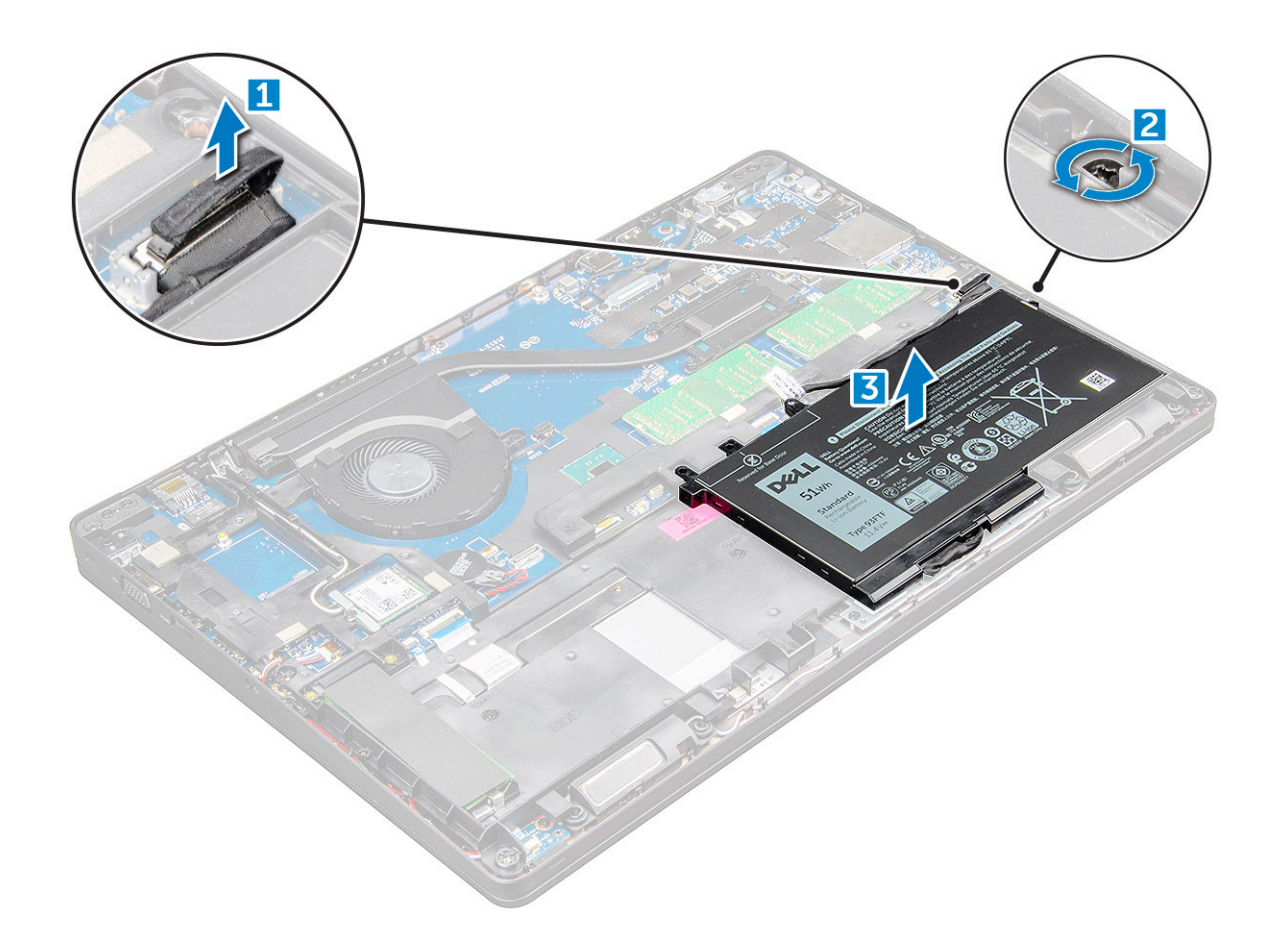

### Installing the battery

#### (i) | NOTE: the 92Whr battery requires the use of a M.2 card and a 68Whr battery can be used with either a M.2 or 7mm SATA drive.

- 1 Insert the battery into the slot on the computer .
- 2 Connect the battery cable to the connector on the system board.
- 3 Tighten the M2.5x5 screw to secure the battery to the computer.
- 4 Install the [base cover.](#page-11-0)
- 5 Follow the procedure in [After working inside your computer](#page-8-0).

## Solid State Drive — optional

### Removing the M.2 Solid State Drive - SSD

- 1 Follow the procedure in [Before working inside your computer](#page-7-0).
- 2 Remove the:
	- a [base cover](#page-10-0)
	- b [battery](#page-11-0)
- 3 To remove the SSD:
	- a Peel off the adhesive tape that is placed above the SSD card [1].Remove the one M2x3 screw [1] that secures the SSD to the computer [2].
	- b Lift the SSD frame that secures the SSD card to the system board [2].
	- c Slide and lift the SSD card from the computer [3].

#### $\bigcirc$  NOTE: For models shipped with NVMe SSDs, remove the thermal plate placed over the SSD.

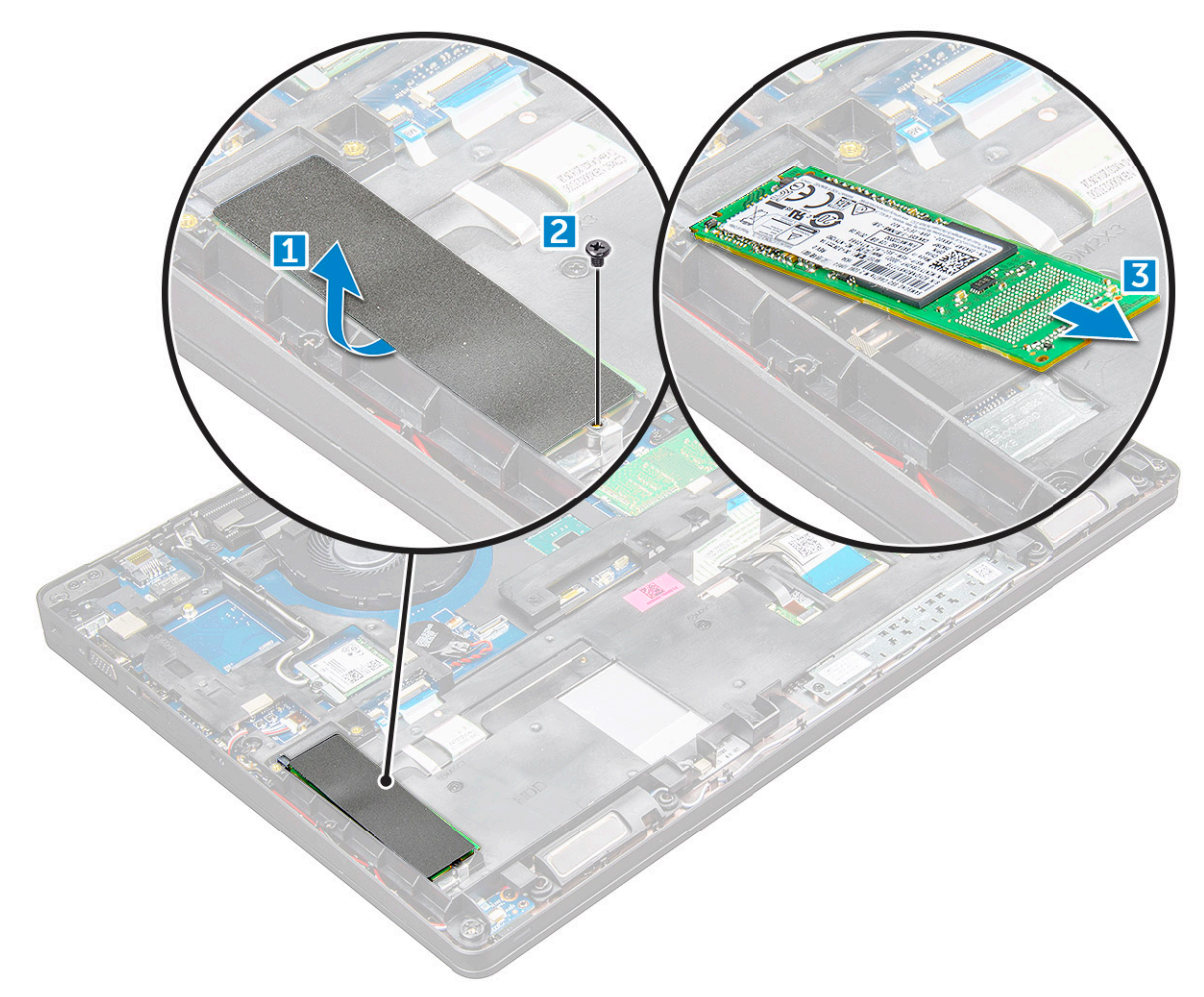

- 4 To remove the SSD clip:
	- a Remove the M2x3 screw that secures the SSD clip to the computer [1].
	- b Lift the SSD clip away from the computer [2].
		- $\bigcirc$  NOTE: SSD frame is installed onto the chassis frame to secure the SSD to the system. The SSD frame is a separate service part that needs to be removed and re-installed whenever the chassis frame is removed. The image below shows the location and placement of the SSD frame.

<span id="page-14-0"></span>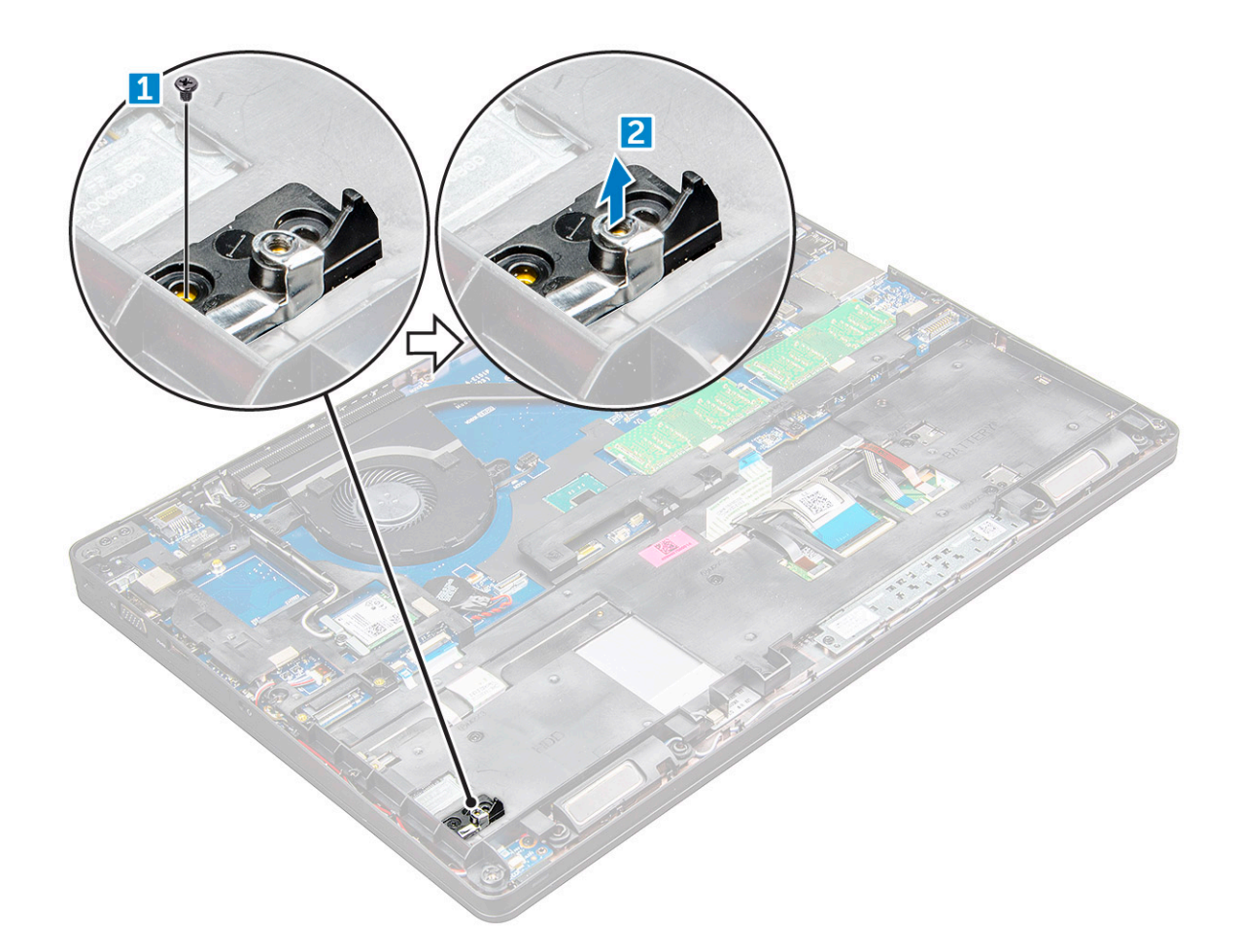

### Installing the M.2 Solid State Drive - SSD

#### NOTE: Before installing SSD card, ensure that the battery is fully charged or the power cable is plugged in.

- 1 Place the SSD clip on the computer.
- 2 Tighten the M2x3 screw that secures SSD clip to the computer.
- 3 Insert the SSD into the socket on the computer .
- 4 Tighten the M2x3 screw to secure the SSD to the computer .
- 5 Affix the adhesive tape following the SSD card.

#### $\bigcirc|$  NOTE: For models shipped with NVMe SSDs, the SSD requires installation of a thermal plate over it.

- 6 Install the:
	- a [battery](#page-12-0)
	- b [base cover](#page-11-0)
- 7 Follow the procedure in [After working inside your computer](#page-8-0).

# Hard drive

### Removing hard drive assembly

- 1 Follow the procedure in [Before working inside your computer](#page-7-0).
- 2 Remove the:
- a [base cover](#page-10-0)
- b [battery](#page-11-0)
- <span id="page-15-0"></span>3 To remove the hard drive assembly:
	- a Disconnect the hard drive cable from the connector on the system board [1].
	- b Remove the screws that secure the hard drive assembly to the computer [2].
	- c Lift the hard drive assembly away from the computer [3].

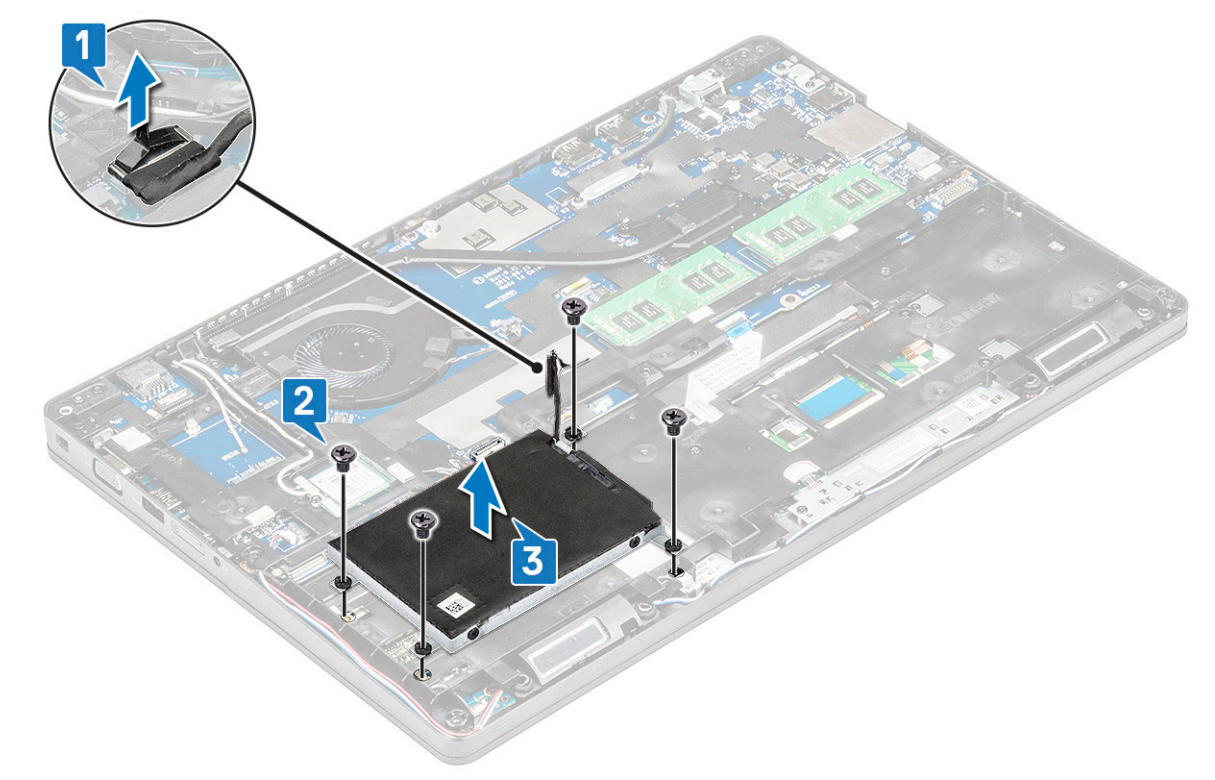

 $\bigcirc$  NOTE: The image displayed above is for reference only. Some components location may vary.

### Installing the hard drive assembly

#### NOTE: 7mm SATA drive requires a 68Whr battery.

- 1 Insert the hard drive assembly into the slot on the computer.
- 2 Tighten the screws to secure the hard drive assembly to the computer.
- 3 Connect the hard drive cable to the connector on the hard drive and on the system board.
- 4 Install the:
	- a [battery](#page-12-0)
	- b [base cover](#page-11-0)
- 5 Follow the procedures in [After working inside your system.](#page-8-0)

## Coin cell battery

## Removing the coin cell battery

- 1 Follow the procedure in [Before working inside your computer](#page-7-0).
- 2 Remove the:
- <span id="page-16-0"></span>a [base cover](#page-10-0)
- b [battery](#page-11-0)
- 3 To remove the coin cell battery:
	- a Disconnect the coin cell battery cable from the connector on the system board [1].
	- b Pry the coin cell battery to release from the adhesive and lift it away from the system board [2].

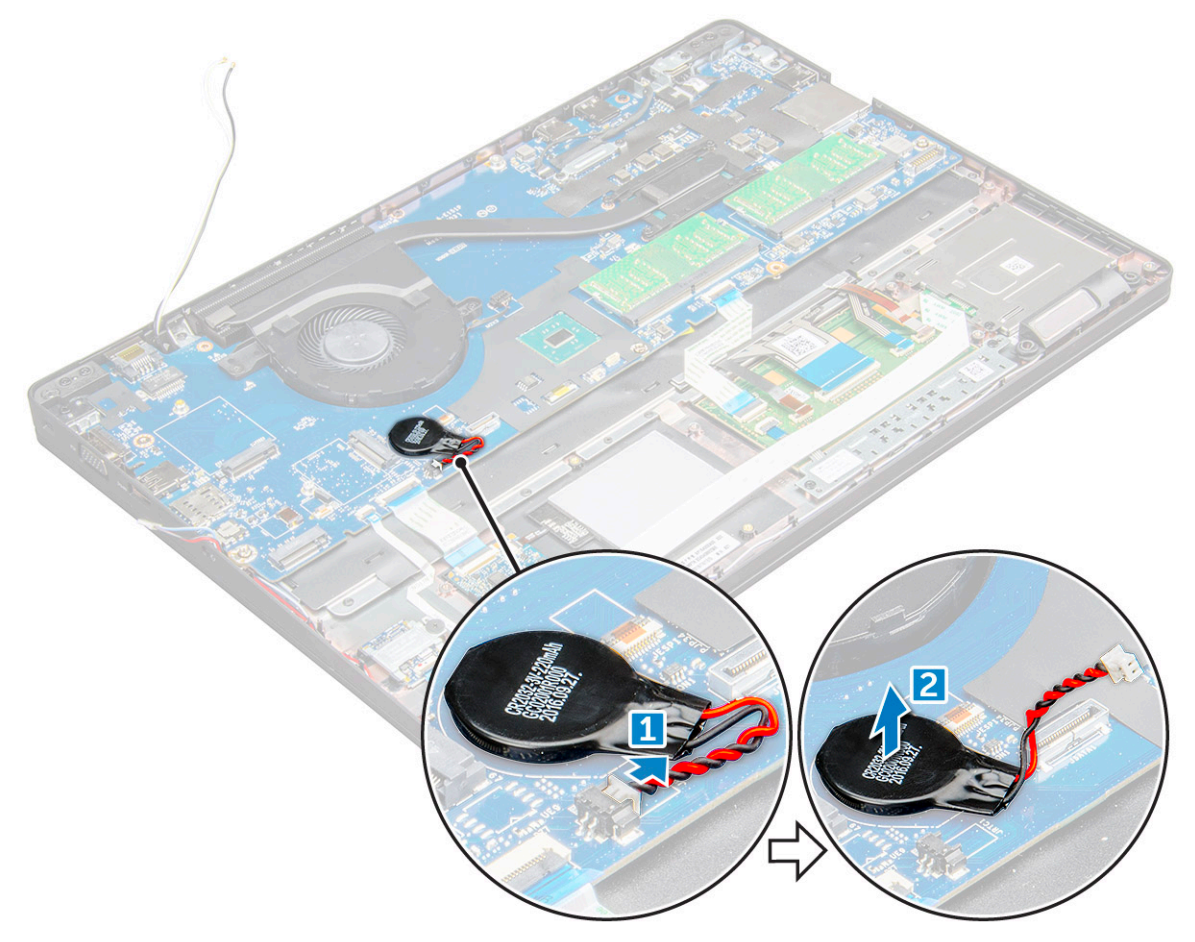

### Installing the coin cell battery

- 1 Place the coin cell battery on the system board.
- 2 Connect the coin cell battery cable to the connector on the system board.

#### $\bigcirc$  NOTE: Route the coin cell battery cable carefully to avoid damaging the cable.

- 3 Install the:
	- a [chassis frame](#page-28-0)
	- b [battery](#page-12-0)
	- c [base cover](#page-11-0)
- 4 Follow the procedure in [After working inside your computer](#page-8-0).

# <span id="page-17-0"></span>WLAN card

## Removing the WLAN card

- 1 Follow the procedure in [Before working inside your computer](#page-7-0).
- 2 Remove the:
	- a [base cover](#page-10-0)
	- b [battery](#page-11-0)
- 3 To remove the WLAN card:
	- a Remove the M2x3 screw that secures the WLAN card to the computer [1].
	- b Remove the metal tab that secures the WLAN cables to the WLAN card [2].
	- c Disconnect the WLAN cables from the connectors on the WLAN card [3].
		- **(ii)** NOTE: The WLAN card is held in place with an adhesive foam spacer. When removing the wireless card from the system, make sure the adhesive pad stays on the system board/chassis frame during the prying process. If the adhesive pad is removed from the system along with the wireless card, adhere it back to the system.
	- d Lift the WLAN card to release it from the adhesive[4].

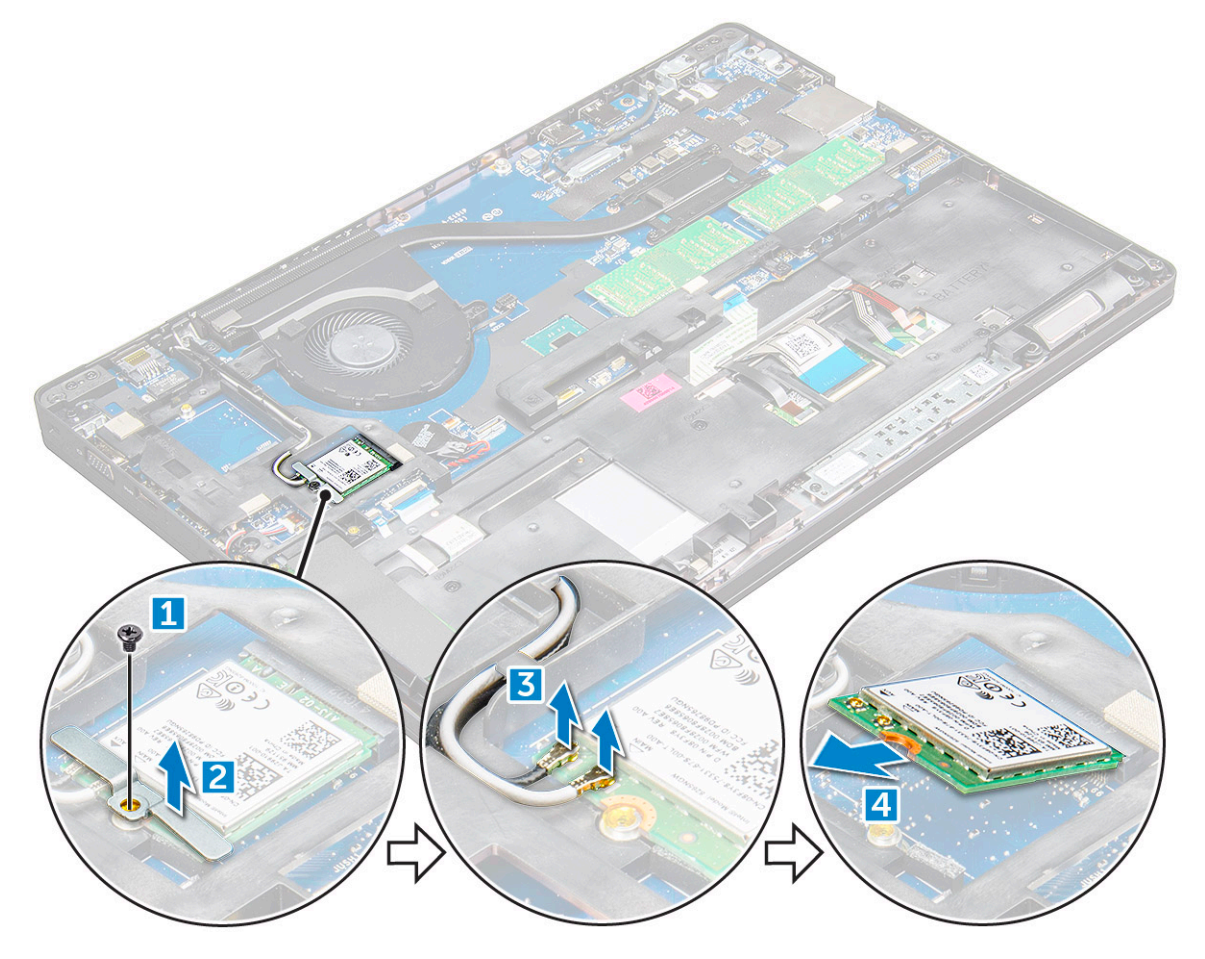

### Installing the WLAN card

- 1 Insert the WLAN card into the slot on the computer.
- 2 Route the WLAN cables through the routing channel.

#### <span id="page-18-0"></span> $\bigcirc|$  NOTE: When installing the display assembly or chassis frame onto the system, the wireless and WLAN antennas must be routed correctly into the routing channels on the chassis frame.

- 3 Connect the WLAN cables to the connectors on the WLAN Card.
- 4 Place the metal bracket and tighten the M2x3 screw to secures the WLAN card to the computer.
- 5 Install the:
	- a [battery](#page-12-0)
	- b [base cover](#page-11-0)
- 6 Follow the procedure in [After working inside your system.](#page-8-0)

## WWAN card

### Removing the WWAN card

- 1 Follow the procedure in [Before working inside your computer](#page-7-0).
- 2 Remove the:
	- a [base cover](#page-10-0)
	- b [battery](#page-11-0)
- 3 To remove the WWAN card:
	- a Disconnect the WWAN cables from the connectors .
	- b Remove the M2.0x3.0 screw that secures the WWAN card to the computer .
	- c Lift the WWAN card away from the connector.

### Installing the WWAN card

- 1 Insert the WWAN card into the slot on the computer .
- 2 Tighten the M2.0x3.0 screw to secure WWAN card on the computer.
- 3 Connect the WWAN cables to the connectors on the WWAN Card.
- 4 Install the:
	- a [battery](#page-12-0)
	- b [base cover](#page-11-0)
- 5 Follow the procedure in [After working inside your system.](#page-8-0)

## Memory module

### Removing the memory module

- 1 Follow the procedure in [Before working inside your computer](#page-7-0).
- 2 Remove the:
	- a [base cover](#page-10-0)
	- b [battery](#page-11-0)
- 3 To remove the memory module:
	- a Pry the clips securing the memory module until the memory pops-up [1].
	- b Lift the memory module away from the connector [2].

<span id="page-19-0"></span>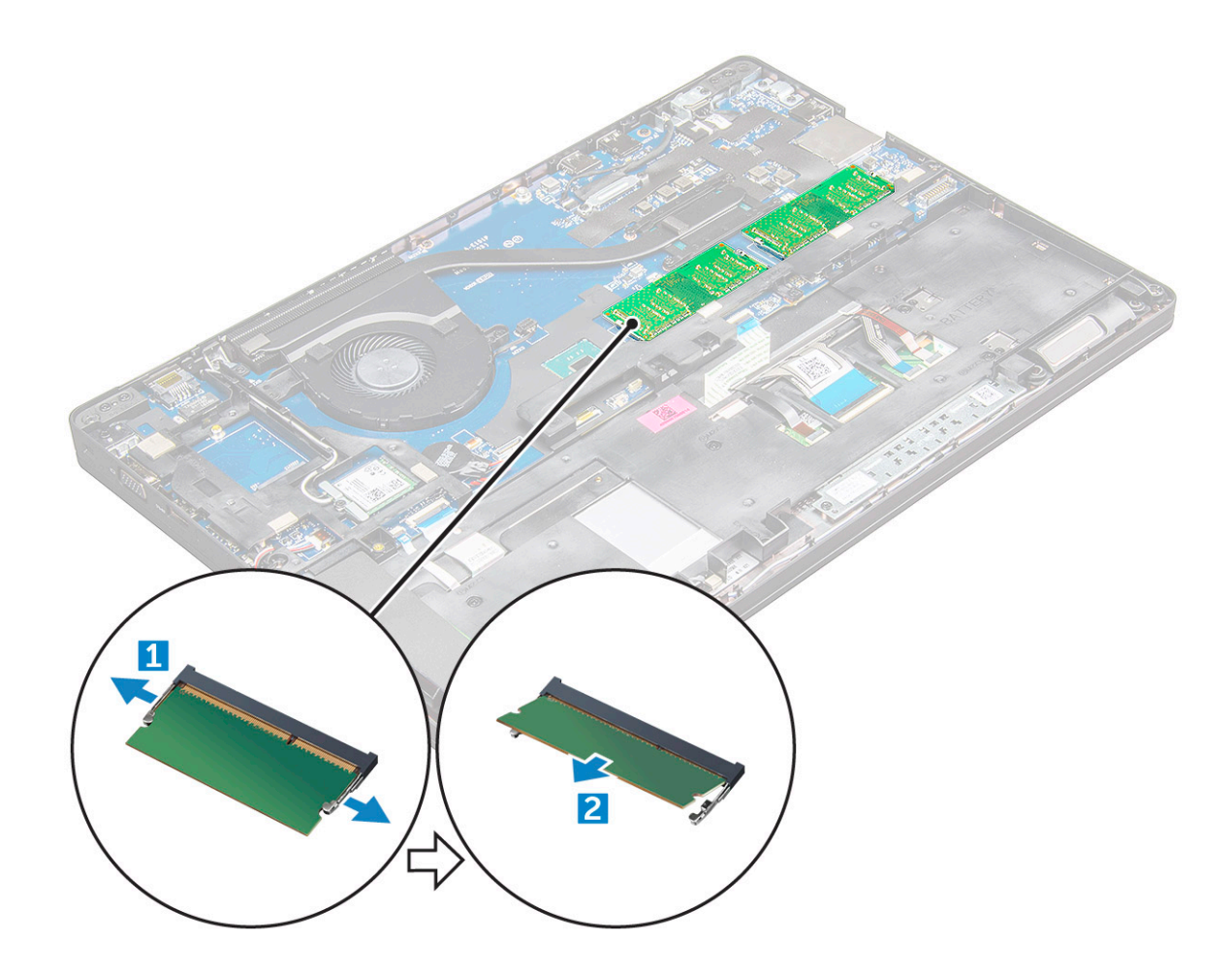

### Installing the memory module

- 1 Insert the memory module into the memory module socket then press downward until the clips secure the memory module.
- 2 Install the:
	- a [battery](#page-12-0)
	- b [base cover](#page-11-0)
- 3 Follow the procedures in [After working inside your computer](#page-8-0).

## Keyboard

### Removing the keyboard trim

- 1 Follow the procedure in [Before working inside your computer](#page-7-0).
- 2 Pry the keyboard trim from the edges [1] and lift it away from the computer [2].

<span id="page-20-0"></span>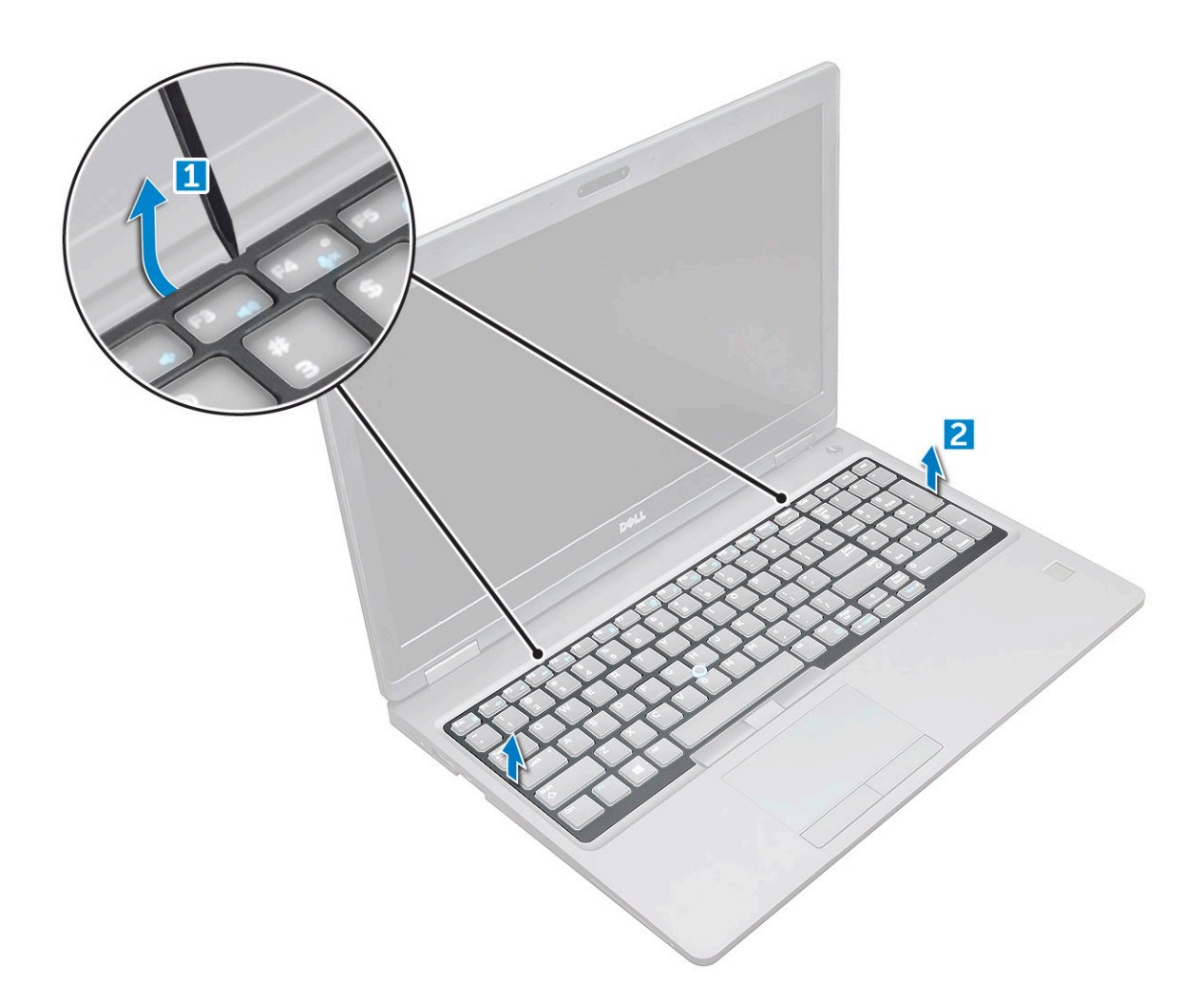

 $\bigcirc$  NOTE: You may need a plastic scribe to pry the keyboard trim from the edges.

## Removing the keyboard

- 1 Follow the procedure in [Before working inside your computer](#page-7-0).
- 2 Remove the:
	- a [base cover](#page-10-0)
	- b [battery](#page-11-0)
	- c [keyboard trim](#page-19-0)
- 3 Lift the latch, and disconnect the keyboard cable [1], touchpad cable [2], trackstick cable [3] and back light(optional) [4] from the connector.

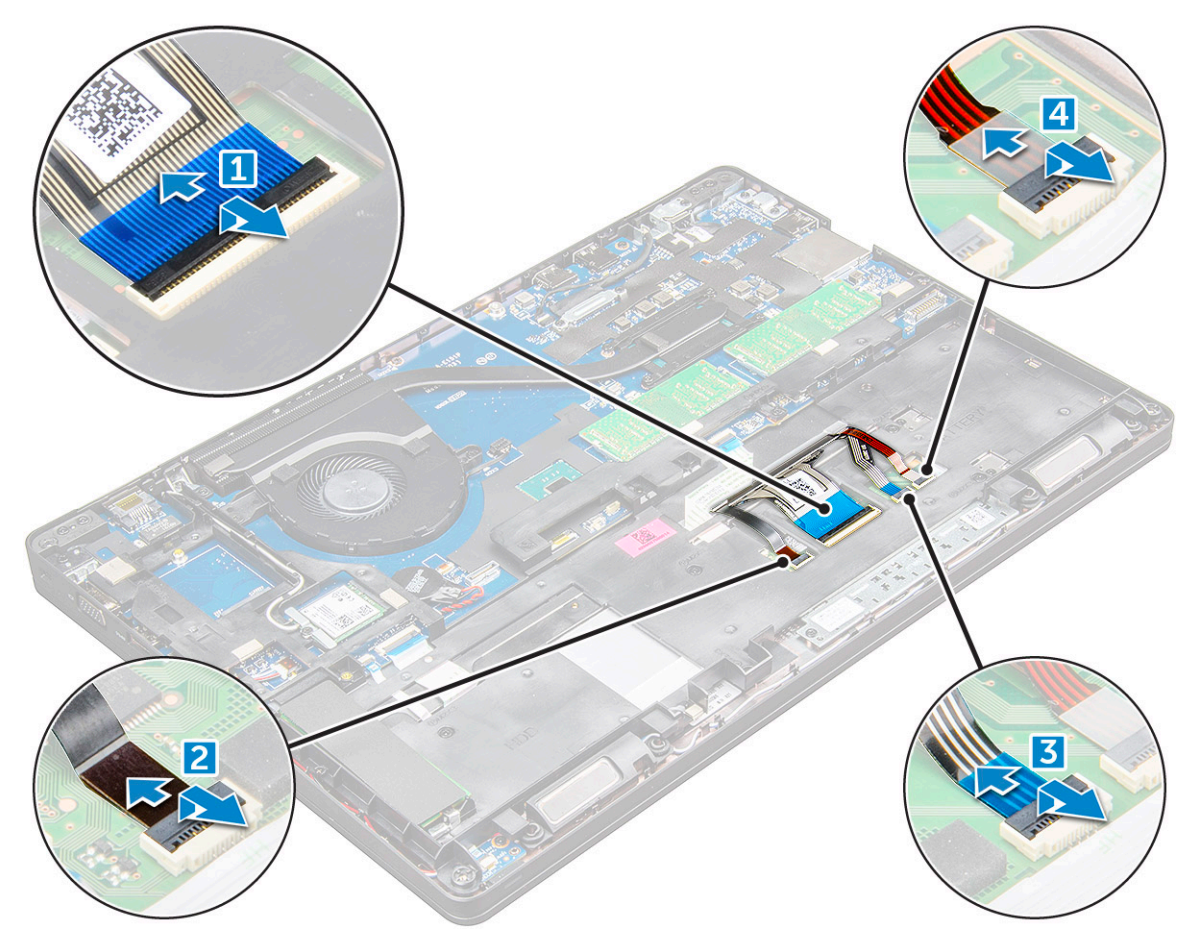

- 4 To remove the keyboard:
	- a Remove the M2x2 screws that secure the keyboard to the computer [1].
	- b Pry the keyboard from the edge of the computer [2].

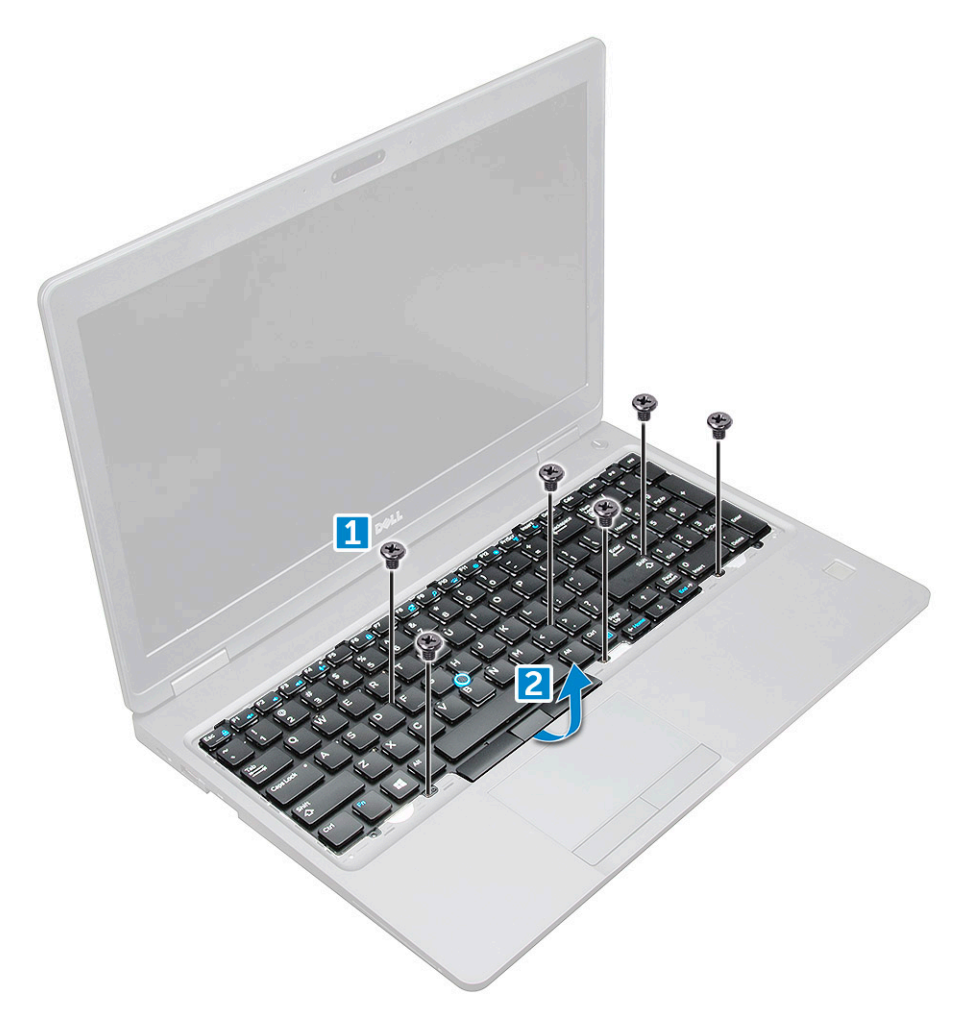

5 Slide and lift the keyboard away from the computer.

<span id="page-23-0"></span>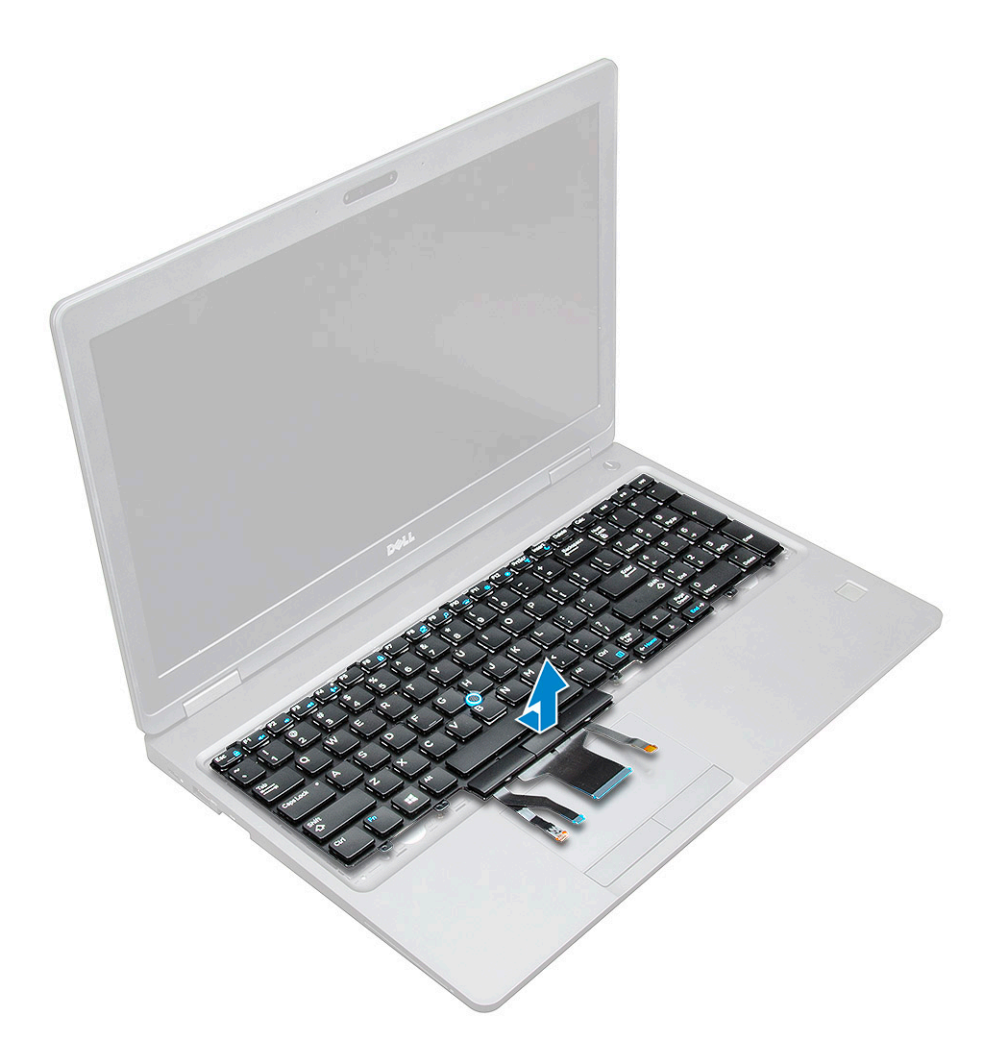

#### Installing the keyboard

- 1 Align the keyboard with the screw holders on the computer.
- 2 Tighten the M2.0x2.5 screws to secure the keyboard to the computer.
- 3 Connect the keyboard cable, touchpad cable, trackstick cable and back light(optional) to the connectors on the system board.
- 4 Install the:
	- a keyboard trim
	- b [battery](#page-12-0)
	- c [base cover](#page-11-0)
- 5 Follow the procedure in [After working inside your system.](#page-8-0)

### Installing the keyboard trim

- 1 Align the keyboard trim with the tabs on the computer and press the keyboard until the keyboard clicks into place.
- 2 Follow the procedure in [After working inside your system.](#page-8-0)

# <span id="page-24-0"></span>Heat sink

## Removing the heat sink

- 1 Follow the procedure in [Before working inside your computer](#page-7-0).
- 2 Remove the:
	- a [base cover](#page-10-0)
	- b [battery](#page-11-0)
- 3 To remove the heat sink :
	- a [1].

#### $\circled{1}$  NOTE: Remove the screws that secure the heat sink .

b Lift the heat sink away from the system board [2] .

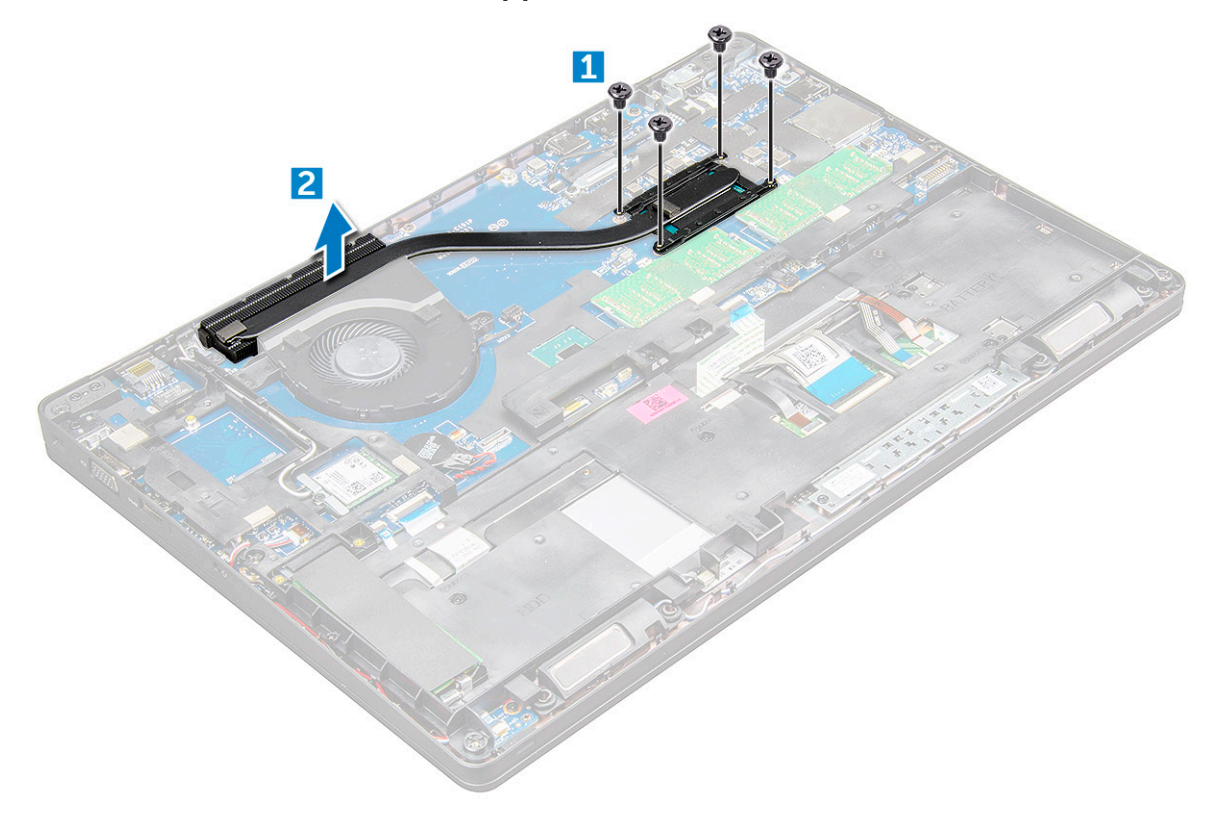

### Installing the heat sink

- 1 Place the heat sink on the system board and align the heat sink with the screw holders.
- 2 Tighten the M2x3 screws to secure the heat sink to the system board.

#### $\circled{1}$  NOTE: Tighten the screws on the system board in the order of the callout numbers [1, 2, 3, 4, 5, 6].

- 3 Connect the fan cable to the connector on the system board.
- 4 Install the:
	- a [battery](#page-12-0)
	- b [base cover](#page-11-0)
- 5 Follow the procedure in [After working inside your computer](#page-8-0).

# <span id="page-25-0"></span>System fan

### Removing the system fan

- 1 Follow the procedure in [Before working inside your computer](#page-7-0).
- 2 Remove the:
	- a [base cover](#page-10-0)
	- b [battery](#page-11-0)
- 3 To remove the system fan:
	- a Disconnect the system fan cable from the connector on the system board [1].
	- b Remove the M2x3 screws (2) that secures the system fan to the system board

#### $\bigcirc$  NOTE: Some system may have a integrated heat sink and system fan.

c Lift the system fan away from the system board [2].

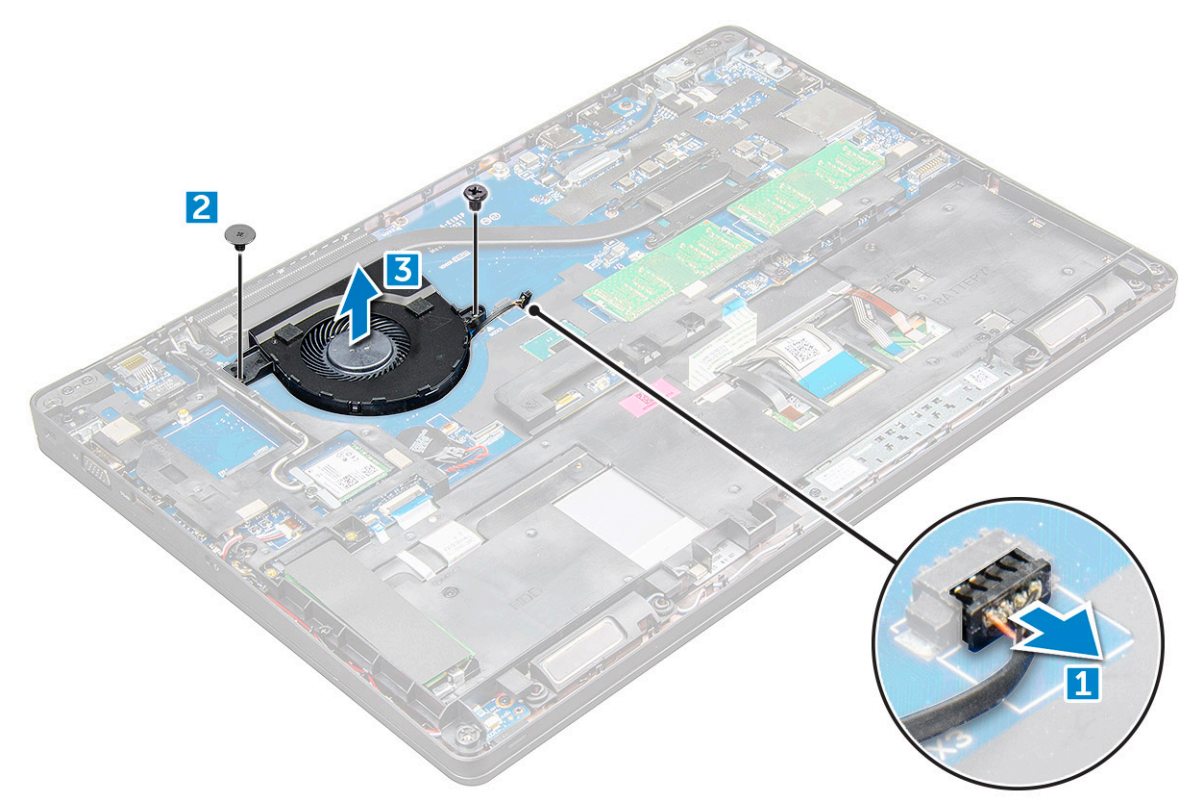

#### Installing the system fan

- 1 Place the system fan on the system board and align the system fan on the screw holders.
- 2 Tighten the M2x3 screws to secure the heat sink to the system board.
- 3 Connect the fan cable to the connector on the system board.
- 4 Install the:
	- a [battery](#page-12-0)
	- b [base cover](#page-11-0)
- 5 Follow the procedure in [After working inside your computer](#page-8-0).

## <span id="page-26-0"></span>Power connector port

### Removing the power connector port

- 1 Follow the procedure in [Before working inside your computer](#page-7-0).
- 2 Remove the:
	- a [base cover](#page-10-0)
	- b [battery](#page-11-0)
- 3 To remove the power connector port:
	- a Disconnect the power connector port cable from the connector on the system board [1].
	- b Remove the M2x3 screw to release the metal bracket that secures the power connector port [2].
	- c Remove the metal bracket that secures the power connector port [3].
	- d Lift the power connector port away from the computer [4].

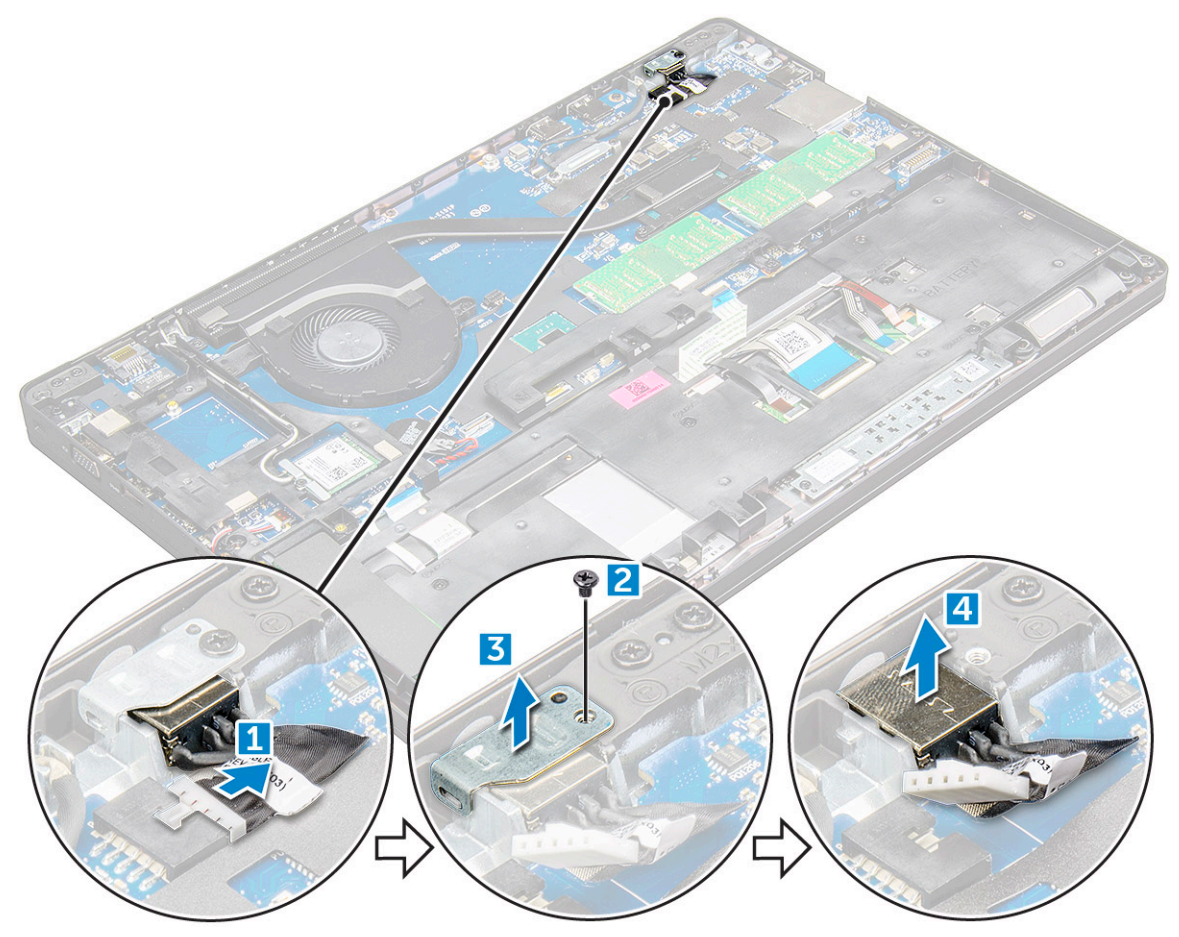

### Installing the power connector port

- 1 Insert the power connector port into the slot on the computer.
- 2 Place the metal bracket on the power connector port.
- 3 Tighten the M2x3 screw to secure the metal bracket to the power connector port on the computer.
- 4 Connect the power connector port cable to the connector on the system board.
- 5 Install the:
- <span id="page-27-0"></span>a [battery](#page-12-0)
- b [base cover](#page-11-0)
- 6 Follow the procedure in [After working inside your computer](#page-8-0).

# Chassis frame

## Removing the chassis frame

- 1 Follow the procedure in [Before working inside your computer](#page-7-0).
- 2 Remove the:
	- a [SIM card module](#page-9-0)
	- b [base cover](#page-10-0)
	- c [battery](#page-11-0)
	- d [WLAN card](#page-17-0)
	- e [WWAN card](#page-18-0)
	- f [SSD card](#page-12-0) or [hard drive](#page-14-0)
- 3 To release the chassis frame:
	- a Release the WLAN and WWAN cables from the routing channels [1].
	- b Disconnect the speaker cable from the connector on the system board [2].
	- c Lift the latch and disconnect the keyboard cable[3], touchpad cable[4], pointstick cable[5] and backlight(optional) [6] from the connector.

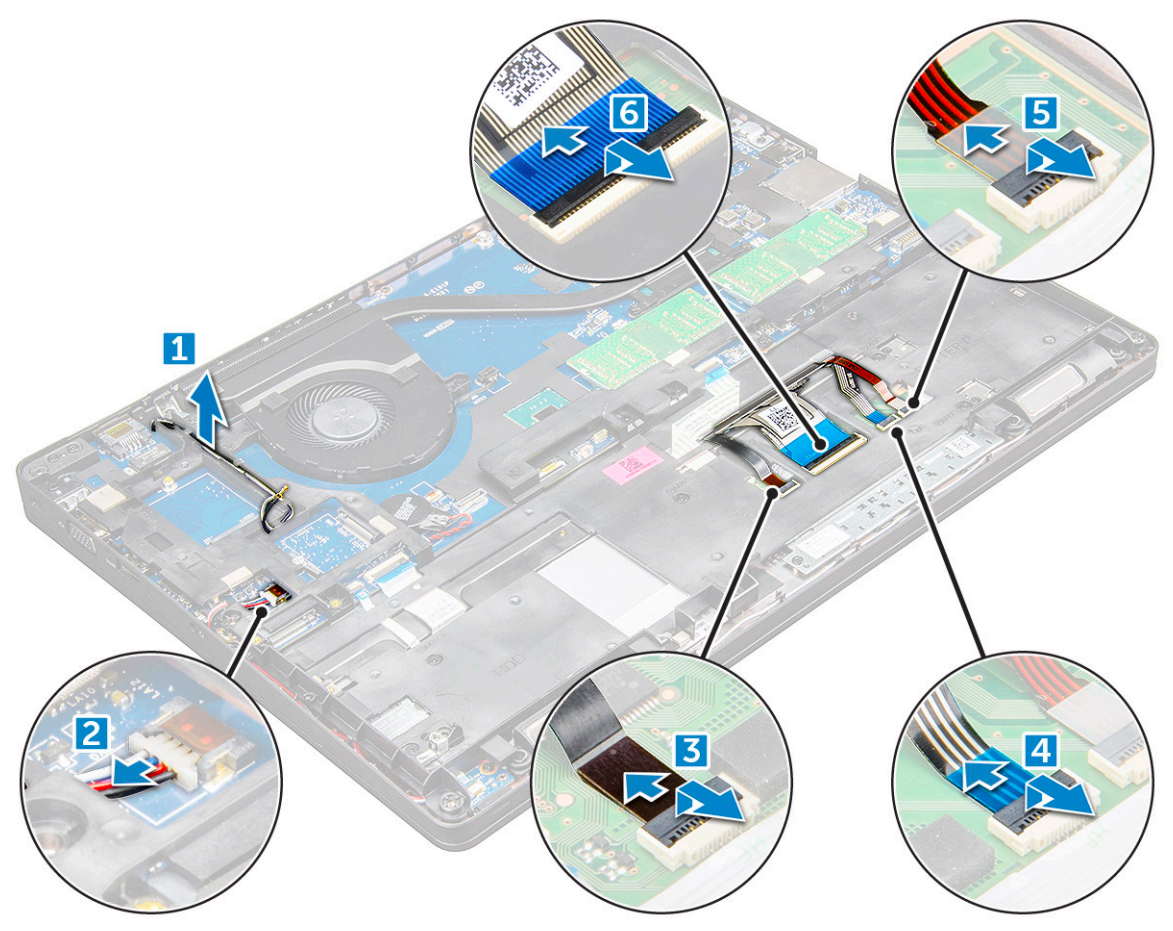

- 4 To remove the chassis frame:
	- a Remove the screws (M2.0x3.0, M2x5) that secure the chassis frame to the computer [1].
	- b Lift the chassis frame away from the computer [2].

<span id="page-28-0"></span>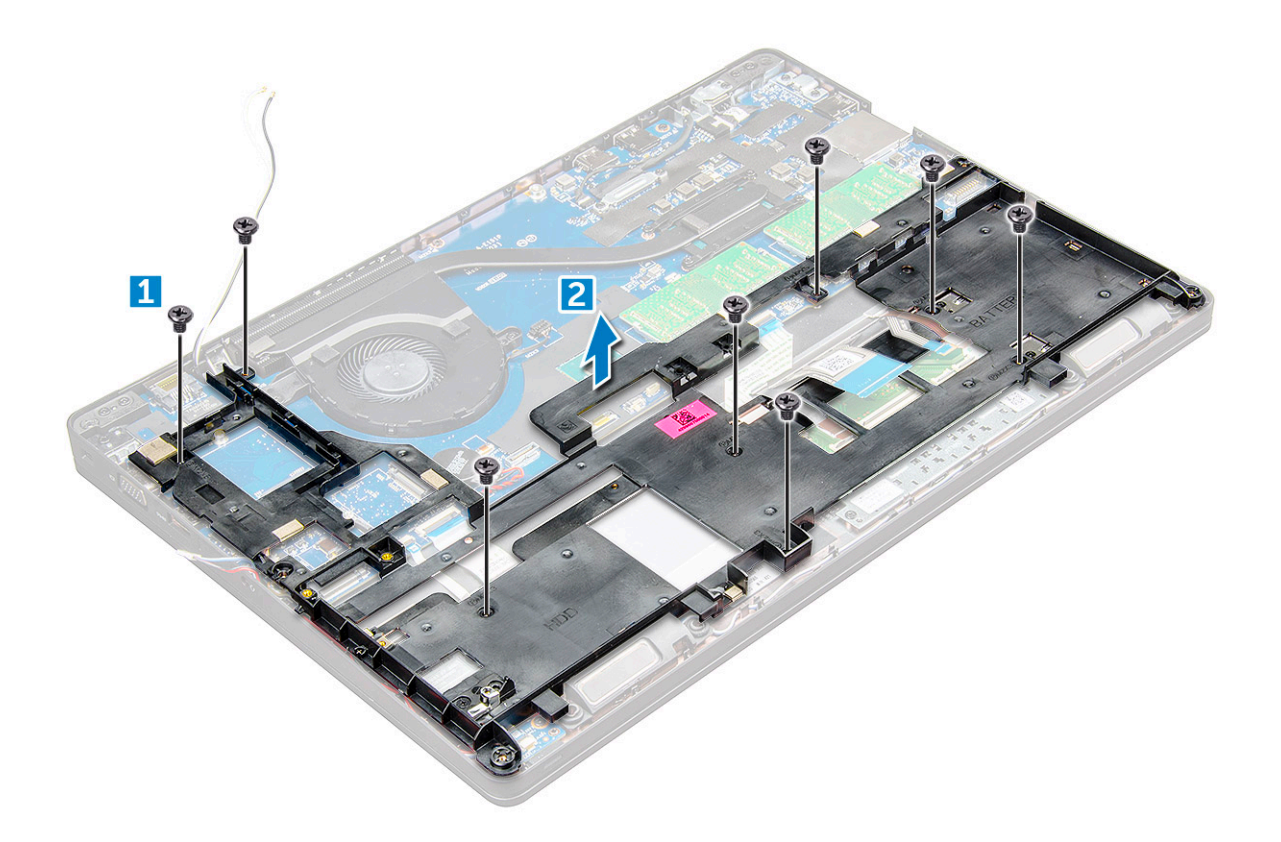

### Installing the chassis frame

- 1 Place the chassis frame on the computer and tighten the screws (M2x5, M2.0x3.0).
	- $\bigcirc|$  NOTE: When reinstalling the chassis frame ensure the keyboard cables are NOT under the frame, but run through the opening in the frame.
- 2 Connect the speaker, keyboard cable, touchpad cable, pointstick cable and backlight(optional).
- 3 Route the WLAN and WWAN cable.

#### $\ket{0}$  NOTE: Ensure the coin cell battery cable is properly routed in between the chassis frame and the system board to avoid damages to the cable.

- 4 Install the:
	- a [SSD card](#page-14-0) or [hard drive](#page-15-0)
	- b [WWAN card](#page-18-0)
	- c [WLAN card](#page-17-0)
	- d [battery](#page-12-0)
	- e [base cover](#page-11-0)
	- f [SIM card module](#page-9-0)
- 5 Follow the procedure in [After working inside your system.](#page-8-0)

# System board

### Removing the system board

- 1 Follow the procedure in [Before working inside your computer](#page-7-0).
- 2 Remove the:
	- a [SIM card module](#page-9-0)
- b [base cover](#page-10-0)
- c [battery](#page-11-0)
- d [WLAN card](#page-17-0)
- e [WWAN card](#page-18-0)
- f [SSD card](#page-12-0) or [hard drive](#page-14-0)
- g [memory module](#page-18-0)
- h [heat sink](#page-24-0)
- i [system fan](#page-25-0)
- j [coin cell battery](#page-15-0)
- k [Power connector port](#page-26-0)
- l [chassis frame](#page-27-0)
- 3 To release the system board:
	- a Disconnect the IR camera cable [1].
	- b Remove the M2.0x3.0 screws that secures the metal bracket [2].
	- c Lift the metal bracket that secures the display cable [3].
	- d Disconnect the display cable from the connectors on the system board [4].
	- e Disconnect the power cable [5].

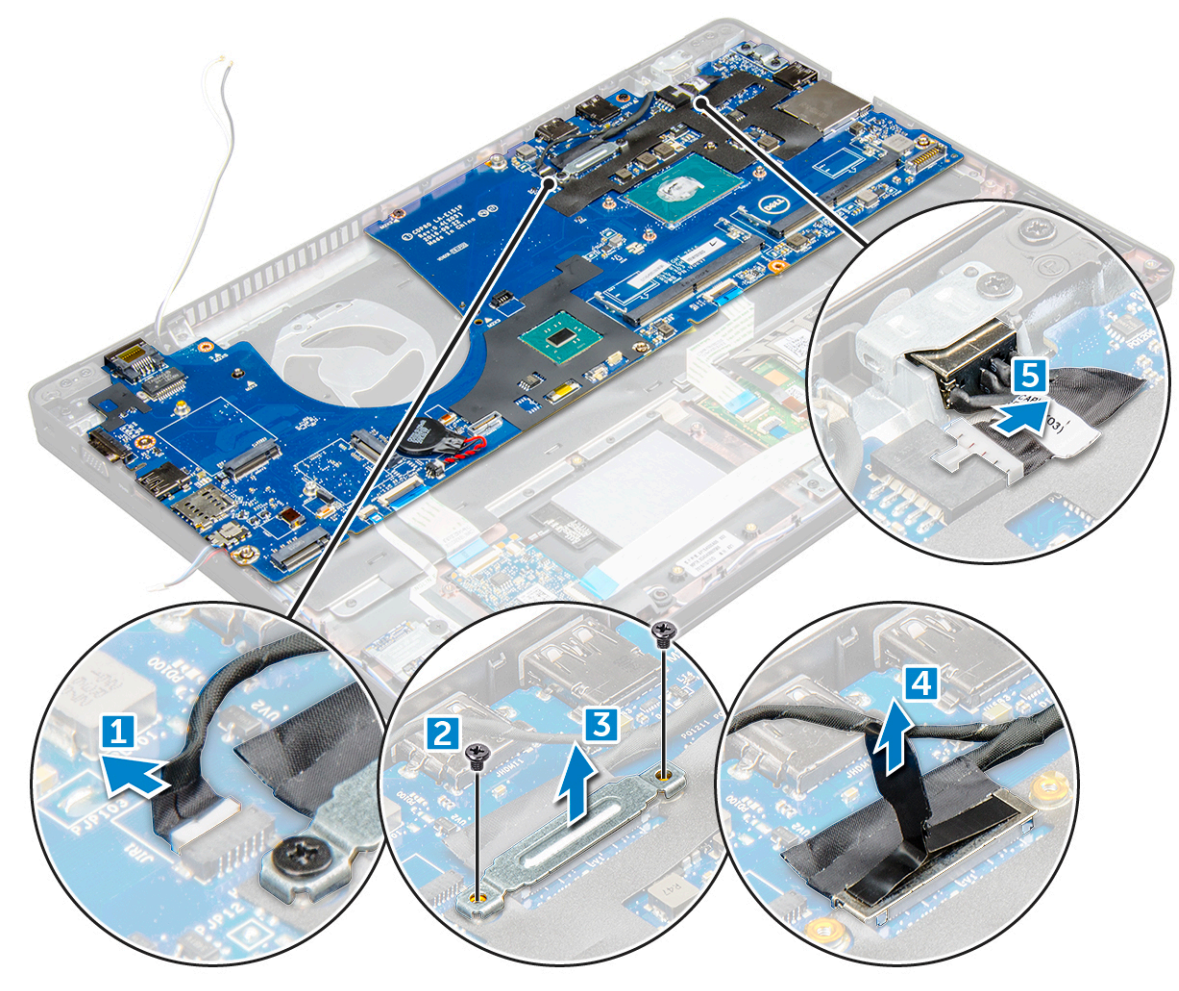

- 4 To remove the system board:
	- a Disconnect the LED board, mother board and touchpad cable from the system board [1].
	- b Remove the M2.0x5.0 screws that secure the metal bracket and lift it away from the system board [2,3].

#### $\circled{1}$  NOTE: The metal bracket referred is the USB-C port bracket.

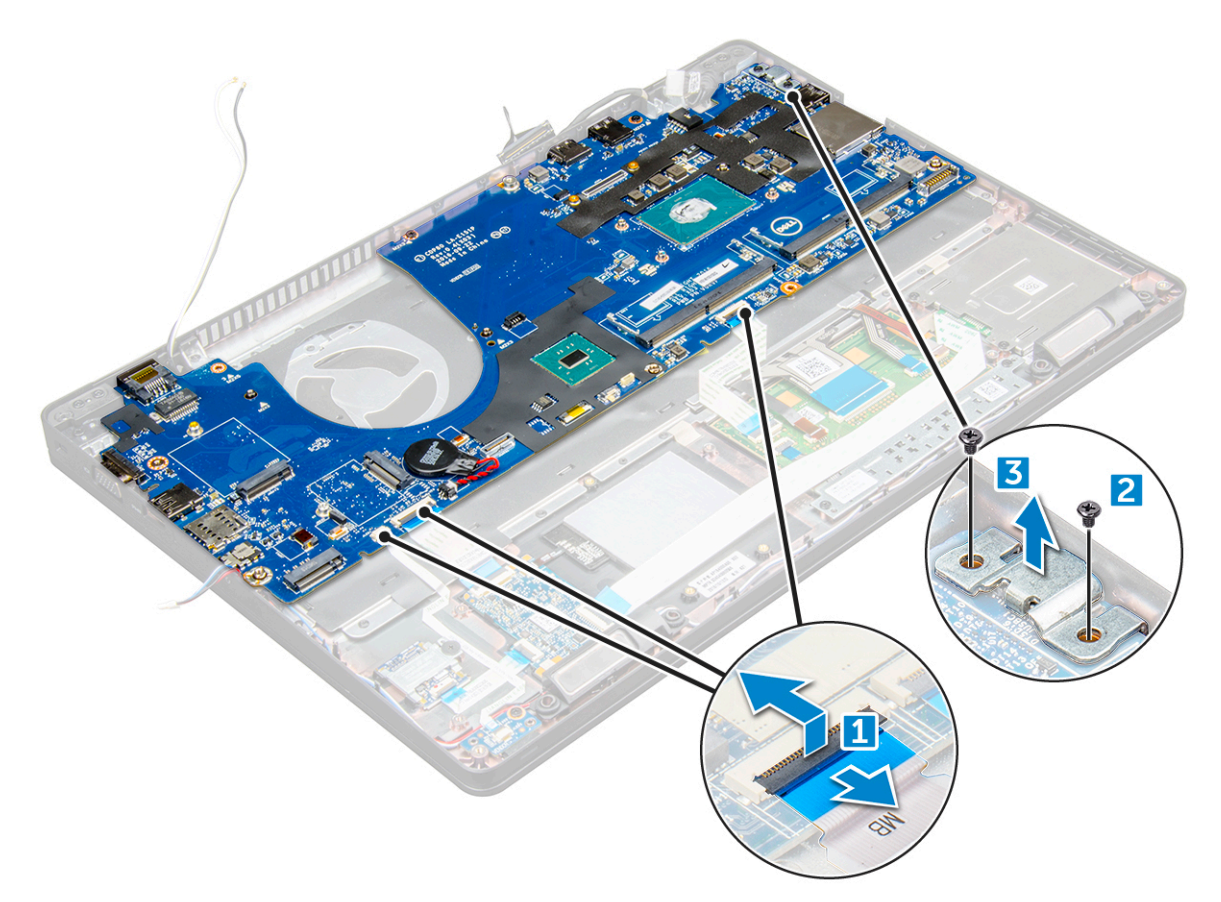

5 Remove the M2.0x3.0 screws and lift the system board away from the computer [1, 2].

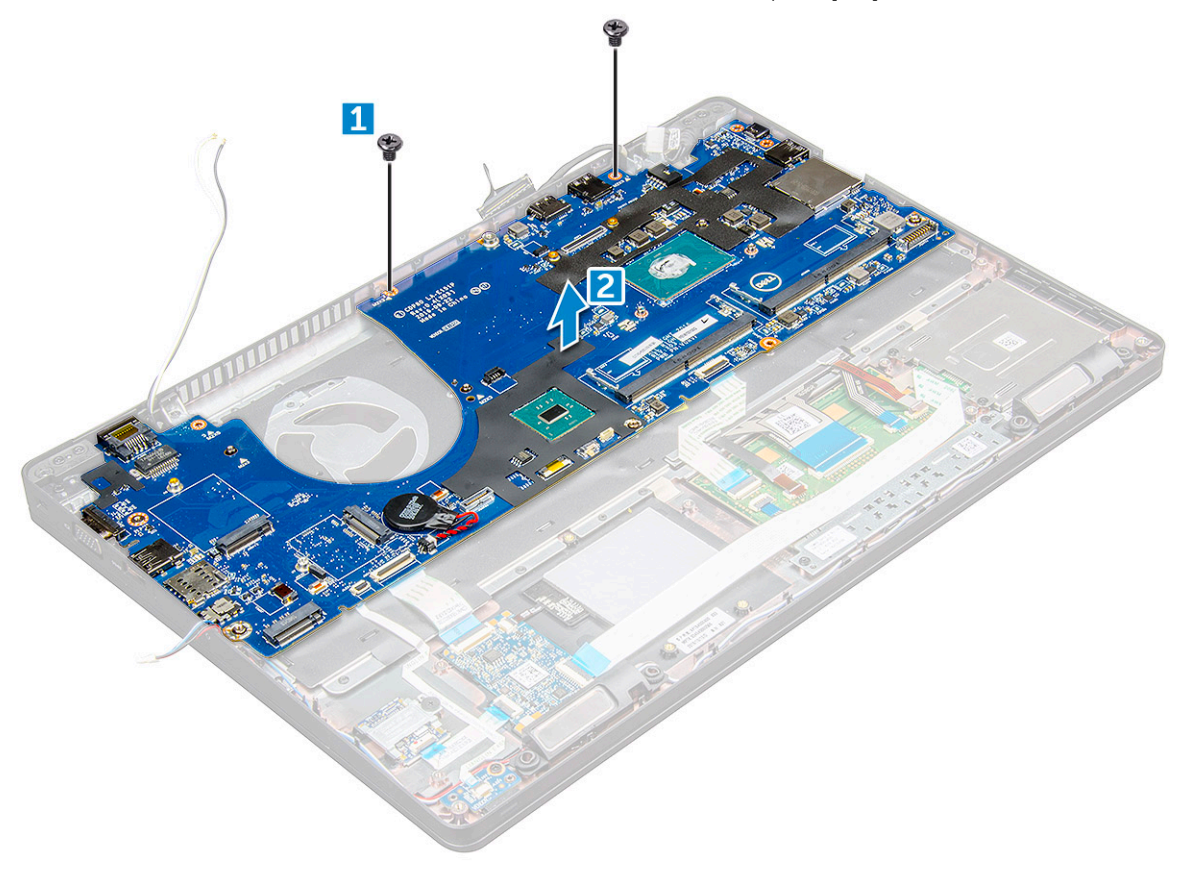

## <span id="page-31-0"></span>Installing the system board

- 1 Align the system board with the screw holders on the computer.
- 2 Tighten the M2.0x3.0 screws to secure the system board to the computer.
- 3 Place the metal bracket and tighten the M2.0x5.0 screws on the system board.

#### $\circ$  NOTE: The metal bracket referred is the USB-C bracket.

- 4 Connect the LED, mother board and touchpad cable to the system board.
- 5 Connect the power cable.
- 6 Connect the display cable on the system board.
- 7 Place the eDP cable and metal bracket to system board and tighten the M2.0x3.0 screws to secure to the system board.
- 8 Connect the IR camera cable.
- 9 Install the:
	- a [chassis frame](#page-28-0)
	- b [coin cell battery](#page-16-0)
	- c [heat sink](#page-24-0)
	- d [system fan](#page-25-0)
	- e [memory module](#page-19-0)
	- f [SSD card](#page-14-0) or [hard drive](#page-15-0)
	- g [WWAN card](#page-18-0)
	- h [WLAN card](#page-17-0)
	- i [battery](#page-12-0)
	- j [base cover](#page-11-0)
	- k [SIM card module](#page-9-0)
- 10 Follow the procedure in [After working inside your computer](#page-8-0).

# Touchpad panel

### Removing the touchpad buttons

- 1 Follow the procedure in [Before working inside your computer](#page-7-0).
- 2 Remove the:
	- a [base cover](#page-10-0)
	- b [battery](#page-11-0)
	- c [WLAN card](#page-17-0)
	- d [WWAN card](#page-18-0)
	- e [SSD card](#page-12-0) or [hard drive](#page-14-0)
	- f [chassis frame](#page-27-0)
- 3 To release the touchpad panel:
	- a Lift the latch and disconnect the SmartCard reader cable from the connector [1].
	- b Peel off the SmartCard reader cable from the adhesive [2].

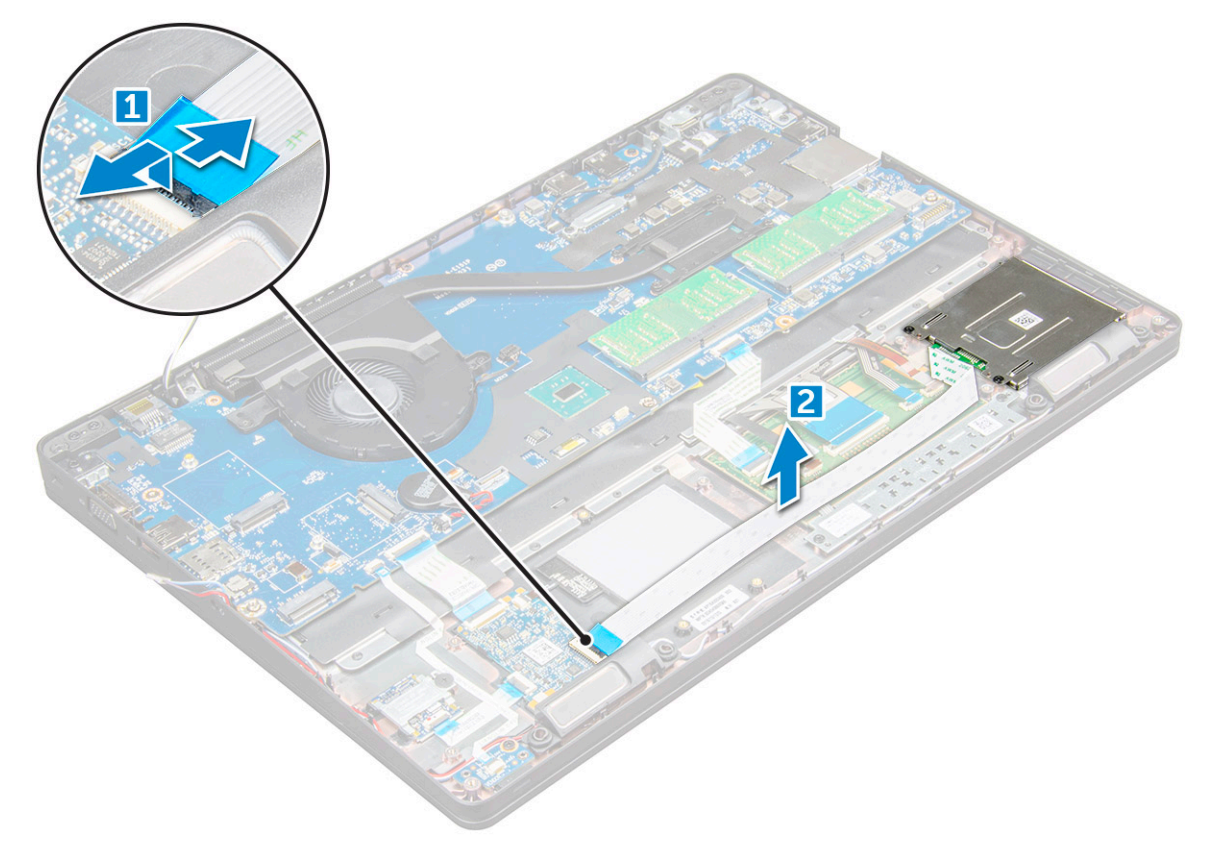

- 4 To remove the touchpad panel:
	- a Lift the latch and disconnect the touchpad panel cable from the connector [1].
	- b Remove the M2.0x3.0 screws that secure the touchpad panel to the computer [2].
	- c Lift the touchpad panel away from the computer.

<span id="page-33-0"></span>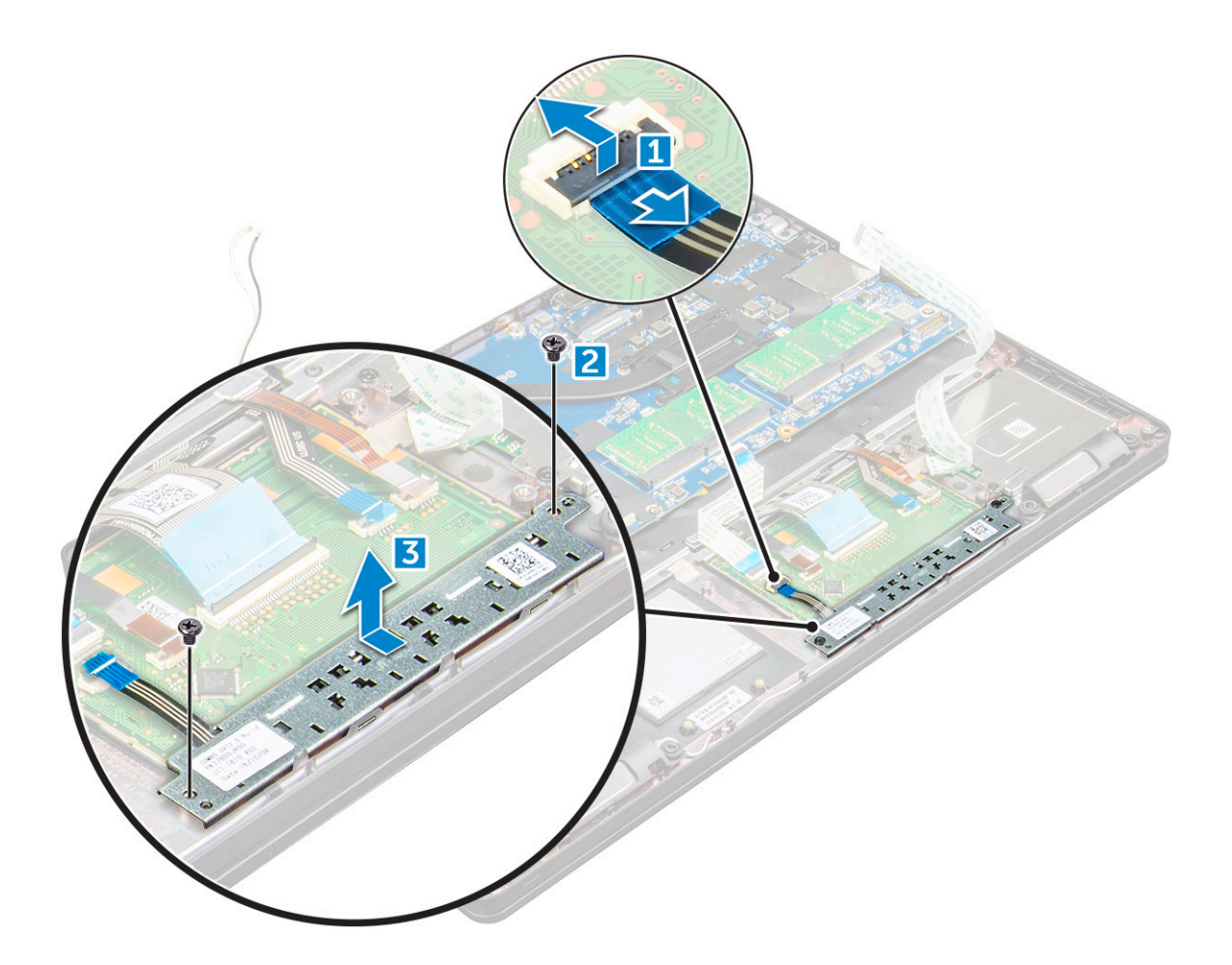

#### Installing the touchpad panel

- 1 Place the touchpad panel into the slot on the system board.
- 2 Tighten the M2.0x3.0 screws to secure the touchpad panel.
- 3 Connect the touchpad cable.
- 4 Connect the SmartCard reader cable to the computer.
- 5 Install the:
	- a [chassis frame](#page-28-0)
	- b [SSD card](#page-14-0) or [hard drive](#page-15-0)
	- c [WWAN card](#page-18-0)
	- d [WLAN card](#page-17-0)
	- e [battery](#page-12-0)
	- f [base cover](#page-11-0)
- 6 Follow the procedure in [After working inside your computer](#page-8-0).

# SmartCard module

## Removing the SmartCard reader

- 1 Follow the procedure in [Before working inside your computer](#page-7-0).
- 2 Remove the:
	- a [base cover](#page-10-0)
- b [battery](#page-11-0)
- c [WLAN card](#page-17-0)
- d [SSD card](#page-12-0)
- e [chassis frame](#page-27-0)
- 3 To release the SmartCard reader:
	- a Disconnect the SmartCard reader board cable from the connector on the system board [1].
	- b Peel off the cable to release from the adhesive [2].

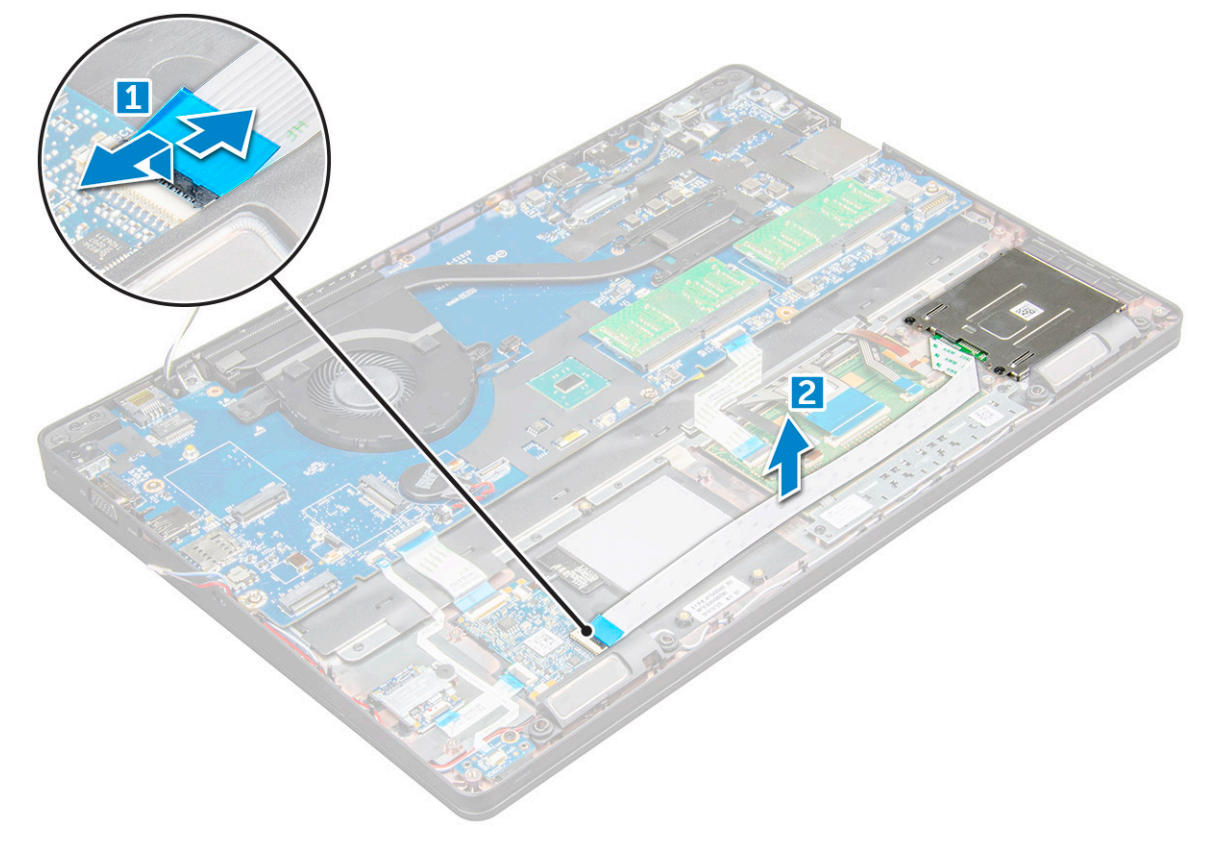

- 4 To remove the SmartCard reader:
	- a Remove the M2x3 screws that secure the SmartCard reader board to the palmrest [1].
	- b Pull the SmartCard reader board to release on the system board [2].

<span id="page-35-0"></span>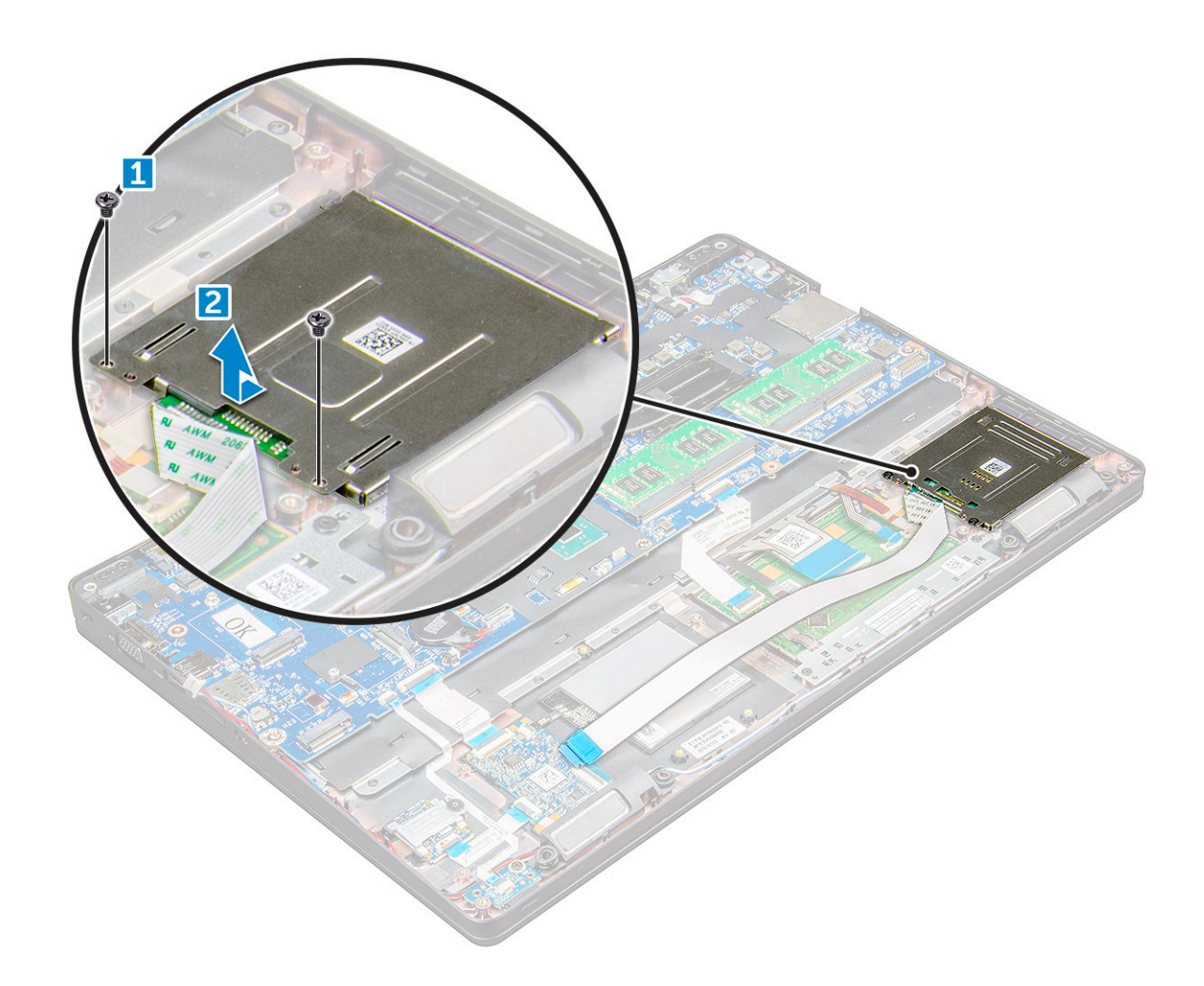

#### Installing the SmartCard reader

- 1 Place the SmartCard reader on the computer .
- 2 Tighten the M2x3 screws to secure the SmartCard reader to the computer .
- 3 Affix the SmartCard reader cable and connect the cable to the connector on the system board.
- 4 Install the:
	- a [chassis frame](#page-28-0)
	- b [SSD card](#page-14-0)
	- c [WLAN card](#page-17-0)
	- d [battery](#page-12-0)
	- e [base cover](#page-11-0)
- 5 Follow the procedure in [After working inside your computer](#page-8-0).

# LED board

### Removing the LED board

- 1 Follow the procedure in [Before working inside your computer](#page-7-0).
- 2 Remove the:
	- a [base cover](#page-10-0)
- b [battery](#page-11-0)
- c [WLAN card](#page-17-0)
- d [SSD card](#page-12-0)
- e [chassis frame](#page-27-0)
- 3 To remove the LED board:
	- a Lift the latch and disconnect the LED board cable from the connector on the LED board [1].
	- b Remove the M2x3 screw that secures the LED board to the computer [2].
	- c Lift the LED board away from the computer [3].

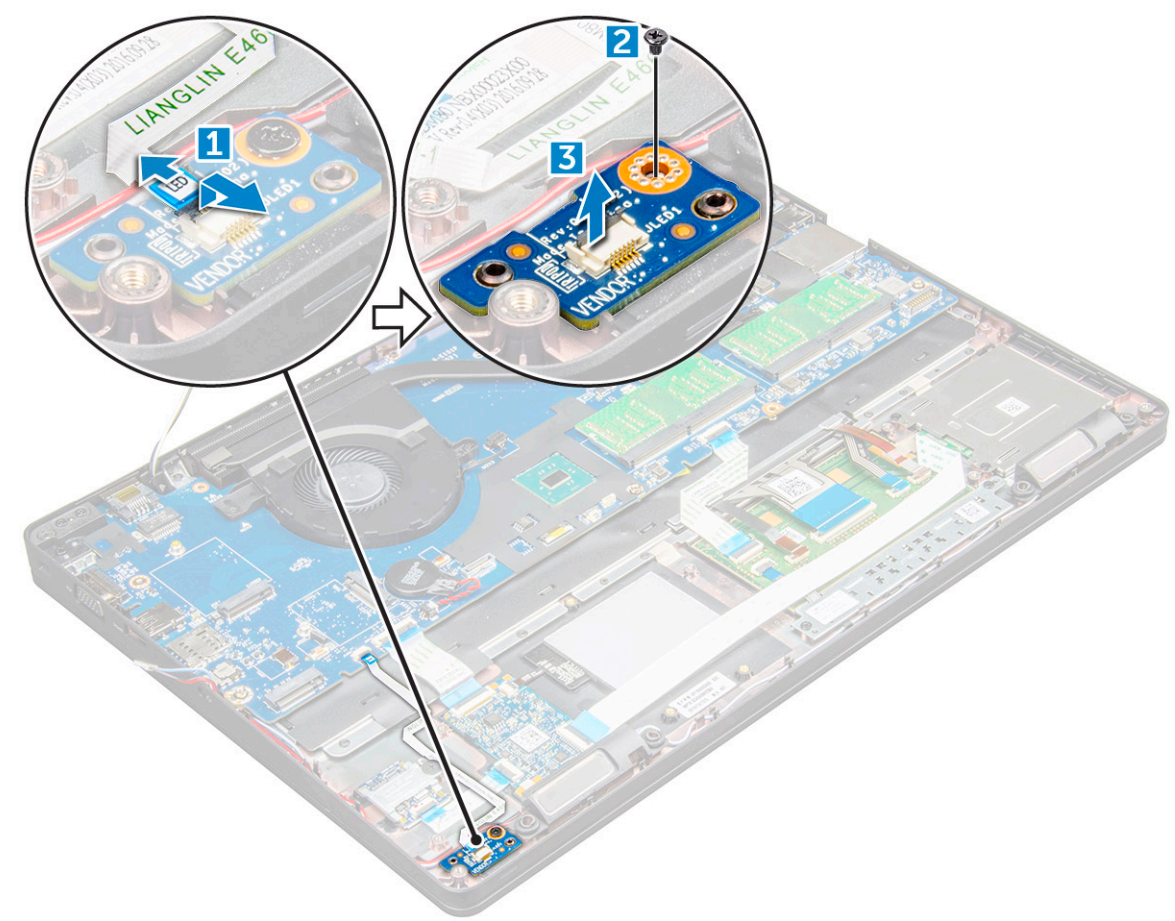

### Installing the LED board

- 1 Place the LED board on the computer.
- 2 Tighten the M2x3 screw to secure the LED board to the computer .
- 3 Connect the LED board cable to the connector on the LED board.
- 4 Install the:
	- a [chassis frame](#page-28-0)
	- b [SSD card](#page-14-0)
	- c [WLAN card](#page-17-0)
	- d [battery](#page-12-0)
	- e [base cover](#page-11-0)
- 5 Follow the procedure in [After working inside your computer](#page-8-0).

# Speaker

### Removing the speaker

- 1 Follow the procedure in [Before working inside your computer](#page-7-0).
- 2 Remove the:
	- a [base cover](#page-10-0)
	- b [battery](#page-11-0)
	- c [WLAN card](#page-17-0)
	- d [SSD card](#page-12-0)
	- e [chassis frame](#page-27-0)
- 3 To disconnect the cables:

#### $\circled{1}$  NOTE: Speaker cables are disconnected to remove the chassis frame.

- a Lift the latch and disconnect the LED board cable [1].
- b Disconnect and unroute the speaker cable [2].
- c Remove the speaker cable from the routing clips [3].

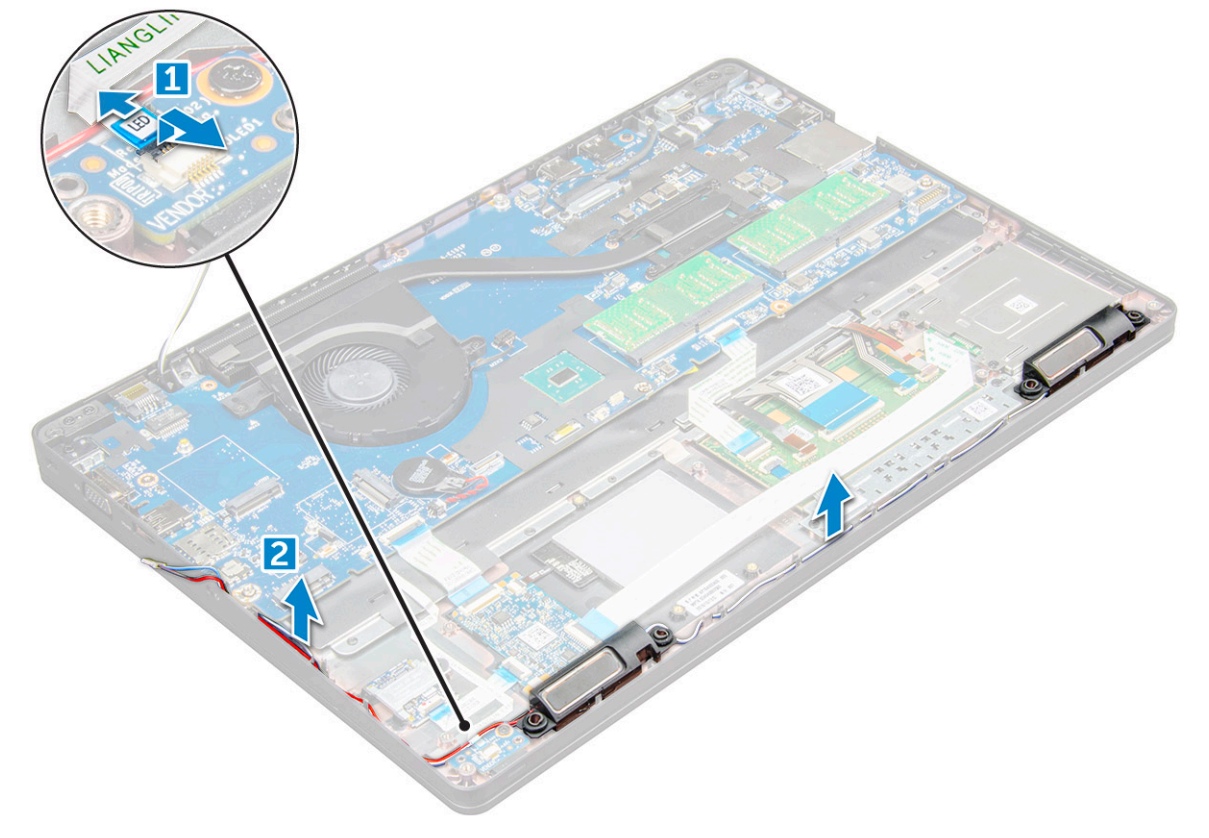

4 Remove the speakers from the computer .

<span id="page-38-0"></span>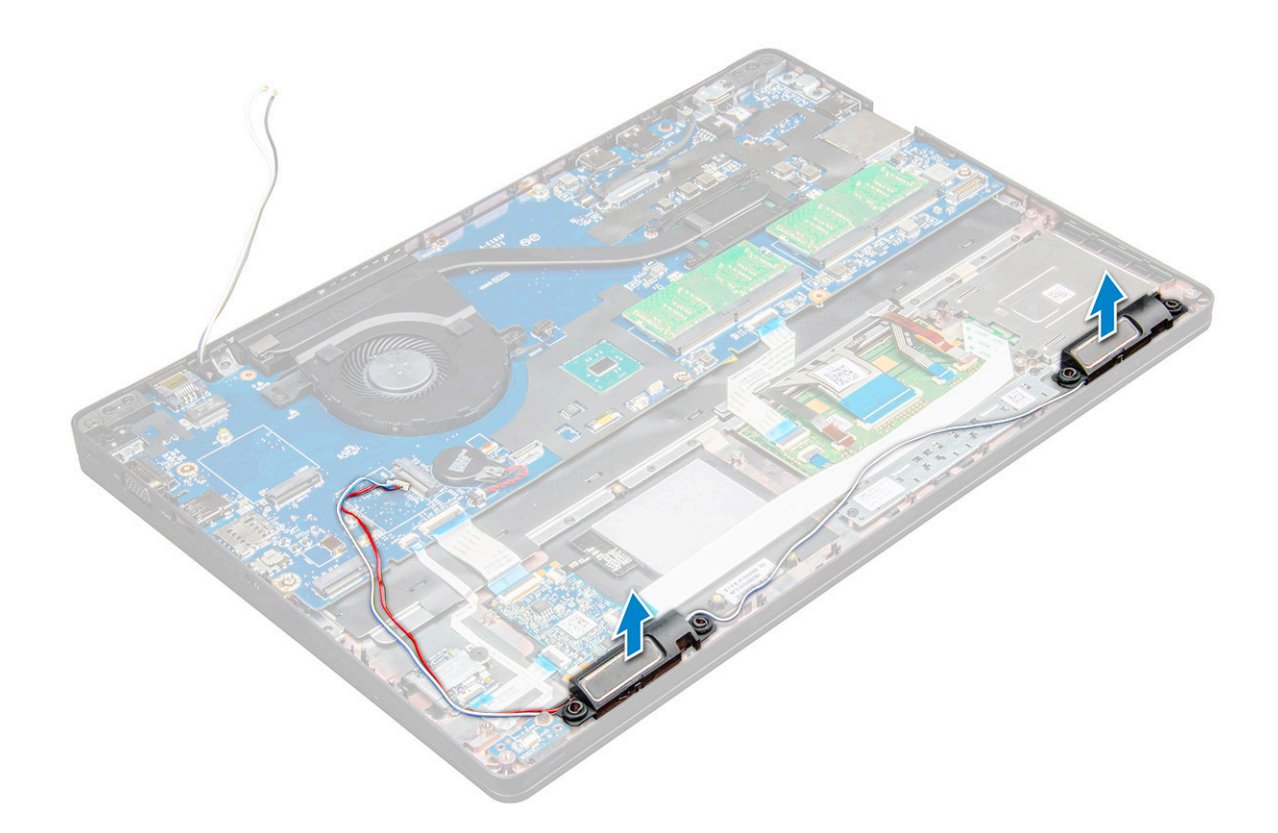

### Installing the speaker

- 1 Place the speakers into the slots on the computer .
- 2 Route the speaker cable through the retention clips through the routing channel.
- 3 Connect the speaker and LED board cable to the computer.
- 4 Install the:
	- a [chassis frame](#page-28-0)
	- b [SSD card](#page-14-0)
	- c [WLAN card](#page-17-0)
	- d [battery](#page-12-0)
	- e [base cover](#page-11-0)
- 5 Follow the procedure in [After working inside your computer](#page-8-0).

## Hinge cap

#### Removing the hinge cap

- 1 Follow the procedure in [Before working inside your computer](#page-7-0).
- 2 Remove the:
	- a [base cover](#page-10-0)
	- b [battery](#page-11-0)
- 3 To remove the hinge cap:
	- a Remove the M2x3 screws that secure the hinge cap to the computer [1].
	- b Remove the hinge cap from the computer [2].

<span id="page-39-0"></span>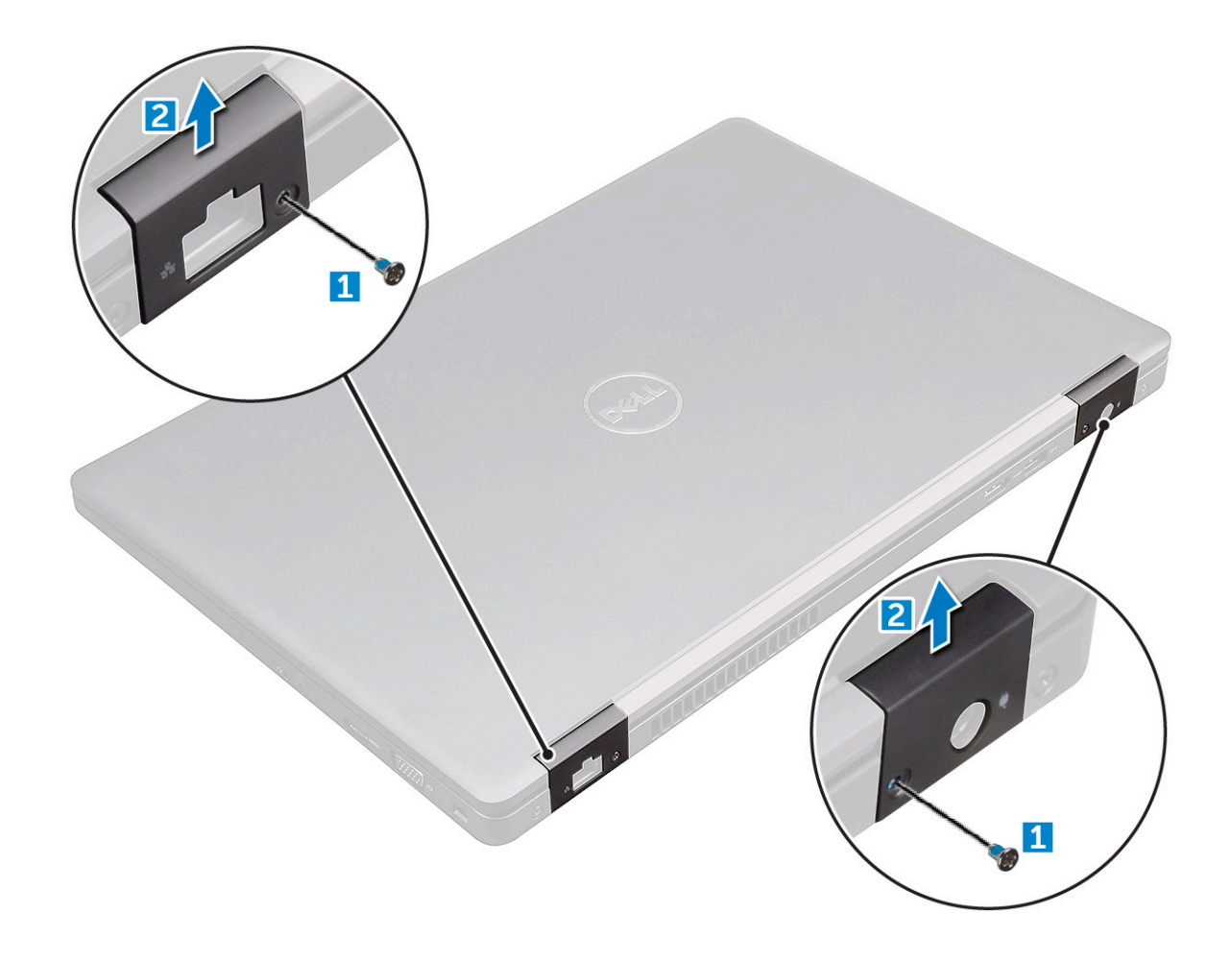

### Installing the hinge cap

- 1 Place the hinge bracket to align with the screw holders on the computer.
- 2 Tighten the M2x3 screws to secure the display assembly to the computer.
- 3 Install the:
	- a [battery](#page-12-0)
	- b [base cover](#page-11-0)
- 4 Follow the procedure in [After working inside your computer](#page-8-0).

### Display assembly

#### Removing the display assembly

- 1 Follow the procedure in [Before working inside your computer](#page-7-0).
- 2 Remove the:
	- a [base cover](#page-10-0)
	- b [battery](#page-11-0)
	- c [WLAN card](#page-17-0)
	- d [hinge cap](#page-38-0)
- 3 To disconnect the display cable:
	- a Release the WLAN cable from the routing channels [1].
	- b Disconnect the IR camera cable [2].
- c Remove the M2x5 screws and lift the metal bracket that secure the display cable on the computer [3, 4].
- d Disconnect the display(eDP) cable [5].

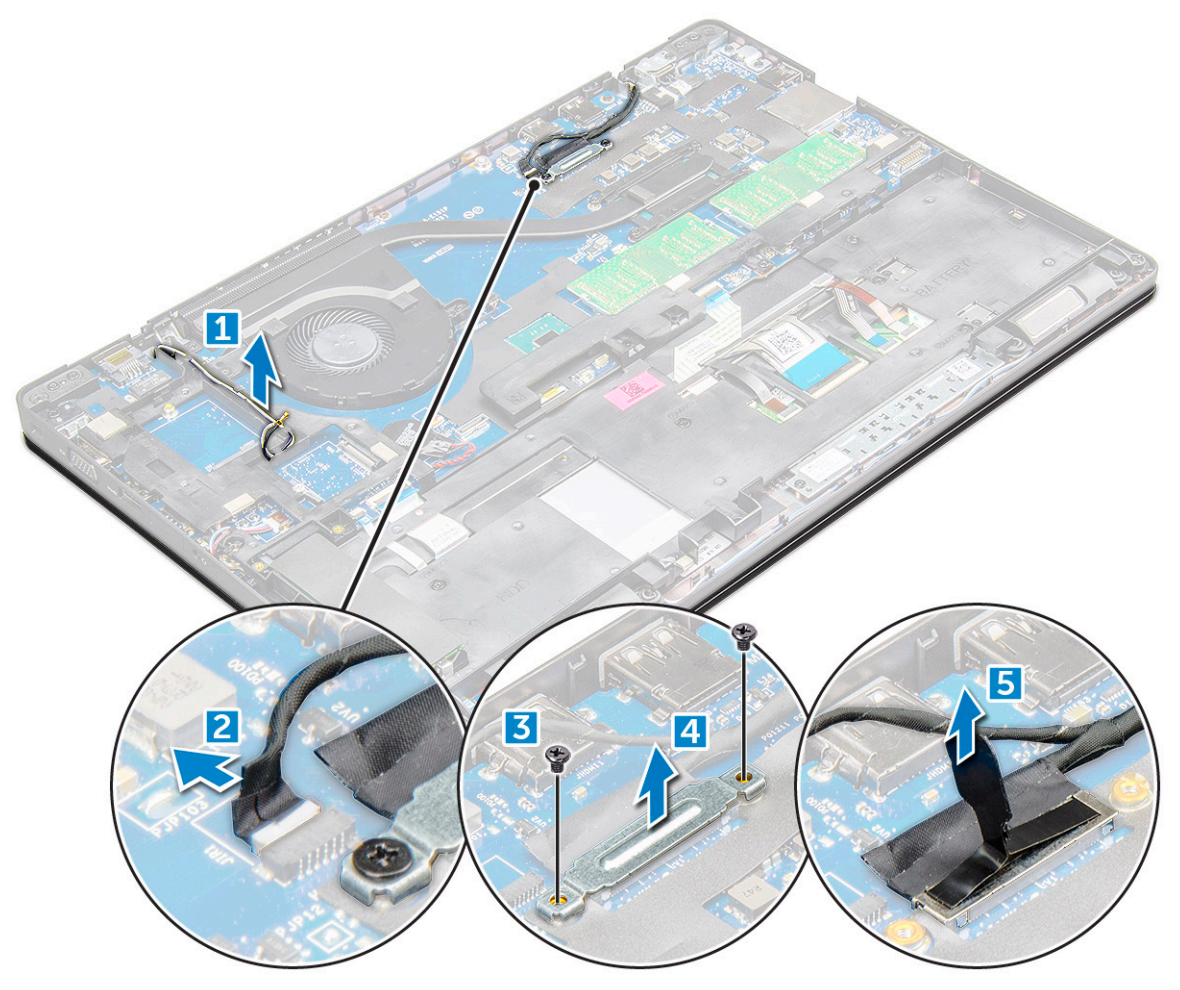

- 4 To remove hinge screws:
	- a Remove the M2x5 screws that secure the display assembly to the system board [1].
	- b Release the antenna cables and display cable from the routing channel [2, 3].

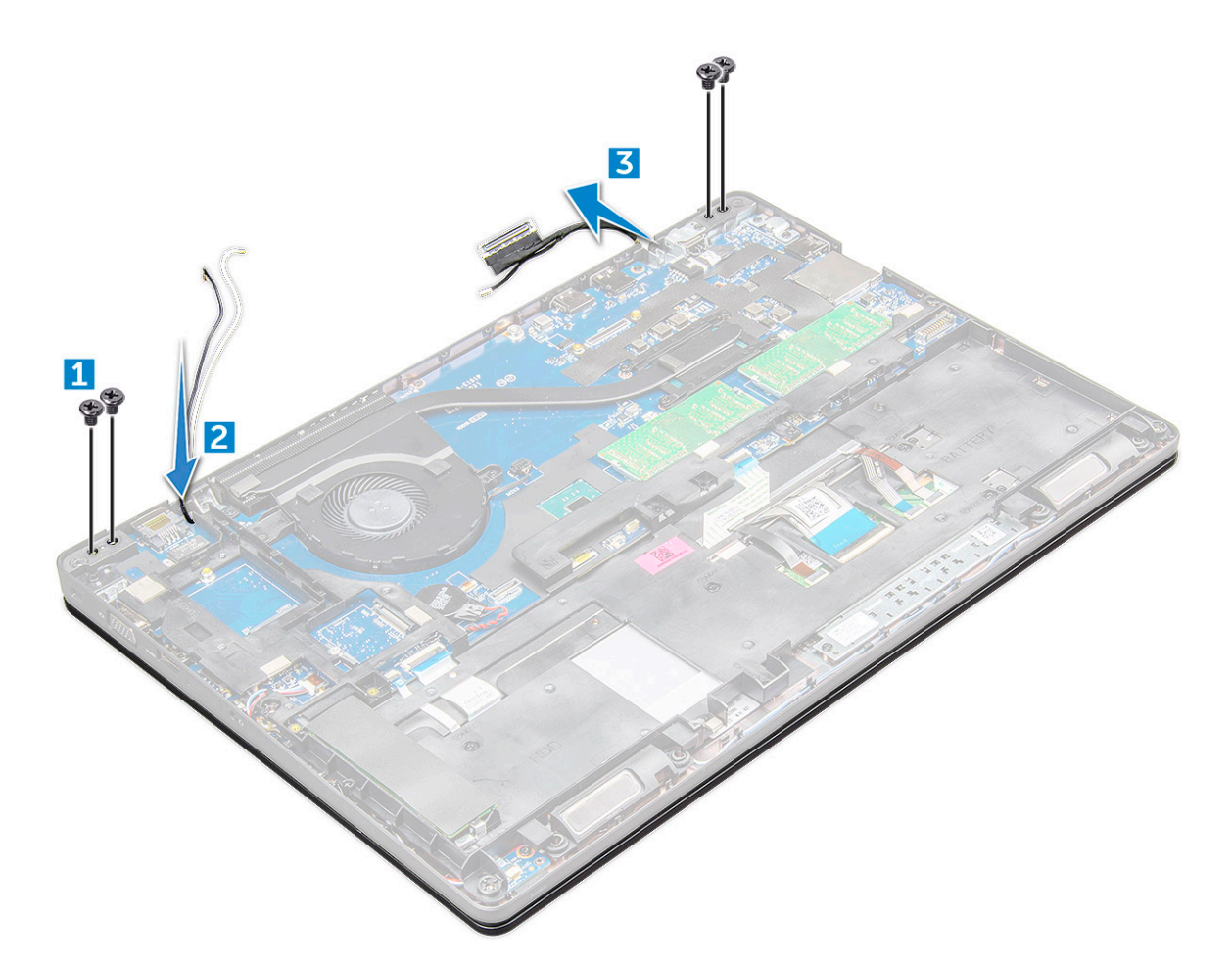

- 5 Turn over the computer.
- 6 To remove the display assembly:
	- a Remove the M2x5 screws that secure the display assembly to the computer [1].
	- b Open the display [2].

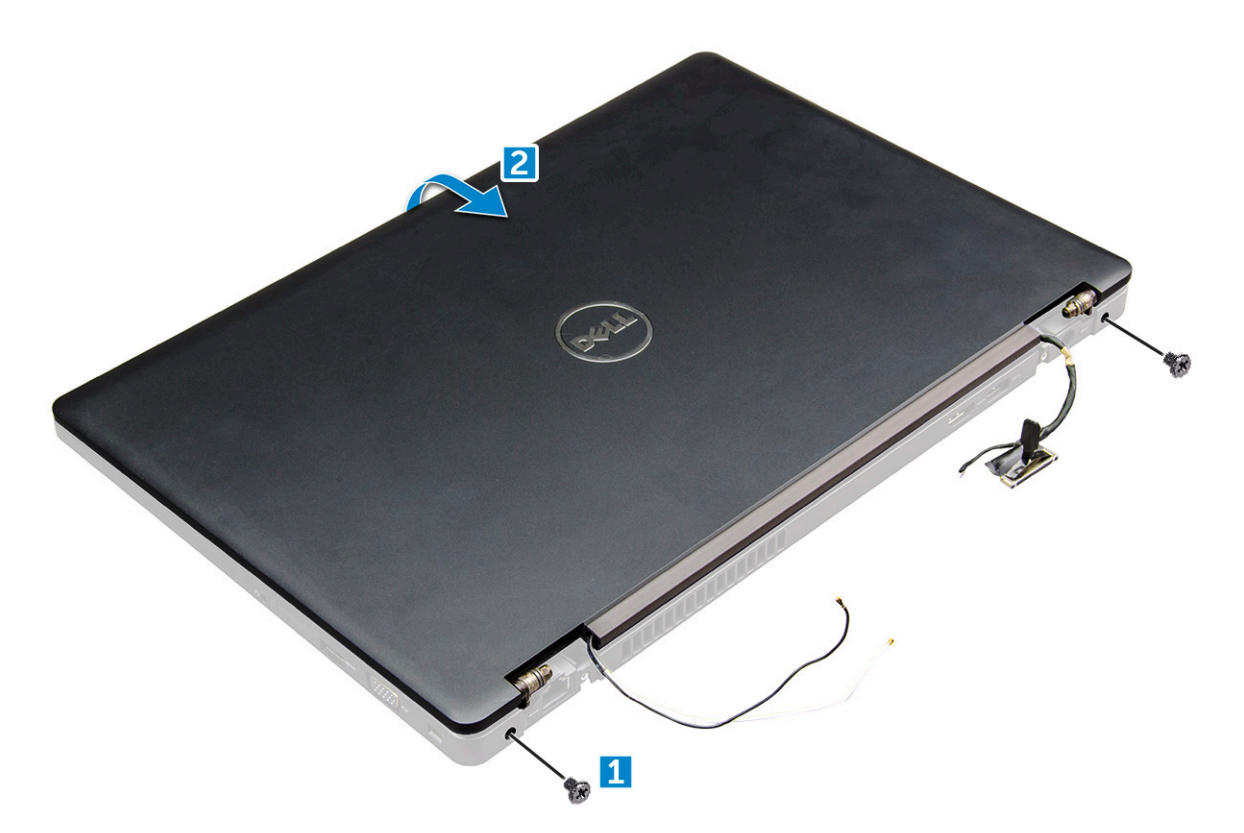

7 Slide the display assembly away from the computer.

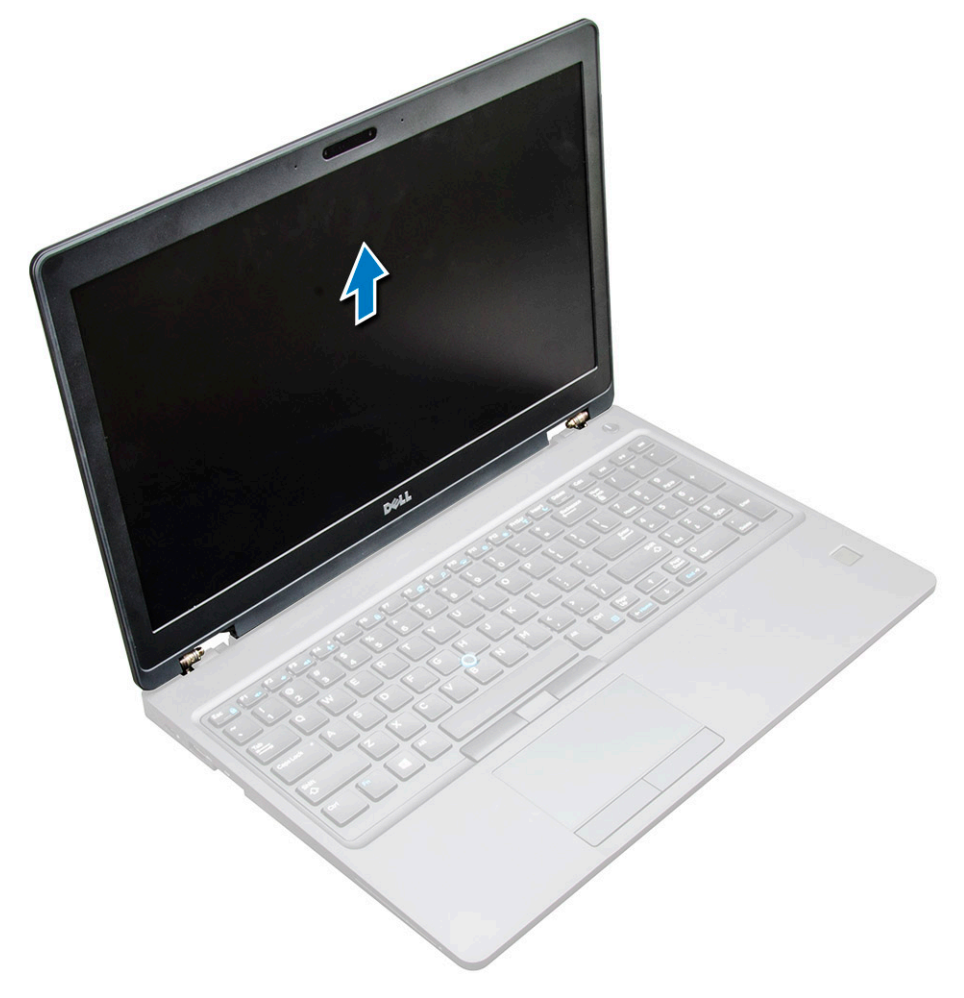

### <span id="page-43-0"></span>Installing the display assembly

- 1 Place the display assembly to align with the screw holders on the computer.
	- **(i)** NOTE: Close the LCD before inserting the screws or turning over the laptop.
	- $\triangle$  CAUTION: Route the display cable and the antenna cable through the LCD hinge mount holes as LCD assembly is inserted into the base, to prevent possible cable damage.
- 2 Tighten the M2x5 screws to secure the display assembly to the computer.
- 3 Turn over the computer.
- 4 Connect the antenna cables and display cable to the connectors.
- 5 Place the display cable bracket over the connector and tighten the M2x5 screws to secure the display cable to the computer.
- 6 Install the:
	- a [hinge cap](#page-39-0)
	- b [WLAN card](#page-17-0)
	- c [battery](#page-12-0)
	- d [base cover](#page-11-0)
- 7 Follow the procedure in [After working inside your computer](#page-8-0).

## Display bezel

#### Removing the display bezel

- 1 Follow the procedure in [Before working inside your computer](#page-7-0).
- 2 Remove the:
	- a [base cover](#page-10-0)
	- b [battery](#page-11-0)
	- c [WWAN card](#page-18-0)
	- d [WLAN card](#page-17-0)
	- e [hinge cap](#page-38-0)
	- f [display assembly](#page-39-0)
- 3 Pry the edges [1,2,3,4] to release the display bezel from the display assembly.

<span id="page-44-0"></span>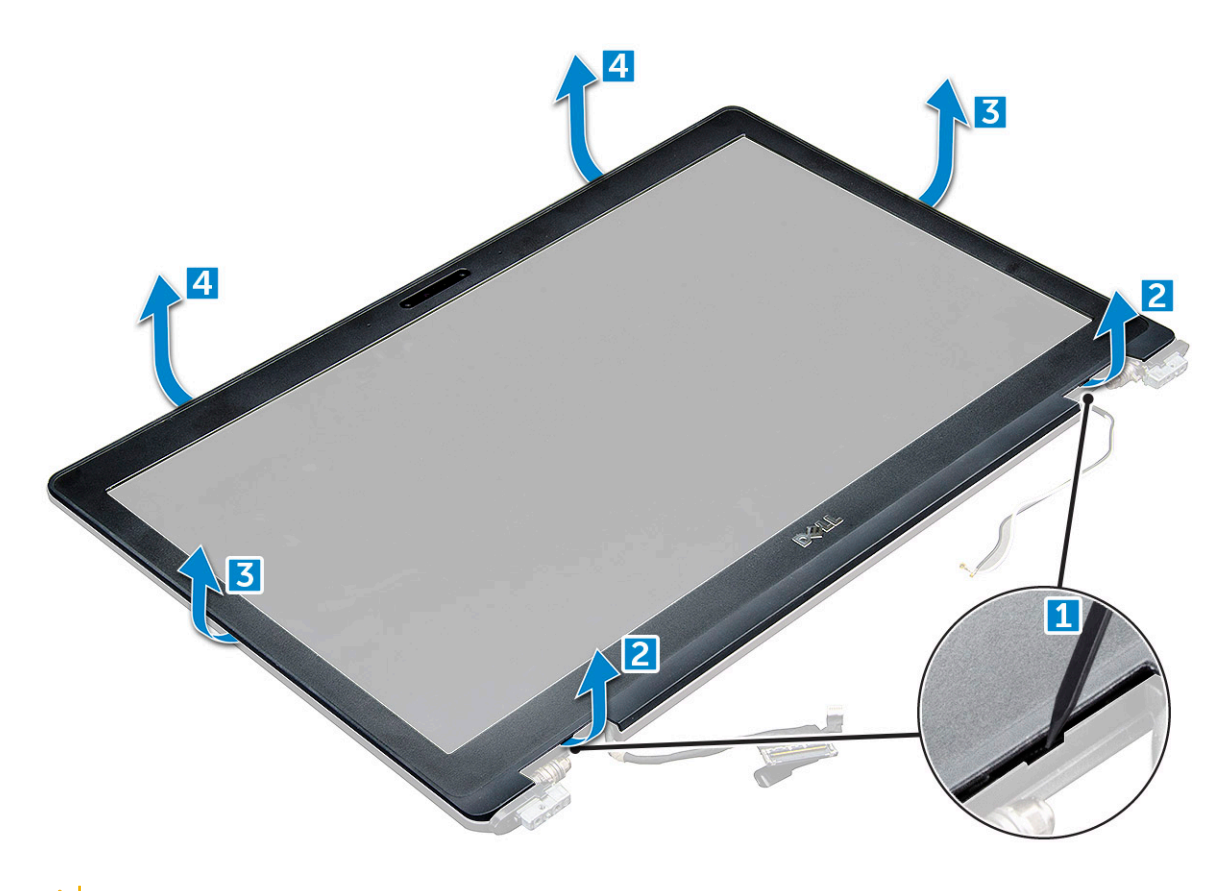

 $\triangle$  CAUTION: There is a very strong adhesive on the back of the bezel that seals it to the LCD, this can take some force to pry apart from the LCD, care needs to be taken when removing the bezel that the LCD is not damaged

#### Installing the display bezel

- 1 Place the display bezel on the display assembly.
- 2 Starting from the top corner, press on the display bezel and work around the entire bezel until it clicks on to the display assembly.
- 3 Install the:
	- a [display assembly](#page-43-0)
	- b [hinge cap](#page-39-0)
	- c [WWAN card](#page-18-0)
	- d [WLAN card](#page-17-0)
	- e [battery](#page-12-0)
	- f [base cover](#page-11-0)
- 4 Follow the procedure in [After working inside your computer](#page-8-0).

## Display hinges

### Removing the display hinge

- 1 Follow the procedure in [Before working inside your computer](#page-7-0).
- 2 Remove the:
	- a [base cover](#page-10-0)
- b [battery](#page-11-0)
- c [WLAN card](#page-17-0)
- d [hinge cap](#page-38-0)
- e [display assembly](#page-39-0)
- f [display bezel](#page-43-0)
- 3 To remove the display hinge:
	- a Remove the M2.5x3.5 screws that secure the display hinge to the display assembly [1].
	- b Lift the display hinge away from the display assembly [2].
	- c Repeat the same procedure to remove the other display hinge.

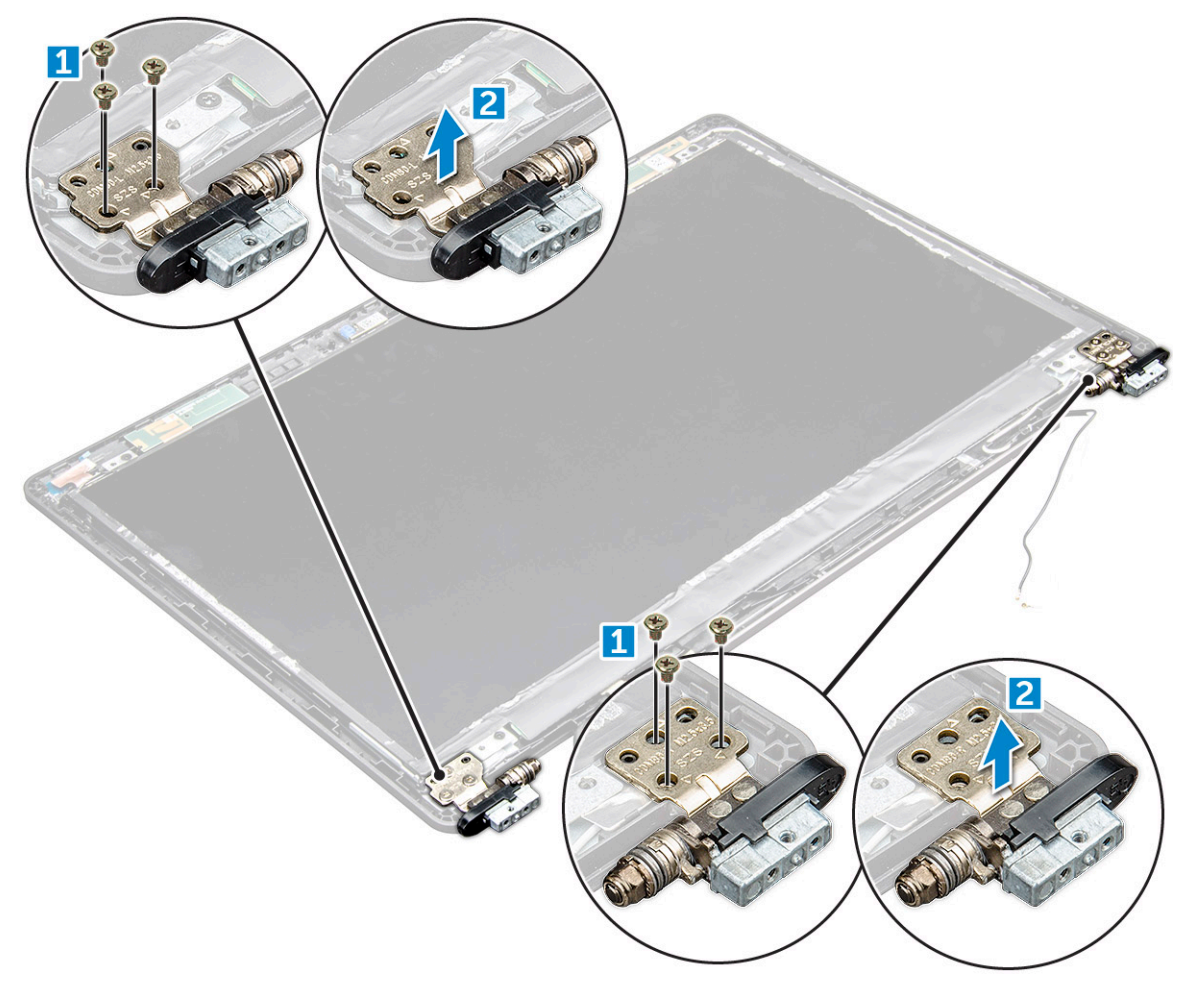

### Installing the display hinge

- 1 Place the display hinge cover on the display assembly.
- 2 Tighten the M2.5x3.5 screw to secure the display hinge cover to the display assembly.
- 3 Repeat the same procedure step 1-2 to install the other display hinge cover.
- 4 Install the:
	- a [display bezel](#page-44-0)
	- b [display assembly](#page-43-0)
	- c [hinge cap](#page-39-0)
	- d [WWAN card](#page-18-0)
	- e [WLAN card](#page-17-0)
	- f [battery](#page-12-0)
	- g [base cover](#page-11-0)

<span id="page-46-0"></span>5 Follow the procedure in [After working inside your computer](#page-8-0).

## Display panel

### Removing the display panel

- 1 Follow the procedure in [Before working inside your computer](#page-7-0).
- 2 Remove the:
	- a [base cover](#page-10-0)
	- b [battery](#page-11-0)
	- c [WWAN card](#page-18-0)
	- d [WLAN card](#page-17-0)
	- e [hinge cap](#page-38-0)
	- f [display assembly](#page-39-0)
	- g [display bezel](#page-43-0)
- 3 Remove the M2x3 screws that secure the display panel to the display assembly [1] and lift to turn over the display panel to access the eDP cable [2].

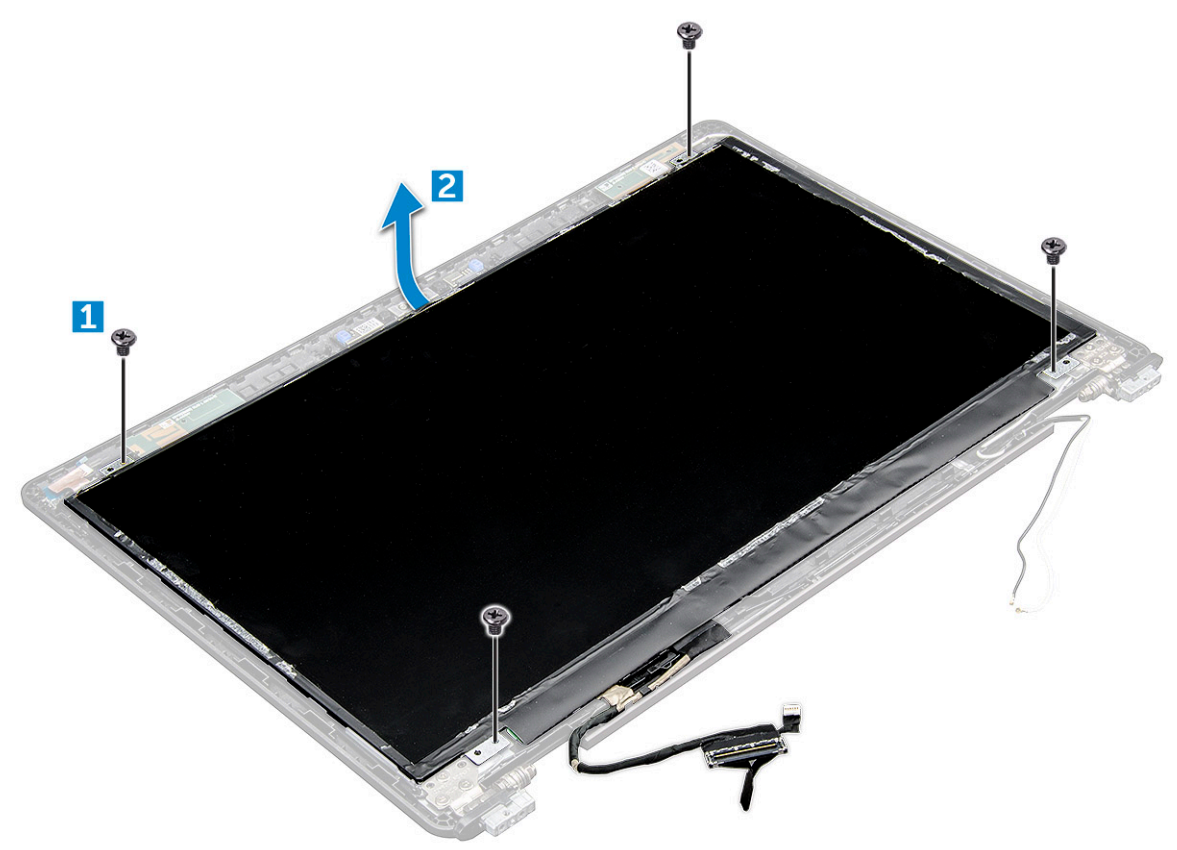

- 4 To remove the display panel:
	- a Peel off the adhesive tape [1].
	- b Lift the blue tape that secures the display cable [2].
	- c Lift the latch to disconnect the display cable from the connector on the display panel [3, 4].

<span id="page-47-0"></span>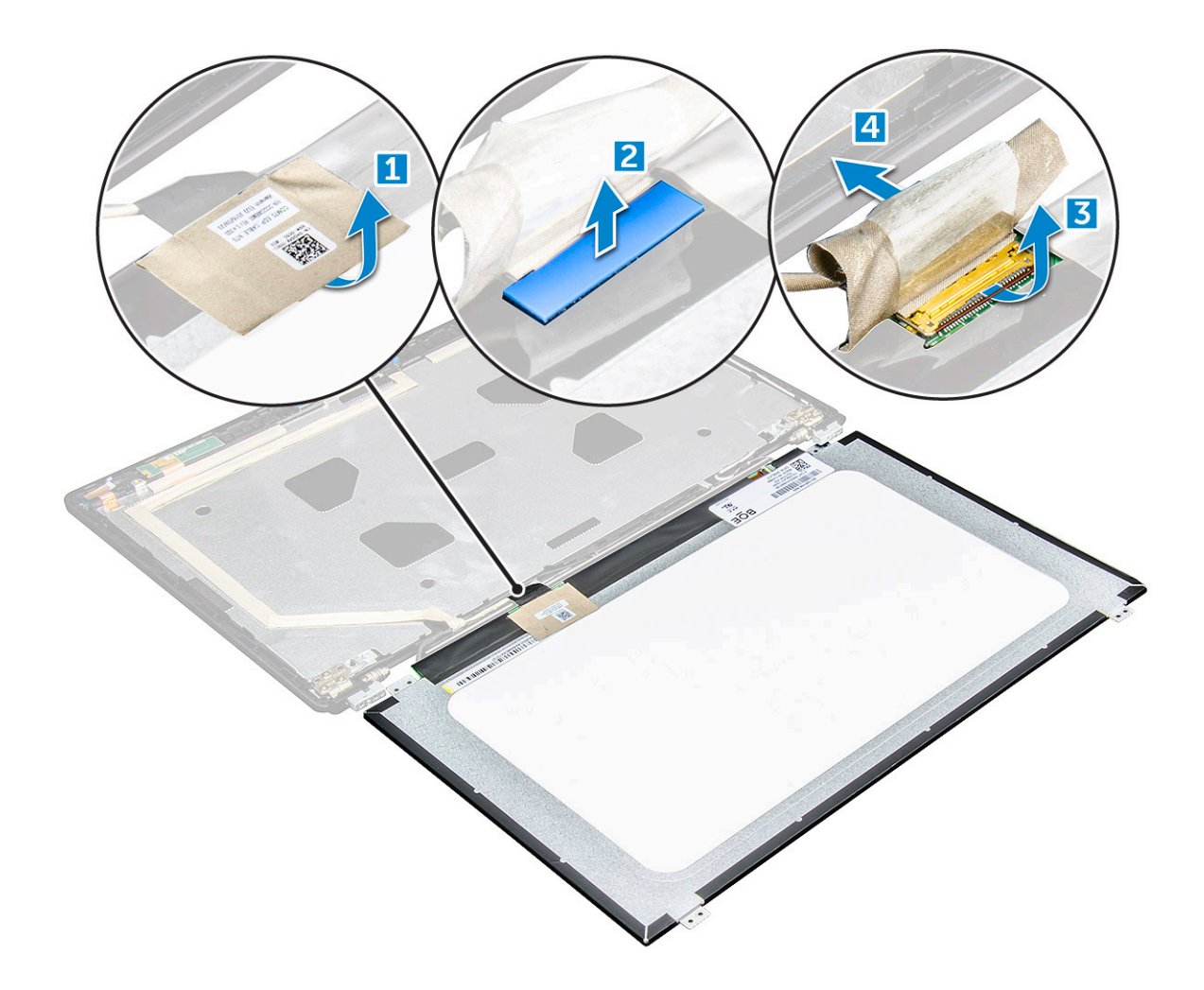

## Installing the display panel

- 1 Connect the eDP cable to the connector and affix the blue tape.
- 2 Affix the adhesive tape to secure the eDP cable.
- 3 Replace the display panel to align with the screw holders on the display assembly.
- 4 Tighten the M2x3 screws to secure the display panel to the display assembly.
- 5 Install the:
	- a [display bezel](#page-44-0)
	- b [display assembly](#page-43-0)
	- c [hinge cap](#page-39-0)
	- d [WWAN card](#page-18-0)
	- e [WLAN card](#page-17-0)
	- f [battery](#page-12-0)
	- g [base cover](#page-11-0)
- 6 Follow the procedure in [After working inside your computer](#page-8-0).

## <span id="page-48-0"></span>eDP cable

### Removing the eDP cable

- 1 Follow the procedure in [Before working inside your computer](#page-7-0).
- 2 Remove the:
	- a [base cover](#page-10-0)
	- b [battery](#page-11-0)
	- c WWAN card
	- d [WLAN card](#page-17-0)
	- e [display assembly](#page-39-0)
	- f [Display Panel](#page-44-0)
	- g [display bezel](#page-43-0)
- 3 Peel off the eDP cable from the adhesive to remove it from the display.

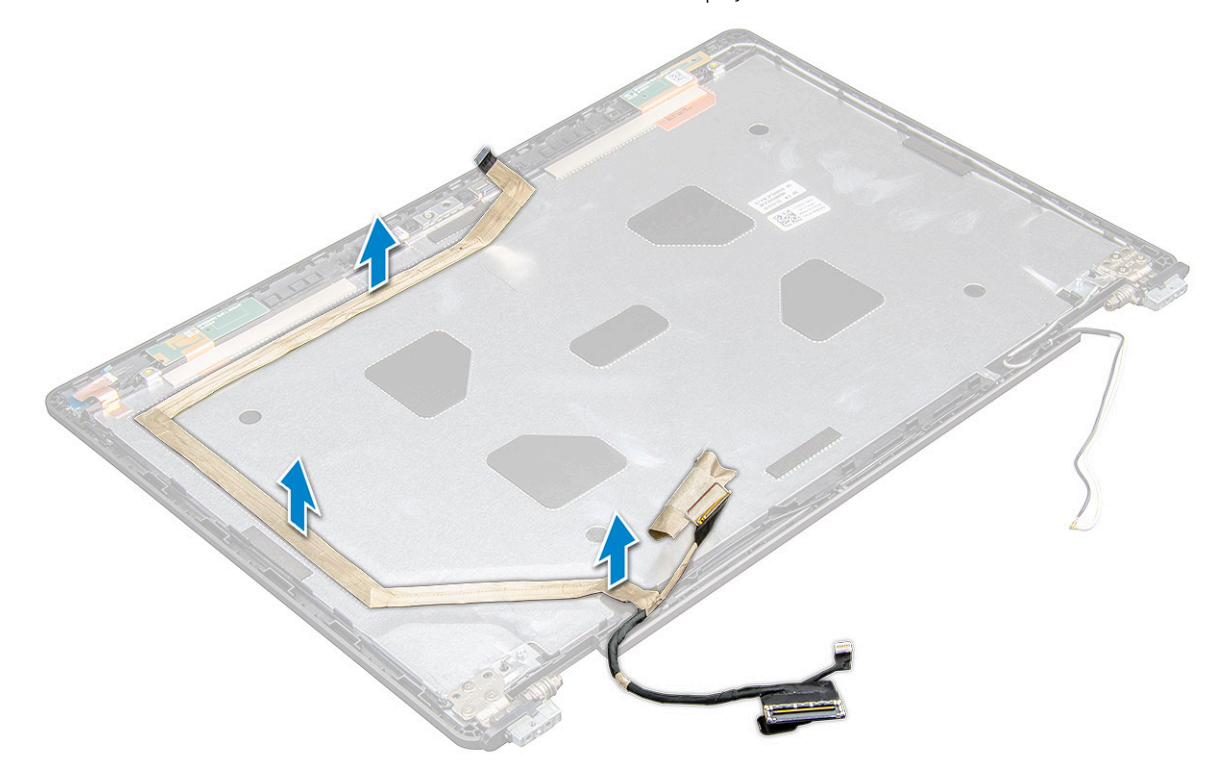

### Installing the eDP cable

- 1 Affix the eDP cable on the display assembly.
- 2 Install the:
	- a [display panel](#page-47-0)
	- b [display bezel](#page-44-0)
	- c [display assembly](#page-43-0)
	- d [hinge cap](#page-39-0)
	- e [WWAN card](#page-18-0)
	- f [WLAN card](#page-17-0)
	- g [battery](#page-12-0)
	- h [base cover](#page-11-0)

<span id="page-49-0"></span>3 Follow the procedure in [After working inside your computer](#page-8-0).

### Camera

#### Removing the camera

- 1 Follow the procedure in [Before working inside your computer](#page-7-0).
- 2 Remove the:
	- a [base cover](#page-10-0)
	- b [battery](#page-11-0)
	- c [WLAN card](#page-17-0)
	- d [WWAN card](#page-18-0)
	- e [hinge cap](#page-38-0)
	- f [display assembly](#page-39-0)
	- g [display bezel](#page-43-0)
	- h [display panel](#page-46-0)
- 3 To remove the camera:
	- a Disconnect the camera cable from the connector [1].
	- b Lift the camera away from the display [2].

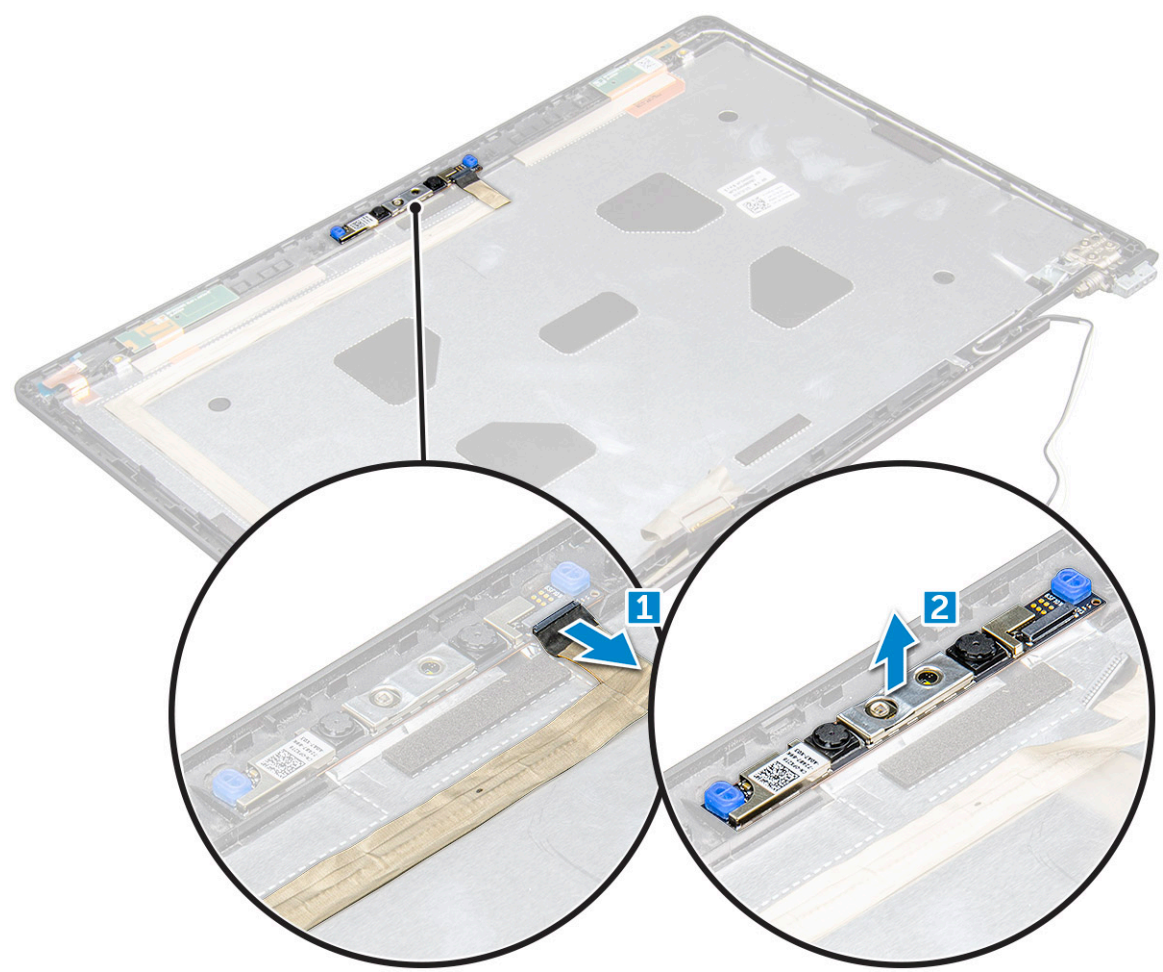

### <span id="page-50-0"></span>Installing the camera

- 1 Place the camera on the display assembly.
- 2 Connect the camera cable to the connector on the display assembly
- 3 Install the:
	- a [display panel](#page-47-0)
	- b [display bezel](#page-44-0)
	- c [display assembly](#page-43-0)
	- d [hinge cap](#page-39-0)
	- e [WWAN card](#page-18-0)
	- f [WLAN card](#page-17-0)
	- g [battery](#page-12-0)
	- h [base cover](#page-11-0)
- 4 Follow the procedure in [After working inside your computer](#page-8-0).

## Display back cover assembly

#### Removing the display back cover assembly

- 1 Follow the procedure in [Before working inside your computer](#page-7-0).
- 2 Remove the:
	- a [base cover](#page-10-0)
	- b [battery](#page-11-0)
	- c [WWAN card](#page-18-0)
	- d [WLAN card](#page-17-0)
	- e [display assembly](#page-39-0)
	- f [display bezel](#page-43-0)
	- g [display panel](#page-46-0)
	- h [eDP cable](#page-48-0)
	- i [camera](#page-49-0)
- 3 The display back cover assembly is the remaining component, after removing all the components.

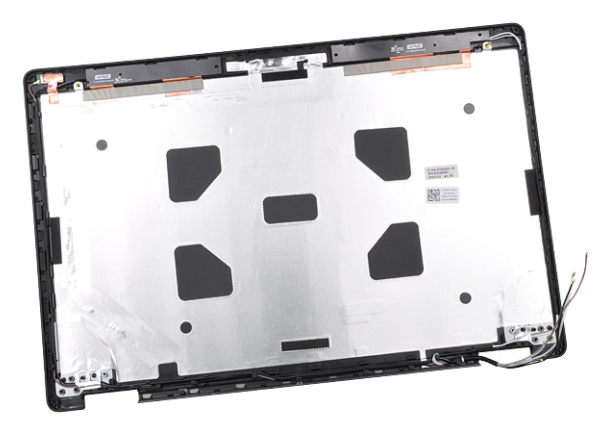

#### Installing the display back cover assembly

- 1 The display back cover assembly is the remaining component, after removing all the components.
- 2 Install the:
	- a [camera](#page-50-0)
	- b [eDP cable](#page-48-0)
	- c [display panel](#page-47-0)
	- d [display bezel](#page-44-0)
	- e [display assembly](#page-43-0)
	- f [WWAN card](#page-18-0)
	- g [WLAN card](#page-17-0)
	- h [battery](#page-12-0)
	- i [base cover](#page-11-0)
- 3 Follow the procedure in [After working inside your computer](#page-8-0).

## Palm rest

#### Replacing the palm rest

- 1 Follow the procedure in [Before working inside your computer](#page-7-0).
- 2 Remove the:
	- a [base cover](#page-10-0)
	- b [battery](#page-11-0)
	- c [keyboard](#page-20-0)
	- d [WLAN card](#page-17-0)
	- e [SSD card](#page-12-0)
	- f [memory module](#page-18-0)
	- g [Touchpad](#page-31-0)
	- h [heat sink](#page-24-0)
	- i [system fan](#page-25-0)
	- j [coin cell battery](#page-15-0)
	- k [chassis frame](#page-27-0)
	- l [system board](#page-28-0)
	- m [hinge cap](#page-38-0)
	- n [display assembly](#page-39-0)

 $\circled{1}$  NOTE: The component you are left with is the palm rest.

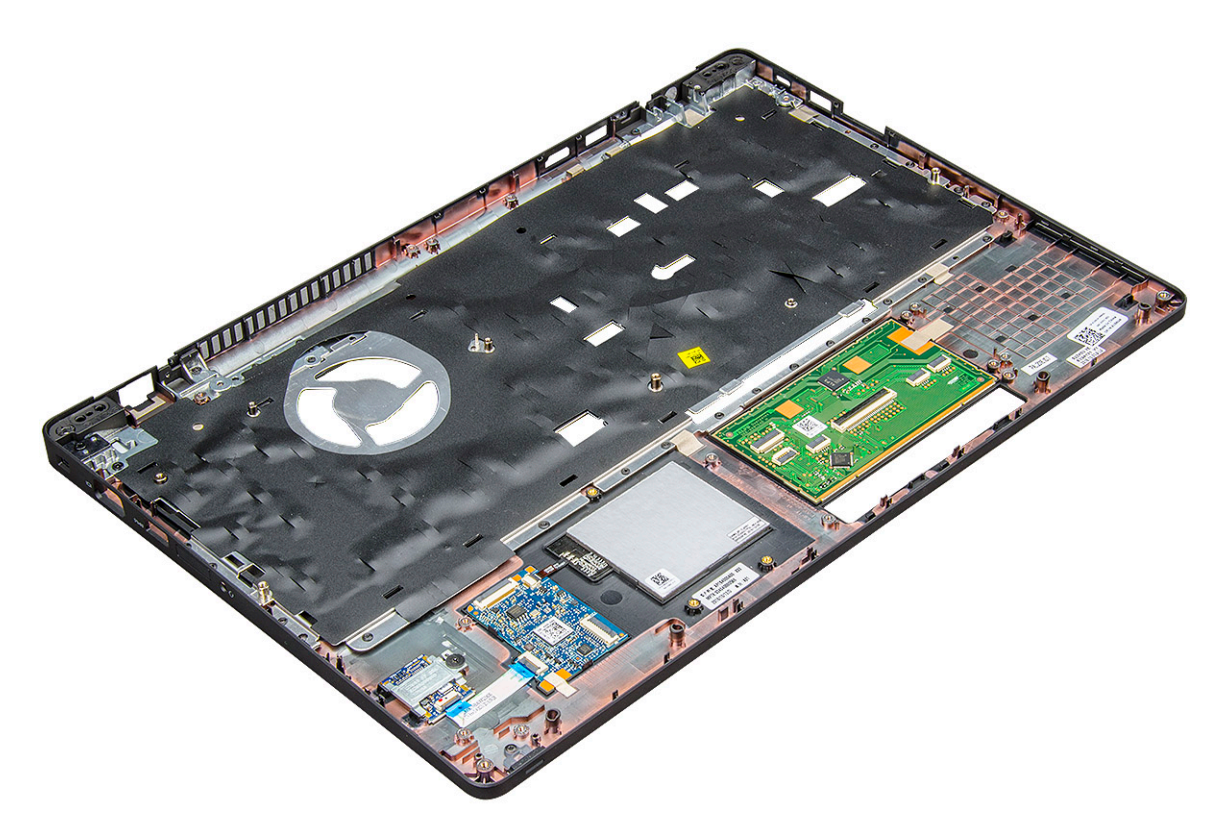

- 3 Install the following components on the new palm rest.
	- a [display assembly](#page-43-0)
	- b [hinge cap](#page-39-0)
	- c [system board](#page-31-0)
	- d [chassis frame](#page-28-0)
	- e [coin cell battery](#page-16-0)
	- f [heat sink](#page-24-0)
	- g [Touchpad](#page-33-0)
	- h [system fan](#page-25-0)
	- i [memory module](#page-19-0)
	- j [SSD card](#page-14-0)
	- k [WLAN card](#page-17-0)
	- l [keyboard](#page-23-0)
	- m [battery](#page-12-0)
	- n [base cover](#page-11-0)
- 4 Follow the procedure in [After working inside your computer](#page-8-0).

# Technology and components

## Power adapter

This laptop is shipped with 65 W or 90 W power adapter.

- $\wedge$ WARNING: When you disconnect the power adapter cable from the laptop, grasp the connector, not the cable itself, and then pull firmly but gently to avoid damaging the cable.
- WARNING: The power adapter works with electrical outlets worldwide. However, power connectors and power strips vary  $\triangle$ among countries. Using an incompatible cable or improperly connecting the cable to the power strip or electrical outlet may cause fire or equipment damage.

#### **Processors**

This laptop is shipped with the following processors:

- Intel Core i3-7100U (3M Cache, up to 2.4 GHz), Dual Core
- Intel Core i5-7200U (3M Cache, up to 3.1 GHz), Dual Core
- Intel Core i5-7300U (3M Cache, up to 3.5 GHz),vPro, Dual Core
- Intel Core i7-7600U (4M Cache, up to 3.9 GHz), vPro, Dual Core
- Intel Core i5-7300HQ (6M Cache, up to 3.5GHz), Quad Core, 35W
- Intel Core i5-7440HQ (6M Cache, up to 3.8GHz), vPro, Quad Core, 35W
- Intel Core i7-7820HQ (8M Cache, up to 3.9GHz), vPro, Quad Core, 35W
- Intel Core i5-6200U (Dual Core, 2.3GHz, 3M cache, 15W)
- Intel Core i5-6300U (Dual Core, 2.4GHz, 3M cache, 15W)-vPro
- Intel Core i5-6440HQ (Quad Core, 2.6GHz, 6M cache, cTDP 35W) –vPro

NOTE: The clock speed and performance varies depending on the workload and other variables.

#### Skylake processor

Intel Skylake is the successor to the Intel® Broadwell processor. It is a microarchitecture redesign using an already existing process technology and it will be branded as Intel 6th Gen Core. Like Broadwell, Skylake is available in four variants with suffixes SKL-Y, SKL-H, and SKL-U.

The Skylake also includes Core i7, i5, i3, Pentium and Celeron processors.

The following table illustrates the performance available on each Skylake suffix.

#### Table 1. Processor performance features

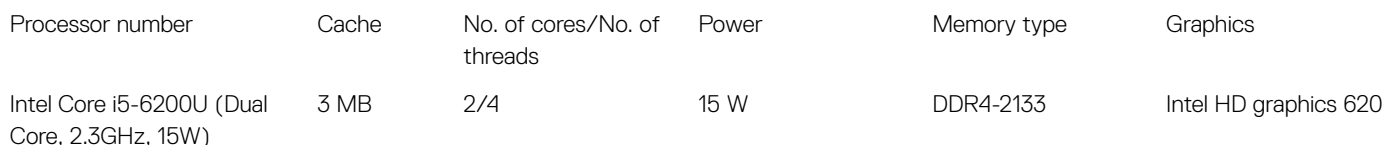

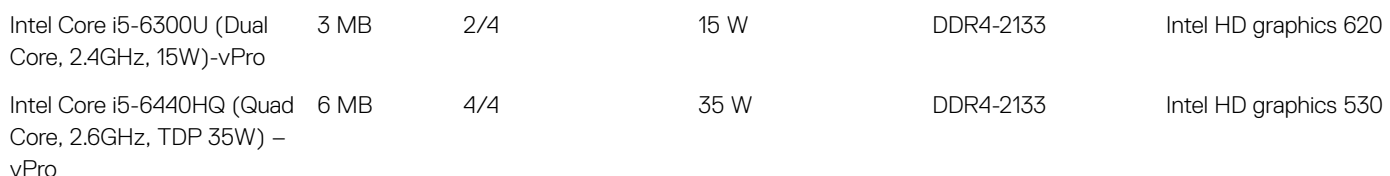

#### Identifying processors in Windows 10

#### 1 Tap Search the Web and Windows.

- 2 Type Device Manager.
- 3 Tap **Processor**.

 $\vee$   $\Box$  Processors Intel(R) Core(TM) i5-7440HQ CPU @ 2.80GHz The processor information is displayed.  $\vee$   $\Box$  Processors Intel(R) Core(TM) i5-7440HQ CPU @ 2.80GHz

#### Verifying the processor usage in Task Manager

- 1 Press and hold the taskbar.
- 2 Select Start Task Manager.

The **Windows Task Manager** window is displayed.

#### 3 Click the **Performance** tab in the **Windows Task Manager** window.

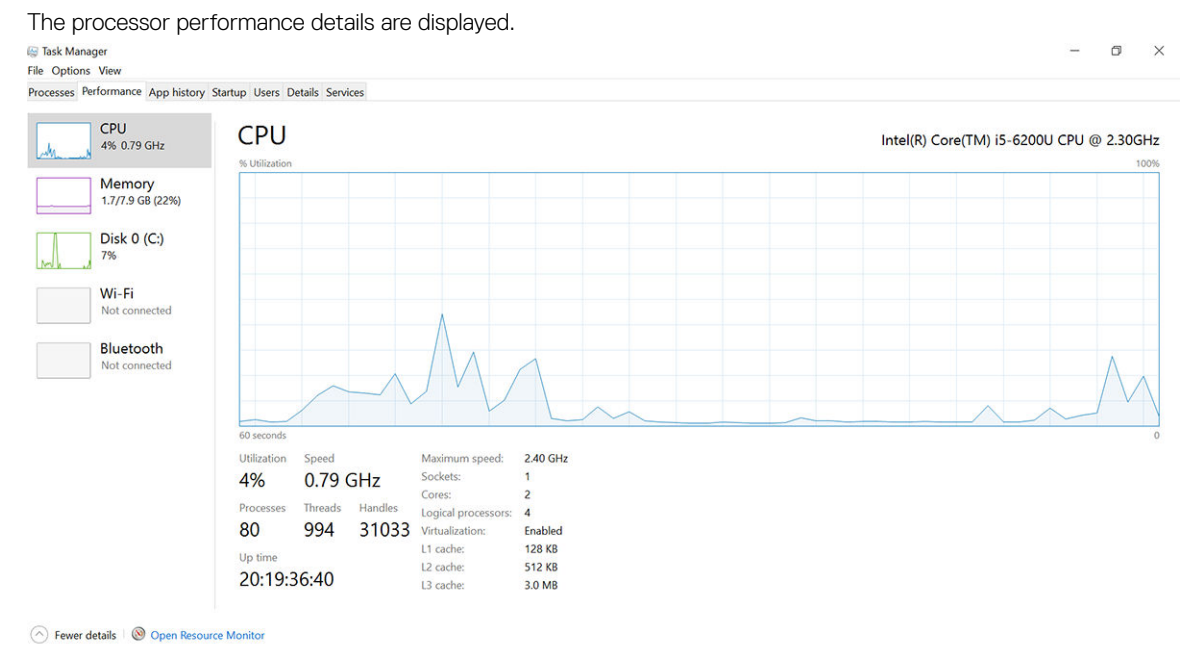

#### Verifying the processor usage in Resource Monitor

- 1 Press and hold the taskbar.
- 2 Select Start Task Manager.

The **Windows Task Manager** window is displayed.

3 Click the **Performance** tab in the **Windows Task Manager** window. The processor performance details are displayed.

4 Click Open Resource Monitor.

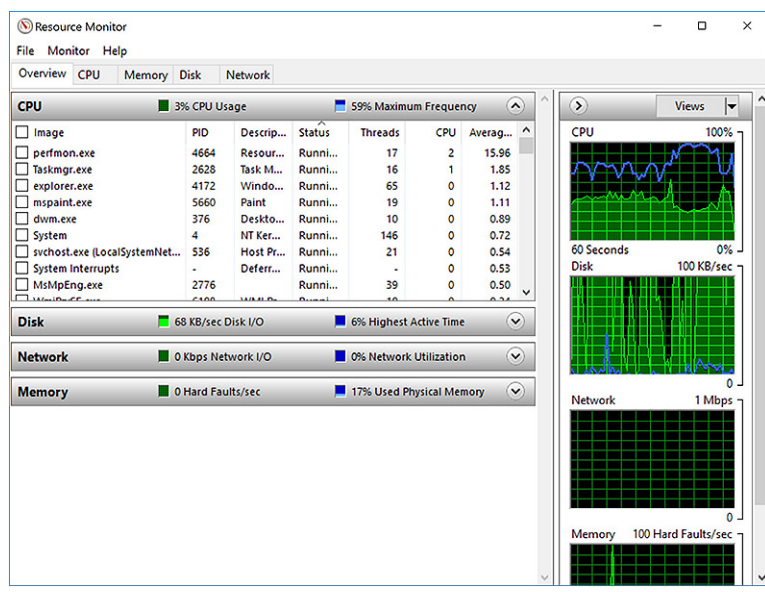

## **Chipsets**

All laptops or notebook communicate with the CPU through the chipset. This laptop is shipped with the Intel 100 Series chipset .

## Intel chipset drivers

Verify if the Intel chipset drivers are already installed in the laptop.

#### Table 2. Intel chipset drivers

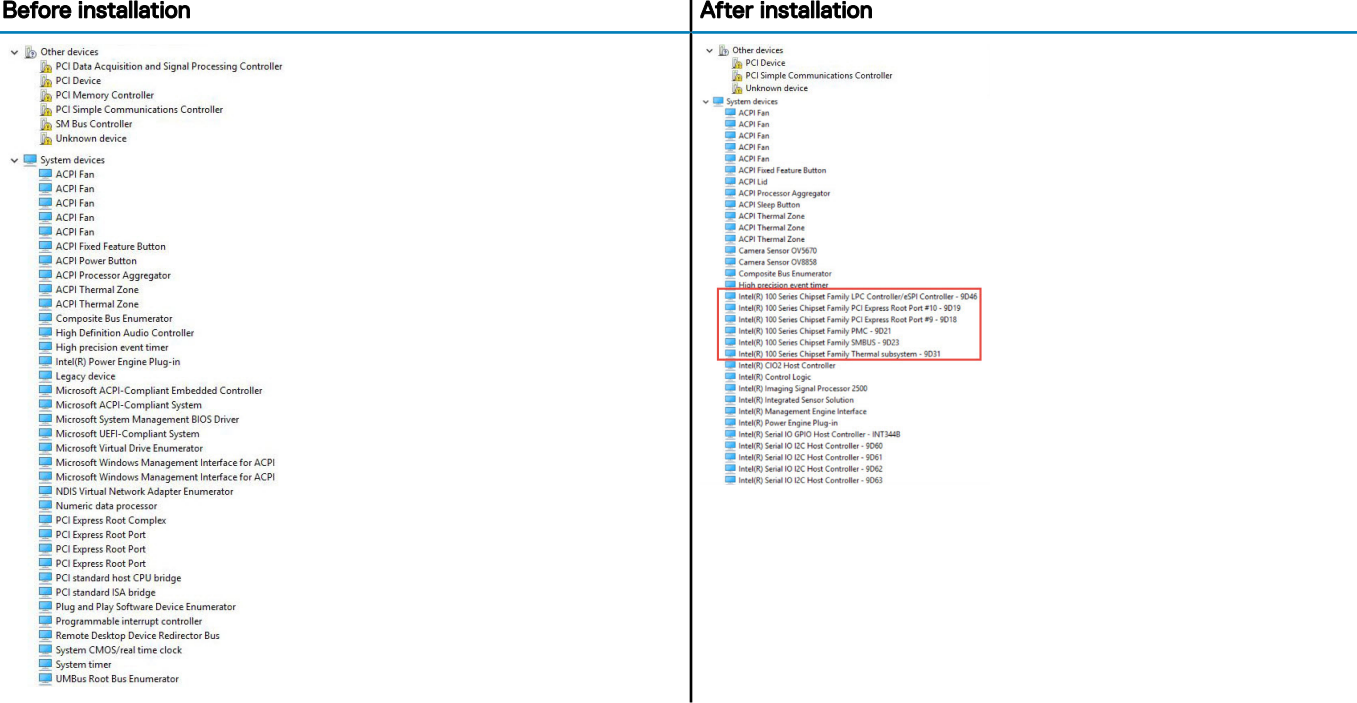

#### Downloading the chipset driver

- 1 Turn on the laptop.
- 2 Go to **Dell.com/support**.
- 3 Click **Product Support**, enter the Service Tag of your laptop, and then click **Submit**.

#### $\textcircled{1}$  NOTE: If you do not have the Service Tag, use the autodetect feature or manually browse for your laptop model.

- 4 Click Drivers and Downloads.
- 5 Select the operating system installed on your laptop.
- 6 Scroll down the page, expand Chipset, and select your chipset driver.
- 7 Click **Download File** to download the latest version of the chipset driver for your laptop.
- 8 After the download is complete, navigate to the folder where you saved the driver file.
- 9 Double-click the chipset driver file icon and follow the instructions on the screen.

#### Identifying the chipset in Device Manager on Windows 10

- 1 Right click the Start Menu.
- 2 Select Device Manager.
- 3 Expand System Devices and search for the chipset.

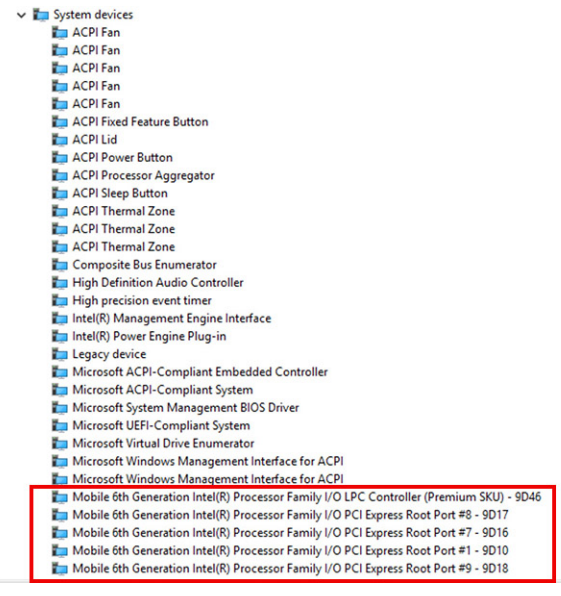

## Graphic options

This laptop is shipped with the following graphics chipset options:

- Intel HD Graphics 620
- Intel HD Graphics 630
- NVIDIA GeForce 940M 64 Bit
- NVIDIA GeForce 930MX 64 Bit

#### Intel HD Graphics drivers

Verify if the Intel HD Graphics drivers are already installed in the laptop.

#### Table 3. Intel HD Graphics drivers

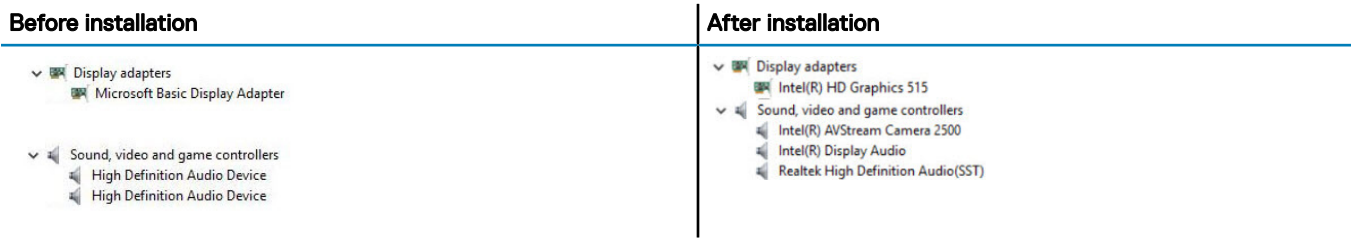

#### Downloading drivers

- 1 Turn on the laptop.
- 2 Go to Dell.com/support.
- 3 Click Product Support, enter the Service Tag of your laptop, and then click Submit.

#### $\bigcirc|$  NOTE: If you do not have the Service Tag, use the auto detect feature or manually browse for your laptop model.

- 4 Click **Drivers and Downloads**.
- 5 Select the operating system installed on your laptop.
- 6 Scroll down the page and select the graphic driver to install.
- 7 Click **Download File** to download the graphic driver for your laptop.
- 8 After the download is complete, navigate to the folder where you saved the graphic driver file.
- 9 Double-click the graphic driver file icon and follow the instructions on the screen.

## Display options

This laptop has the following display options:

- 15.6" HD (1366 x 768)
- 15.6" FHD WVA (1920 x 1080)
- 15.6" FHD WVA (touch) (1920 x 1080)

#### Identifying the display adapter

- 1 Start the **Search Charm** and select **Settings**.
- 2 Type Device Manager in the search box and tap Device Manager from the left pane.
- 3 Expand Display adapters.

Display adapters Intel(R) HD Graphics 630 The display adapters are displayed.

#### Changing the screen resolution

- 1 Press and hold the desktop screen and select Display Settings.
- 2 Tap or click **Display settings**. The Setting window is displayed.
- 3 Scroll down and select **Advanced Display Settings**. The Advanced Display Setting is displayed.
- 4 Select the required resolution from the drop-down list and tap Apply.

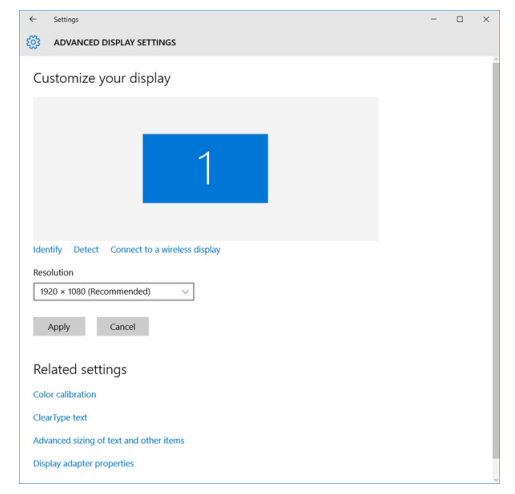

#### Rotating the display

- 1 Press and hold on the desktop screen. A sub menu is displayed.
- 2 Select Graphic Options **>** Rotation and choose on of the following:
- Rotate to Normal
- Rotate to 90 Degrees
- Rotate to 180 Degrees
- Rotate to 270 Degrees
- $\widehat{I}(n)$  NOTE: The Display can also be rotated using the following key combinations:
	- Ctrl + Alt + Up arrow key (Rotate to normal)
	- Right arrow key (Rotate 90 degrees)
	- Down arrow key (Rotate 180 degrees)
	- Left arrow key (Rotate 270 degrees)

#### Adjusting brightness in Windows 10

To enable or disable automatic screen brightness adjustment:

- 1 Swipe-in from the right edge of the display to access the Action Center.
- 2 Tap or click **All Settings**  $\sum$  **> System > Display.**
- 3 Use the **Adjust my screen brightness automatically** slider to enable or disable automatic-brightness adjustment.

 $\circled{0}$  NOTE: You can also use the Brightness level slider to adjust the brightness manually.

### Cleaning the display

- 1 Check for any smudges or areas that has to be cleaned.
- 2 Use a microfiber cloth to remove any obvious dust and gently brush off any dirt particles.
- 3 Proper cleaning kits should be used to clean and keep your display in a crisp clear pristine condition.

#### $\boxed{0}$  NOTE: Never spray any cleaning solutions directly on the screen; spray it to the cleaning cloth.

4 Gently wipe the screen in a circular motion. Do not press hard on the cloth.

#### $\bigcirc|$  NOTE: Do not press hard or touch the screen with your fingers or you may leave oily prints and smears.

#### $\circ$  NOTE: Do not leave any liquid on the screen.

- 5 Remove all excess moisture as it may damage your screen.
- 6 Let the display dry thoroughly before you turn it on.
- 7 For stains that are hard to remove, repeat this procedure till the display is clean.

#### Using touch screen in Windows 10

Follow these steps to enable or disable the touch screen:

- 1 Go to the Charms Bar and tap **All Settings**  $\ddot{\mathbf{Q}}$ .
- 2 Tap **Control Panel**.
- 3 Tap Pen and Input Devices in the Control Panel.
- 4 Tap the Touch tab.
- 5 Select Use your finger as an input device to enable the touch screen. Clear the box to disable the touch screen.

#### Connecting to external display devices

Follow these steps to connect your laptop to an external display device:

- 1 Ensure that the projector is turned on and plug the projector cable into a video port on your laptop.
- 2 Press the Windows logo+P key.
- 3 Select one of the following modes:
	- PC screen only
	- Duplicate
	- **Extend**
	- Second Screen only

 $\boxed{0}$  NOTE: For more information, see the document that shipped with your display device.

## Realtek ALC3246 Waves MaxxAudio Pro controller

This laptop is shipped with integrated Realtek ALC3246-CG Controller Waves MaxxAudio Pro controller. It is a High Definition audio codec designed for Windows desktop and laptops.

### Downloading the audio driver

- 1 Turn on the laptop.
- 2 Go to www.Dell.com/support.
- 3 Click Product Support, enter the Service Tag of your laptop and click Submit.

#### $\bigcirc|$  NOTE: If you do not have the Service Tag, use the autodetect feature or manually browse for your laptop model.

- 4 Click **Drivers and Downloads**.
- 5 Select the operating system installed on your laptop.
- 6 Scroll down the page and expand **Audio**.
- 7 Select the audio driver.
- 8 Click **Download File** to download the latest version of the audio driver for your laptop.
- 9 After the download is complete, navigate to the folder where you saved the audio driver file.
- 10 Double-click the audio driver file icon and follow the instructions on the screen.

### Identifying the audio controller in Windows 10

- 1 Swipe from the right edge to access the Search Charm and select All Settings  $\overset{5.03}{\widetilde{\omega}}$ .
- 2 Type Device Manager in the search box and select **Device Manager** from the left pane.
- 3 Expand Sound, video and game controllers. The audio controller is displayed.

#### Table 4. Identifying the audio controller in Windows 10

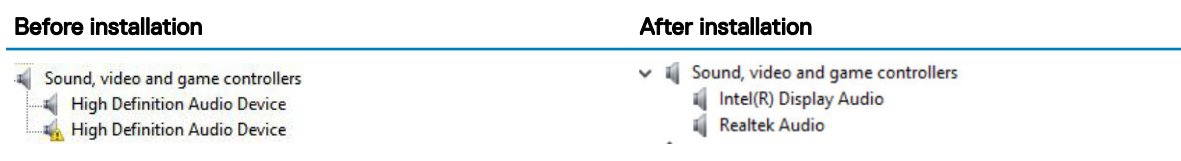

### Changing the audio settings

- 1 Tap or touch the **Search the web and Windows** and type Dell Audio.
- 2 Start the Dell Audio utility from the left pane.

## WLAN cards

This laptop supports the Intel 8265 with and without Bluetooth or Qualcomm 1820 with Bluetooth card.

NOTE: Qualcomm xxxxxx (for example :QCA61x4A) is a product of Qualcomm Technologies, Inc

### Secure Boot screen options

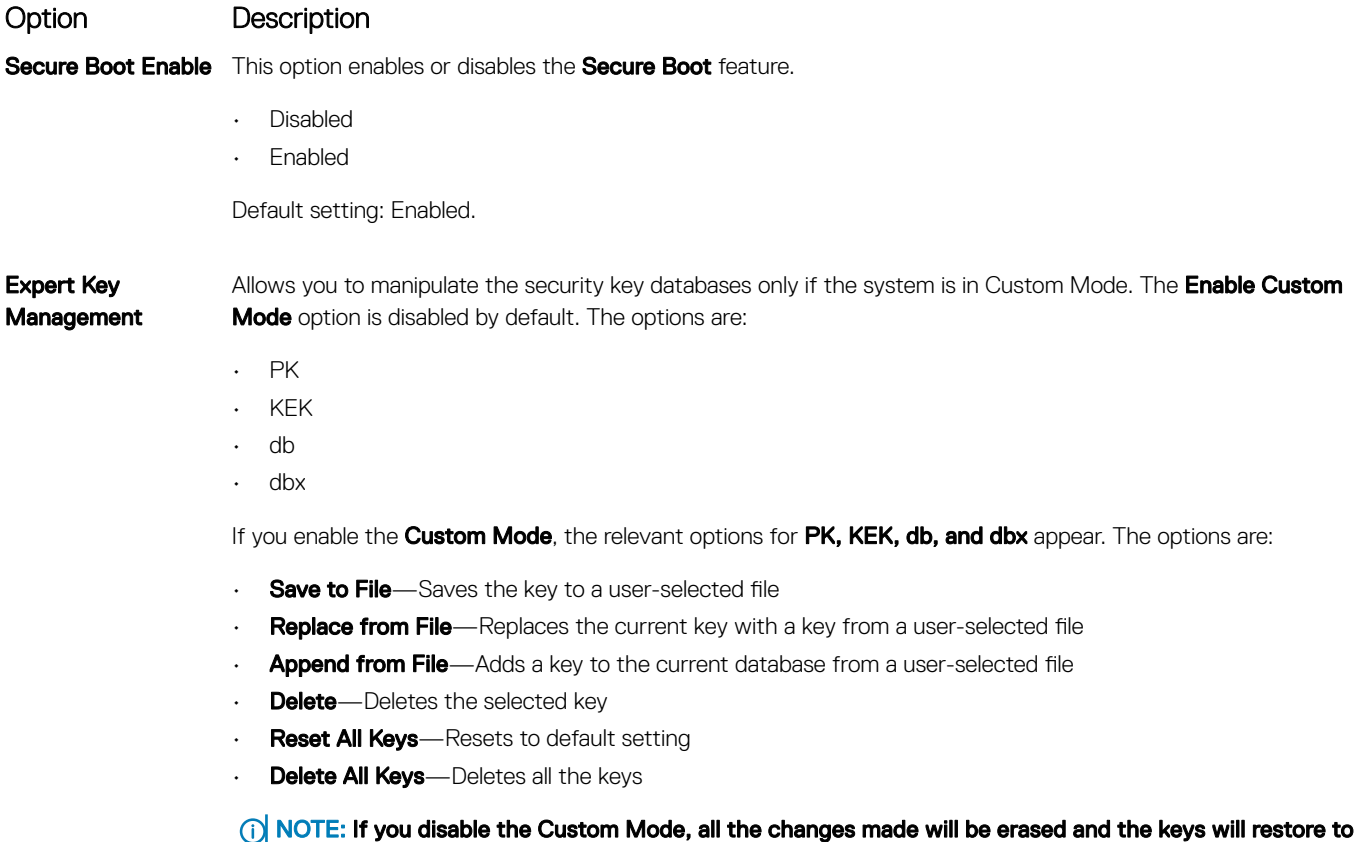

## Hard drive options

This laptop supports HDD, M.2 SATA SSD, and M.2 PCIe NVMe.

default settings.

#### Identifying the hard drive in Windows 10

- 1 Tap or click **All Settings**  $\begin{matrix} 503 \\ 40 \end{matrix}$  on the Windows 10 Charms Bar.
- 2 Tap or click Control Panel, select Device Manager, and expand Disk drives.

 $\vee$   $\equiv$  Disk drives

The hard drive is listed under **Disk drives**.

#### Identifying the hard drive in the BIOS

- 1 Turn on or restart your laptop.
- 2 When the Dell logo appears, perform one of the following actions to enter the BIOS setup program:
	- With keyboard Tap F2 until the Entering BIOS setup message appears. To enter the Boot selection menu, tap F12.
	- Without keyboard When the F12 boot selection menu is displayed, press the Volume Down button to enter BIOS setup. To enter the Boot selection menu, press the Volume Up button.

LITEON L8H-128V2G-11 M.2 2280 128GB

The hard drive is listed under the System Information under the General group.

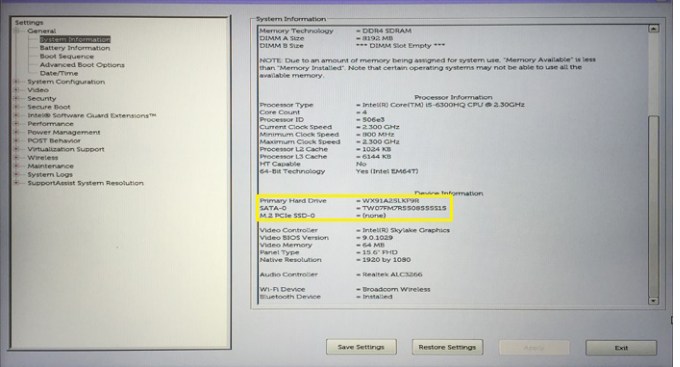

### Camera features

This laptop is shipped with front-facing camera with the image resolution of 1280 x 720 (maximum).

NOTE: The camera is at the top center of the display.

#### Identifying the camera in Device Manager on Windows 10

- 1 In the **Search** box, type device manager, and tap to start it.
- 2 Under Device Manager, expand Imaging devices.
	- $\vee$   $\frac{1}{20}$  Imaging devices
		- Integrated Webcam

#### Starting the camera

To start the camera, open an application that uses the camera. For instance, if you tap the Skype software that is shipped with the laptop, the camera turns on. Similarly, if you are chatting on the internet and the application requests to access the webcam, the webcam turns on.

## Starting the camera application

1 Tap or click the **Windows** button and select **All apps**.

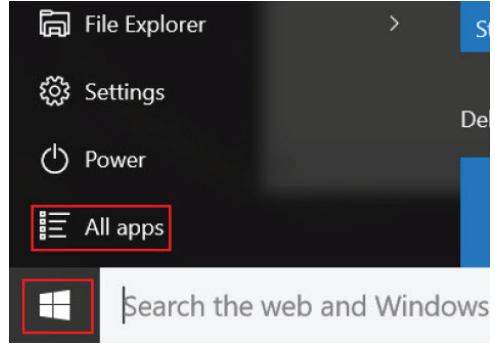

2 Select **Camera** from the apps list.

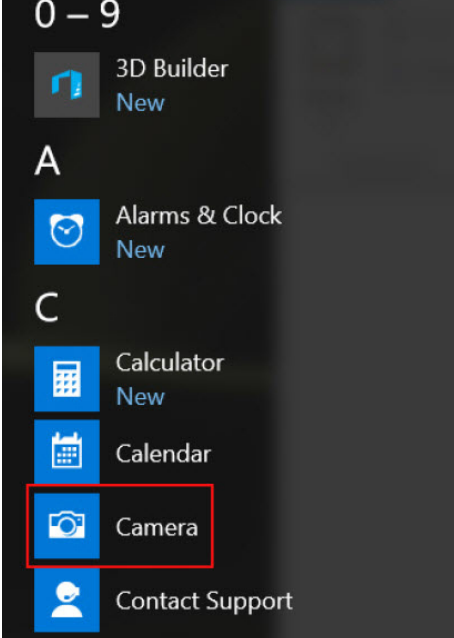

3 If the **Camera** App is not available in the apps list, search for it.

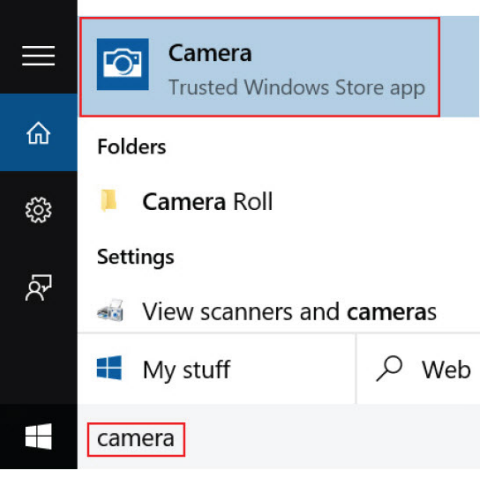

## Memory features

This laptop supports a minimum memory of :

- 4 GB and a maximum of 32 GB DDR4 memory, up to 2133 MHz (dual core).
- 4 GB and a maximum of 32 GB DDR4 memory, up to 2400 MHz (quad core).
- (i) | NOTE: The memory module in the Dual Core processor will have 2400 MHz printed, but it performs at 2133 MHz.

#### Verifying system memory in Windows 10

- 1 Tap the **Windows** button and select **All Settings**  $\overset{\text{623}}{\text{Qs}}$  > **System.**
- 2 Under System, tap About.

#### Verifying system memory in system setup BIOS

- 1 Turn on or restart your system.
- 2 Perform the following actions after the Dell logo is displayed
	- With keyboard Tap F2 until the Entering BIOS setup message appears. To enter the Boot selection menu, tap F12.
- 3 On the left pane, select Settings **>** General **>** System Information, The memory information is displayed on the right pane.

#### Testing memory using ePSA

- 1 Turn on or restart your system.
- 2 Perform one of the following actions after the Dell logo is displayed:
	- With keyboard Press F12.
	- Without keyboard Press and hold the Volume Up button when the Dell logo is displayed on the screen. When the F12 boot selection menu is displayed, select **Diagnostics** from the boot menu, and press Enter.

The PreBoot System Assessment (PSA) starts on your system.

 $\ket{0}$  NOTE: If you wait too long and the operating system logo appears, continue to wait until you see the desktop. Turn off the laptop and try again.

## Realtek HD audio drivers

Verify if the Realtek audio drivers are already installed in the laptop.

#### Table 5. Realtek HD audio drivers

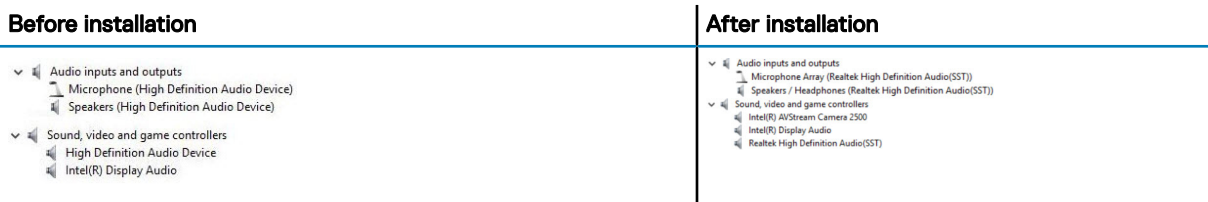

# Thunderbolt over USB Type-C

Thunderbolt is a hardware interface that combines data, video, audio, and power in a single connection. Thunderbolt combines PCI Express (PCIe) and DisplayPort (DP) into one serial signal, and additionally provides DC power, all in one cable. Thunderbolt 1 and Thunderbolt 2 use the same connector [1] as miniDP (DisplayPort) to connect to peripherals, while Thunderbolt 3 uses a USB Type-C connector [2].

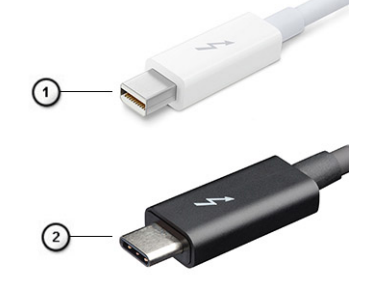

#### Figure 1. Thunderbolt 1 and Thunderbolt 3

- 1 Thunderbolt 1 and Thunderbolt 2 (using a miniDP connector)
- 2 Thunderbolt 3 (using a USB Type-C connector)

#### Thunderbolt 3 over USB Type-C

Thunderbolt 3 brings Thunderbolt to USB Type-C at speeds up to 40 Gbps, creating one compact port that does it all - delivering the fastest, most versatile connection to any dock, display or data device like an external hard drive. Thunderbolt 3 uses a USB Type-C connector/port to connect to supported peripherals.

- 1 Thunderbolt 3 uses USB Type-C connector and cables It is compact and reversible
- 2 Thunderbolt 3 supports speed up to 40 Gbps
- 3 DisplayPort 1.2 compatible with existing DisplayPort monitors, devices and cables
- 4 USB Power Delivery Up to 130W on supported computers

#### Key Features of Thunderbolt 3 over USB Type-C

- 1 Thunderbolt, USB, DisplayPort and power on USB Type-C on a single cable (features vary between different products)
- 2 USB Type-C connector and cables which are compact and reversible
- 3 Supports Thunderbolt Networking (\*varies between different products)
- 4 Supports up to 4K displays
- 5 Up to 40 Gbps

#### NOTE: Data transfer speed may vary between different devices.  $\Omega$

### Thunderbolt Icons

#### Table 6. Thunderbolt Iconography Variation

Protocol USB Type-A USB Type-C Notes

Thunderbolt **Not Applicable** Mote Applicable mDP or USB Type-C

# System setup options

#### (i) NOTE: Depending on the computer and its installed devices, the items listed in this section may or may not appear.

Topics:

- **Boot Sequence**
- **[Navigation keys](#page-68-0)**
- **[System Setup overview](#page-68-0)**
- [Accessing System Setup](#page-68-0)
- [General screen options](#page-68-0)
- **System Configuration screen options**
- [Video screen options](#page-72-0)
- [Security screen options](#page-72-0)
- [Secure Boot screen options](#page-74-0)
- [Intel Software Guard Extensions](#page-74-0)
- [Performance screen options](#page-75-0)
- [Power Management screen options](#page-75-0)
- [POST Behavior screen options](#page-77-0)
- [Virtualization support screen options](#page-78-0)
- [Wireless screen options](#page-78-0)
- [Maintenance screen options](#page-79-0)
- [System Log screen options](#page-79-0)
- [Updating the BIOS in Windows](#page-79-0)
- [System and setup password](#page-80-0)

## Boot Sequence

Boot Sequence allows you to bypass the System Setup-defined boot device order and boot directly to a specific device (for example: optical drive or hard drive). During the Power-on Self Test (POST), when the Dell logo appears, you can:

- Access System Setup by pressing F2 key
- Bring up the one-time boot menu by pressing F12 key

The one-time boot menu displays the devices that you can boot from including the diagnostic option. The boot menu options are:

- Removable Drive (if available)
- STXXXX Drive

#### *O* NOTE: XXX denotes the SATA drive number.

- Optical Drive (if available)
- SATA Hard Drive (if available)
- **Diagnostics**

#### $\circled{1}$  NOTE: Choosing Diagnostics, will display the ePSA diagnostics screen.

The boot sequence screen also displays the option to access the System Setup screen.

## <span id="page-68-0"></span>Navigation keys

(i) NOTE: For most of the System Setup options, changes that you make are recorded but do not take effect until you restart the system.

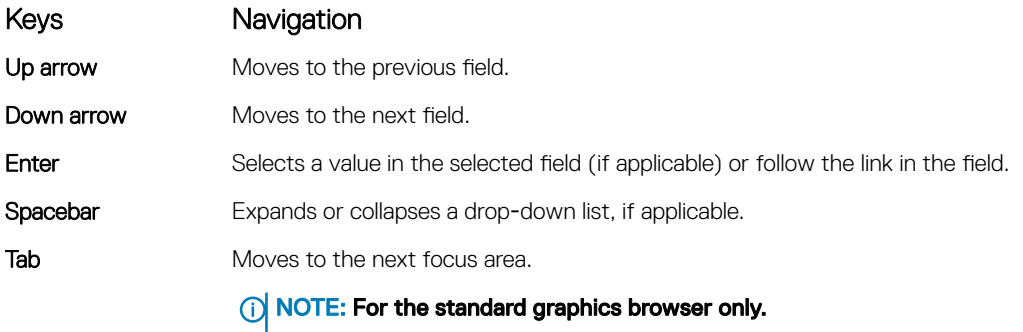

Esc Moves to the previous page until you view the main screen. Pressing Esc in the main screen displays a message that prompts you to save any unsaved changes and restarts the system.

## System Setup overview

System Setup allows you to:

- Change the system configuration information after you add, change, or remove any hardware in your computer.
- Set or change a user-selectable option such as the user password.
- Read the current amount of memory or set the type of hard drive installed.

Before you use System Setup, it is recommended that you write down the System Setup screen information for future reference.

CAUTION: Unless you are an expert computer user, do not change the settings for this program. Certain changes can cause your computer to work incorrectly.

## Accessing System Setup

- 1 Turn on (or restart) your computer.
- 2 After the white Dell logo appears, press F2 immediately.

The System Setup page is displayed.

- $\bigcirc|$  NOTE: If you wait too long and the operating system logo appears, wait until you see the desktop. Then, shut down or restart your computer and try again.
- $\circled{1}$  NOTE: After the Dell logo appears, you can also press F12 and then select BIOS setup.

## General screen options

This section lists the primary hardware features of your computer.

#### Option Description

**System Information** This section lists the primary hardware features of your computer.

- System Information: Displays BIOS Version, Service Tag, Asset Tag, Ownership Tag, Ownership Date, Manufacture Date, and the Express Service Code.
- Memory Information: Displays Memory Installed, Memory Available, Memory Speed, Memory Channels Mode, Memory Technology, DIMM ASize, DIMM B Size,

<span id="page-69-0"></span>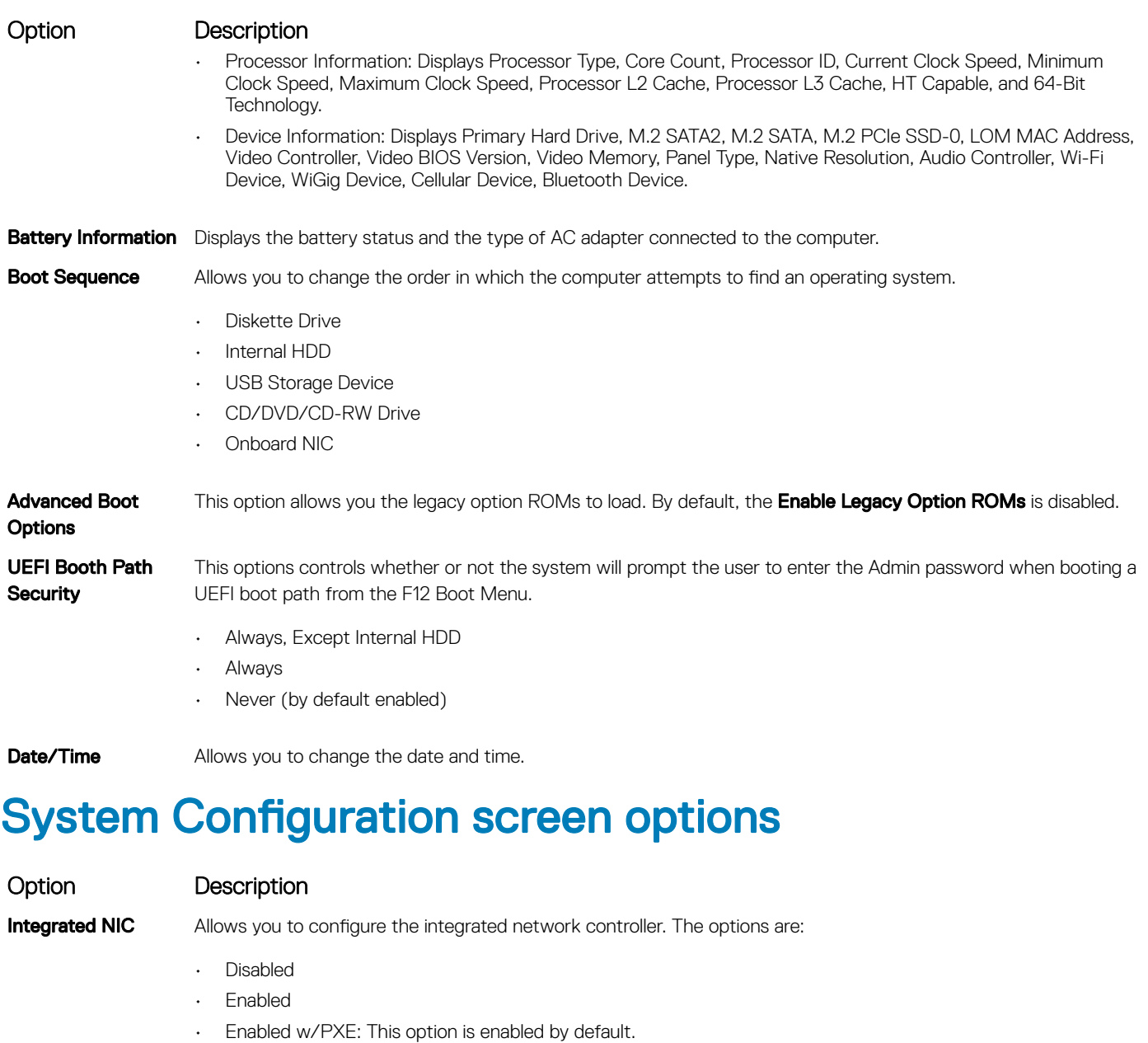

#### **Parallel Port** Allows you to configure the parallel port on the docking station. The options are:

- Disabled
- AT: This option is enabled by default.
- PS2
- ECP

Serial Port Allows you to configure the integrated serial port. The options are:

- Disabled
- COM1: This option is enabled by default.
- COM2
- COM3
- COM4

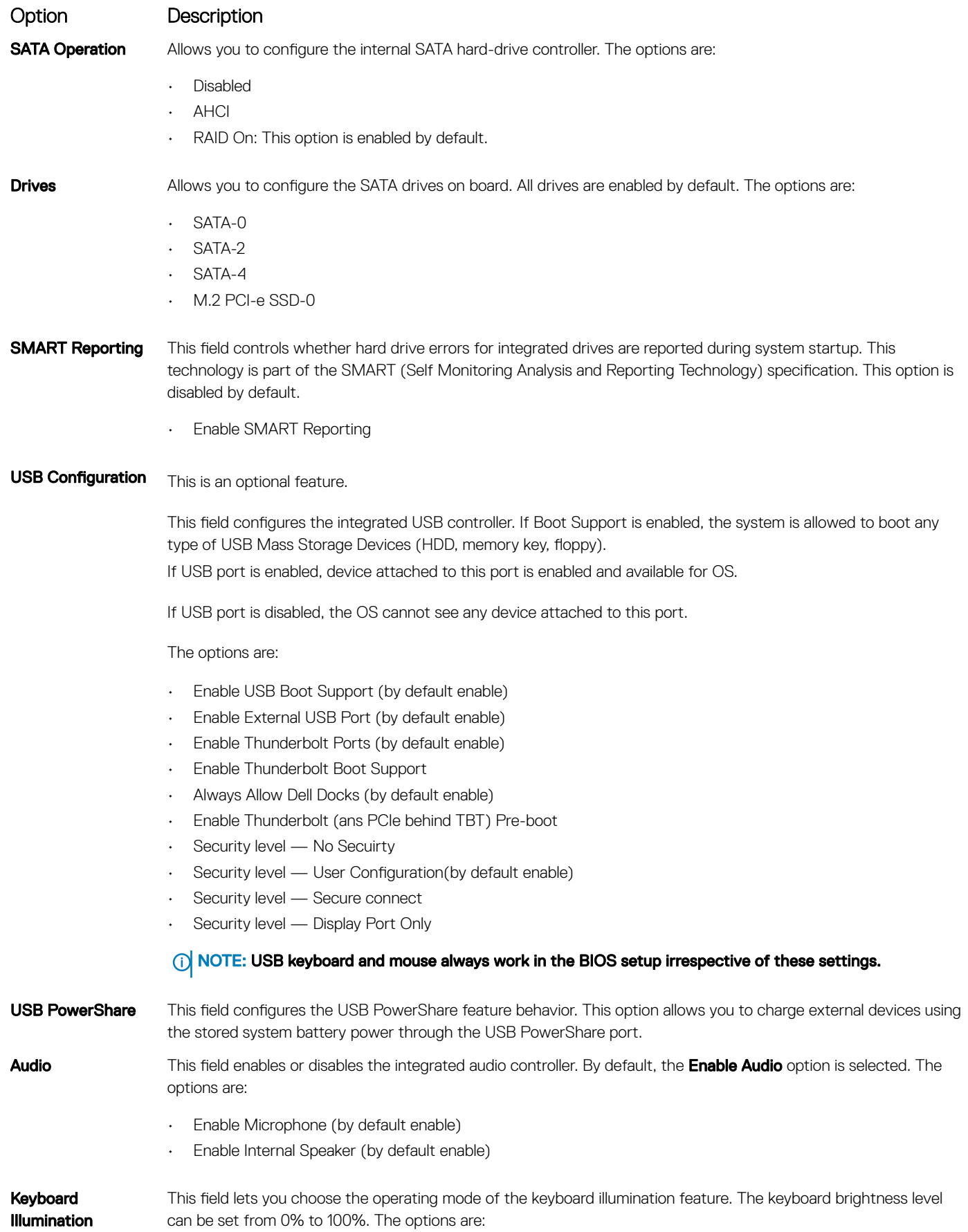

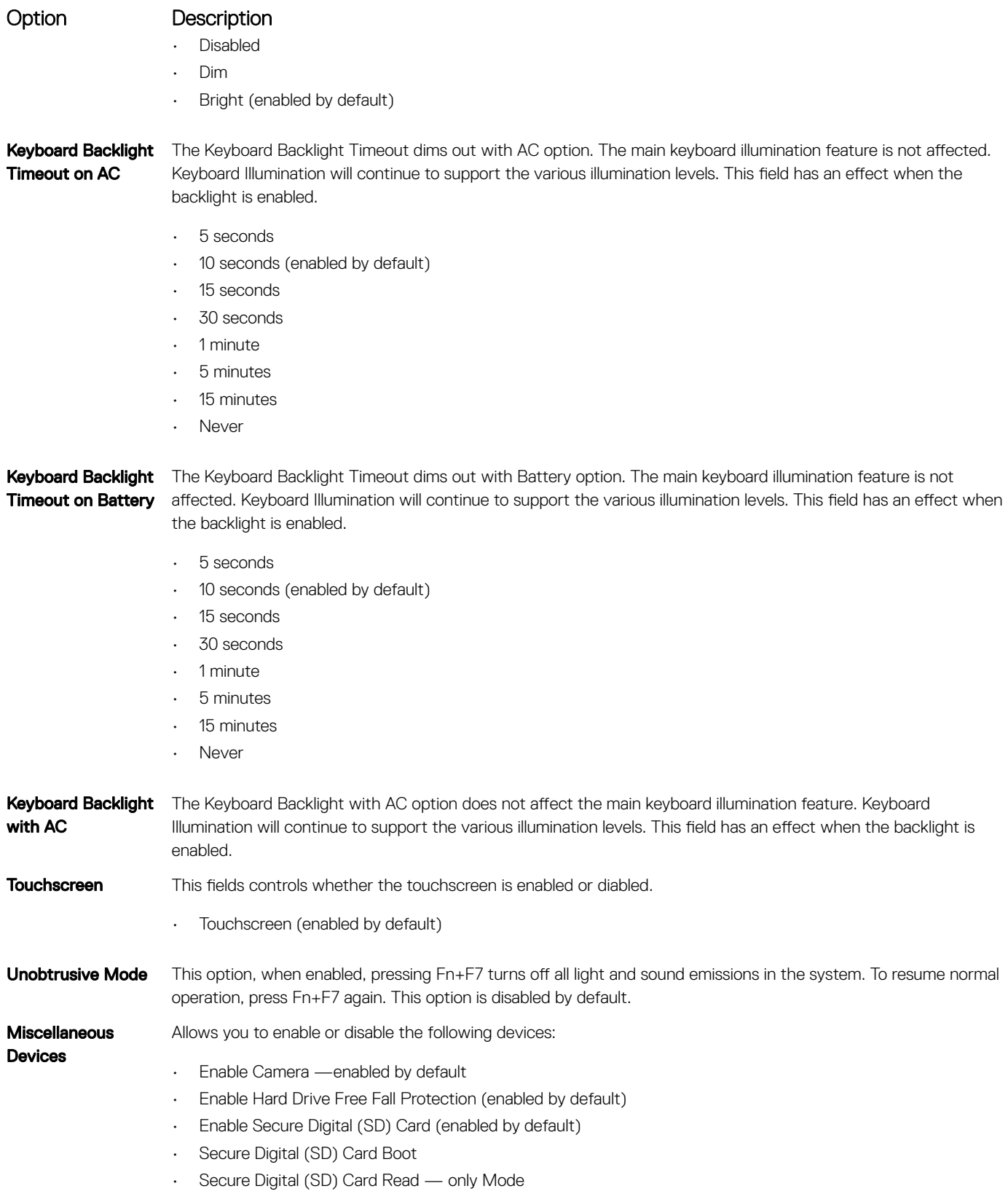
# Video screen options

#### Option Description

LCD Brightness Allows you to set the display brightness depending up on the power source (On Battery and On AC).

**(i)** NOTE: The video setting will be visible only when a video card is installed into the system.

### Security screen options

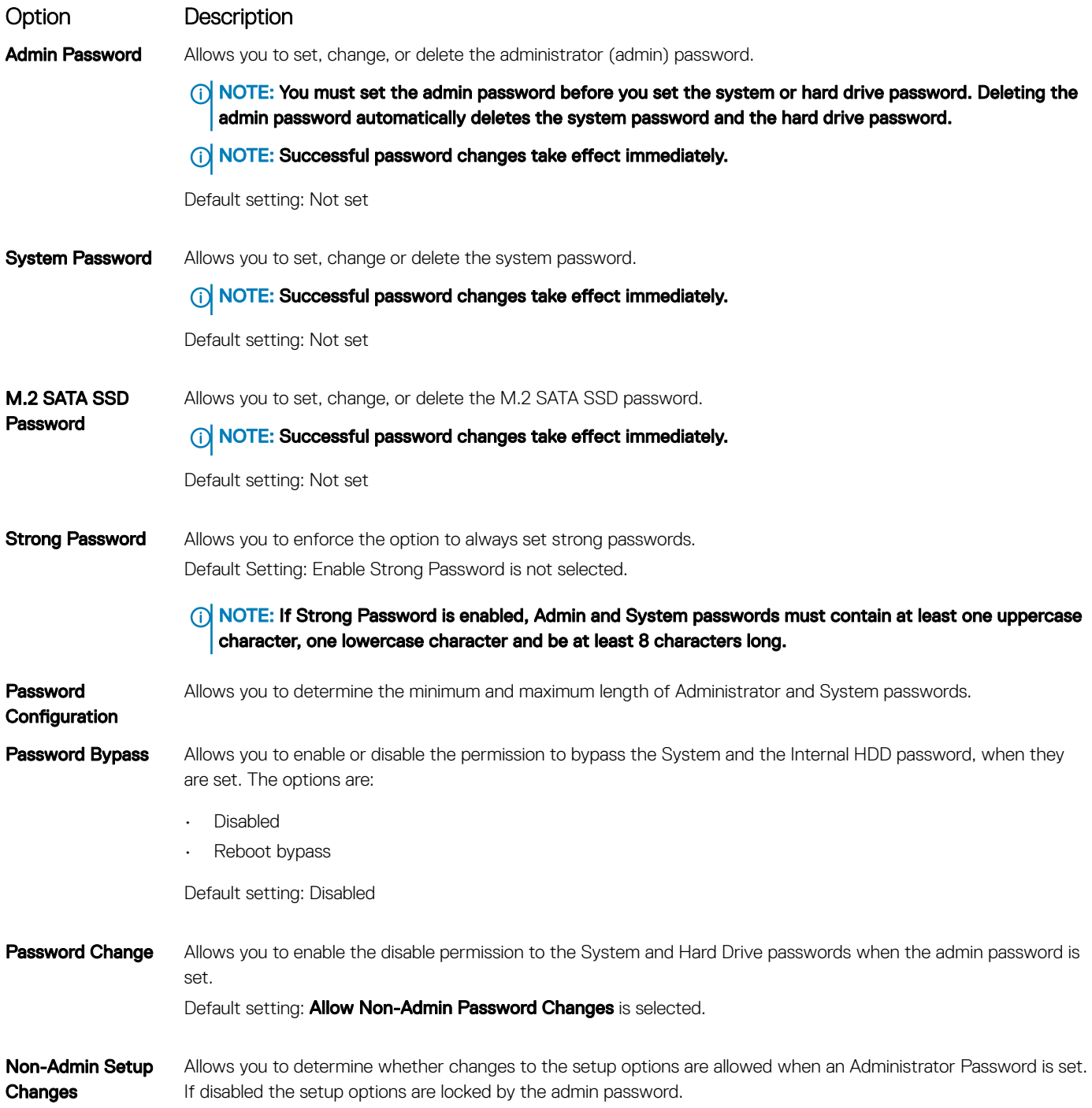

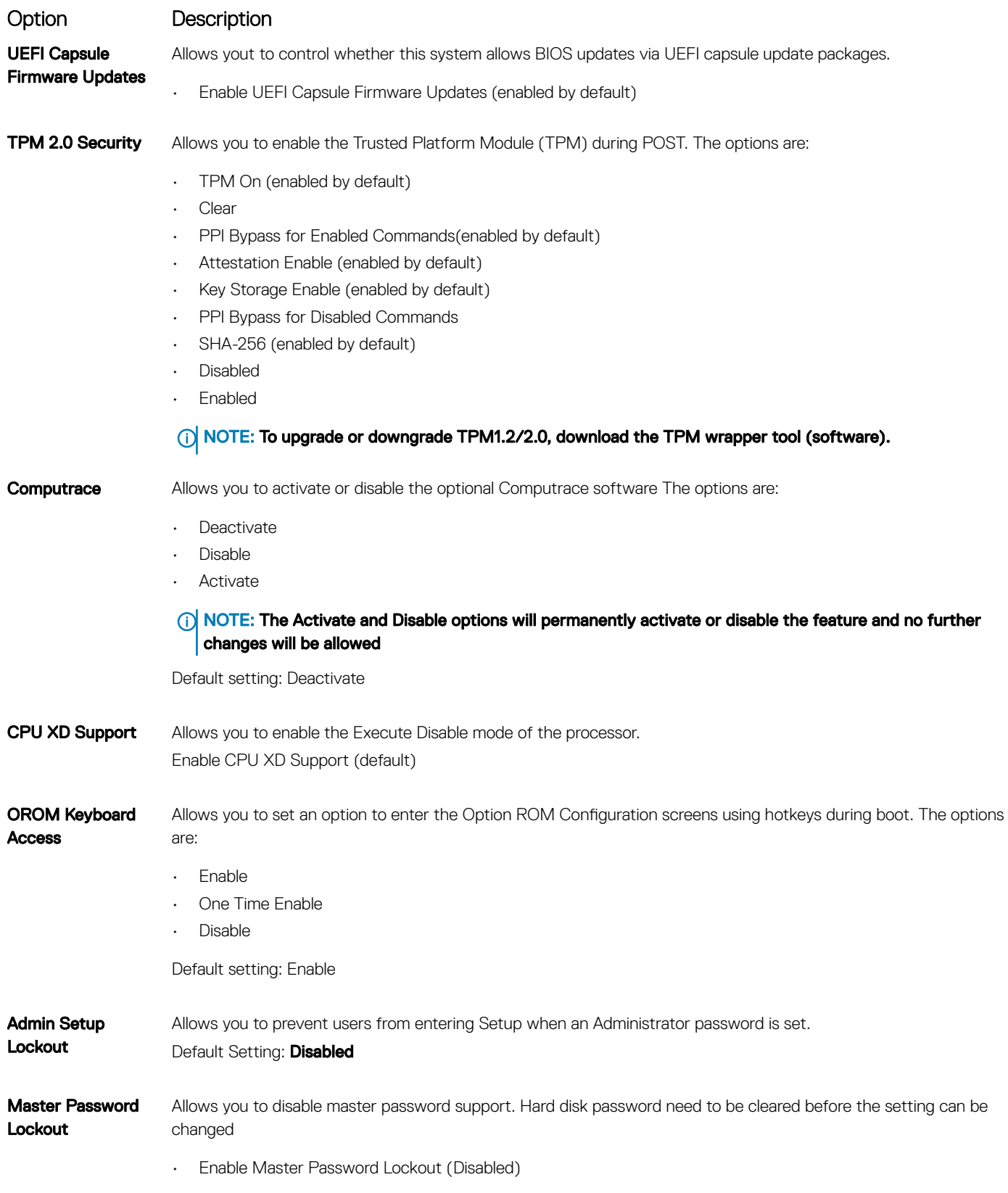

## Secure Boot screen options

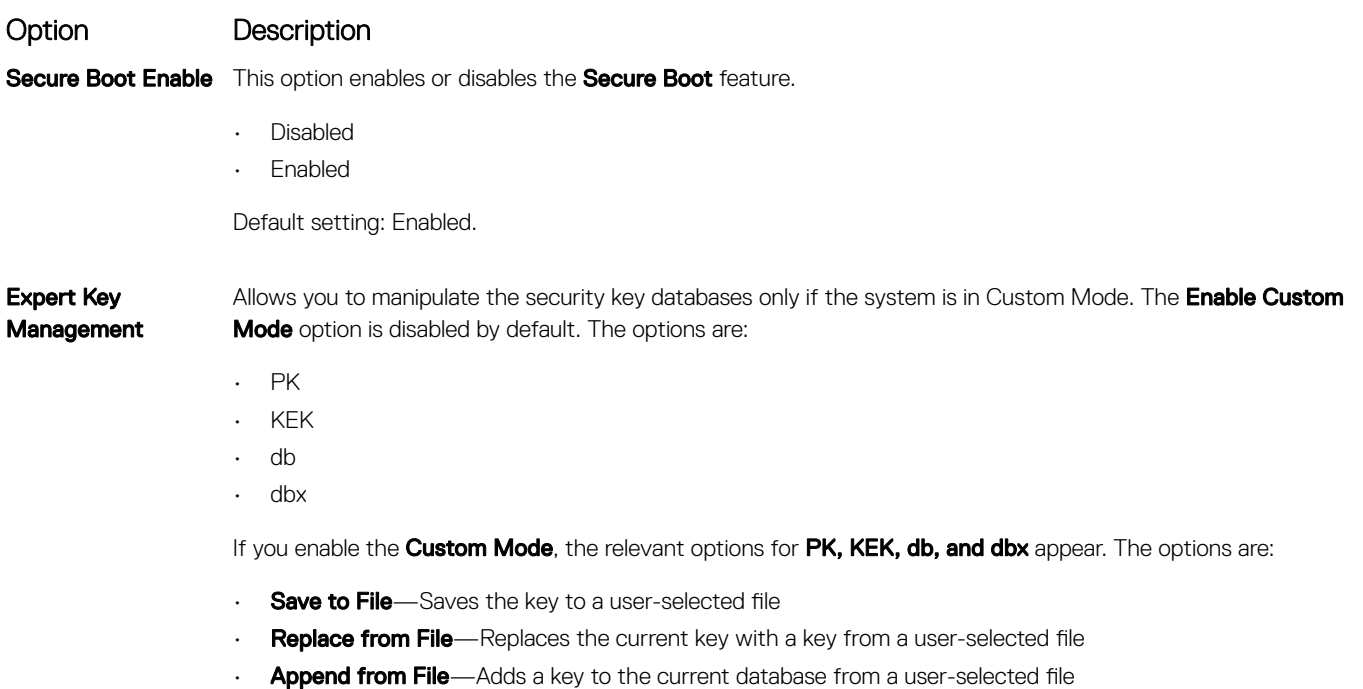

- Delete-Deletes the selected key
- Reset All Keys-Resets to default setting
- **Delete All Keys**—Deletes all the keys
- (1) NOTE: If you disable the Custom Mode, all the changes made will be erased and the keys will restore to default settings.

#### Intel Software Guard Extensions

Intel SGX Enable This fields specifies you to provide a secured environment for running code/storing sensitive information in the context of the main OS. The options are:

• Disabled

Option Description

- Enabled
- Software Controlled: This option is enabled by default.

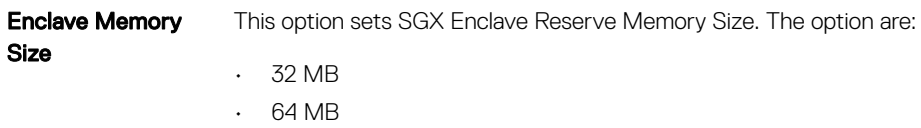

• 128 MB

### Performance screen options

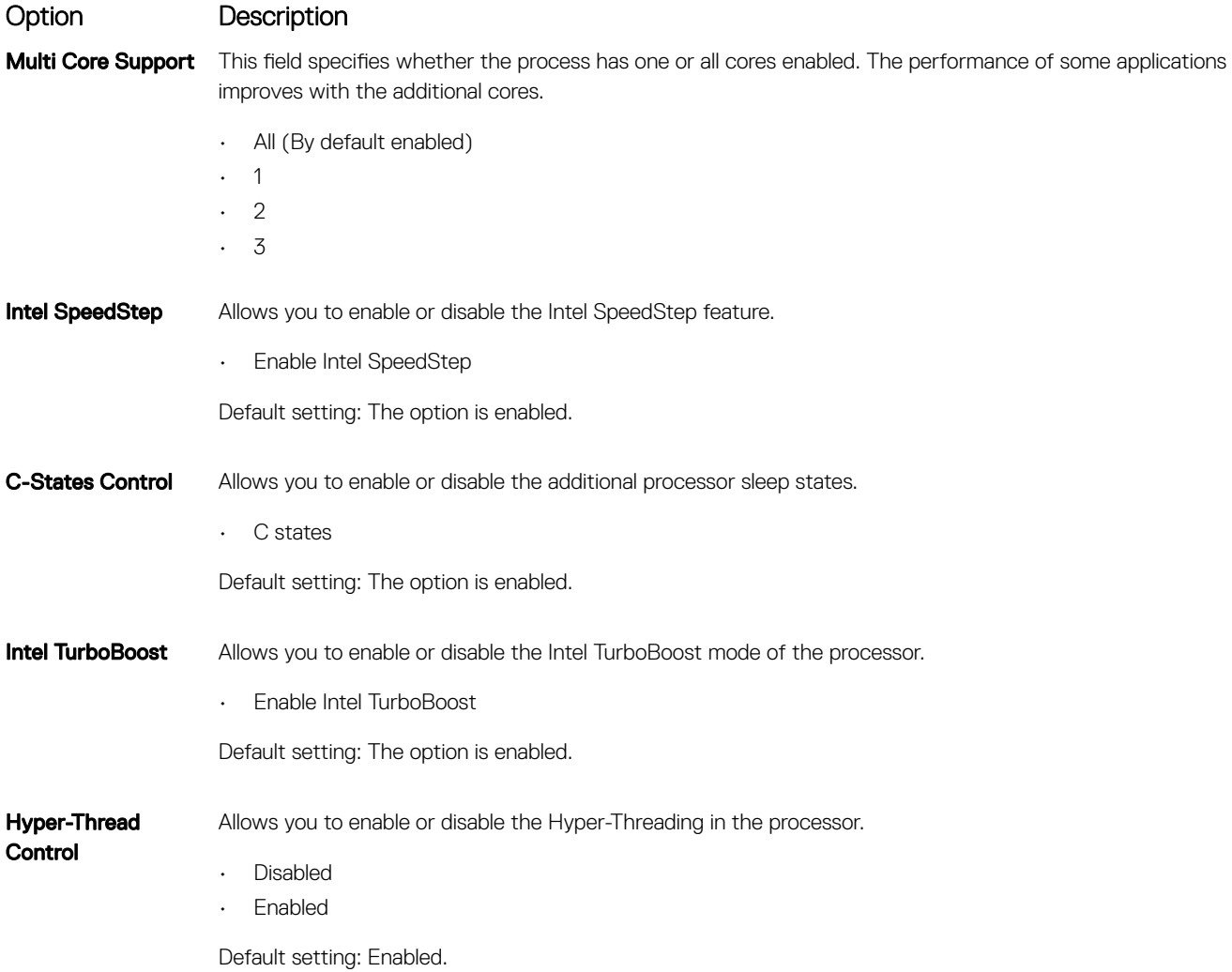

# Power Management screen options

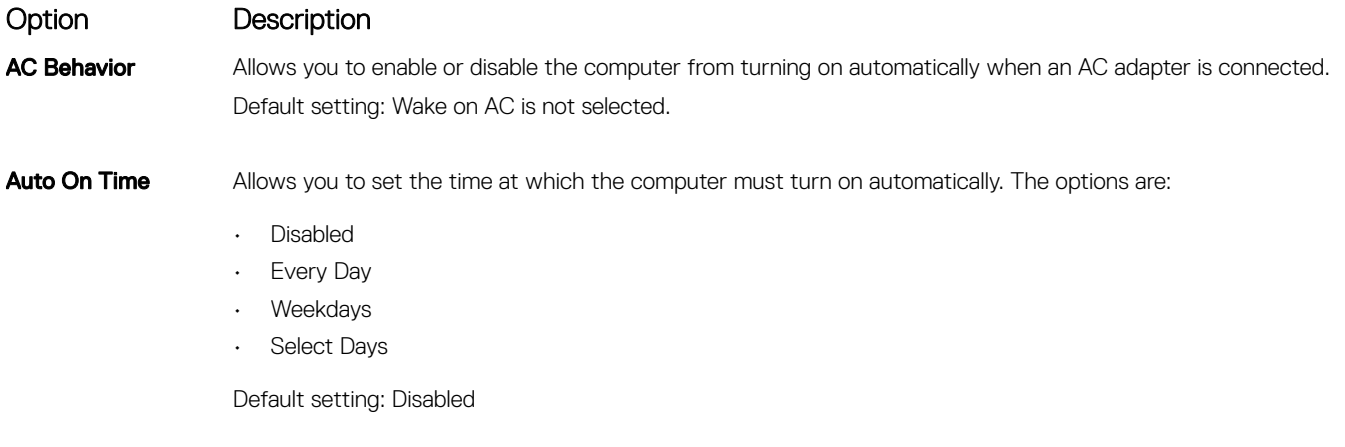

**USB Wake Support** Allows you to enable USB devices to wake the system from Standby.

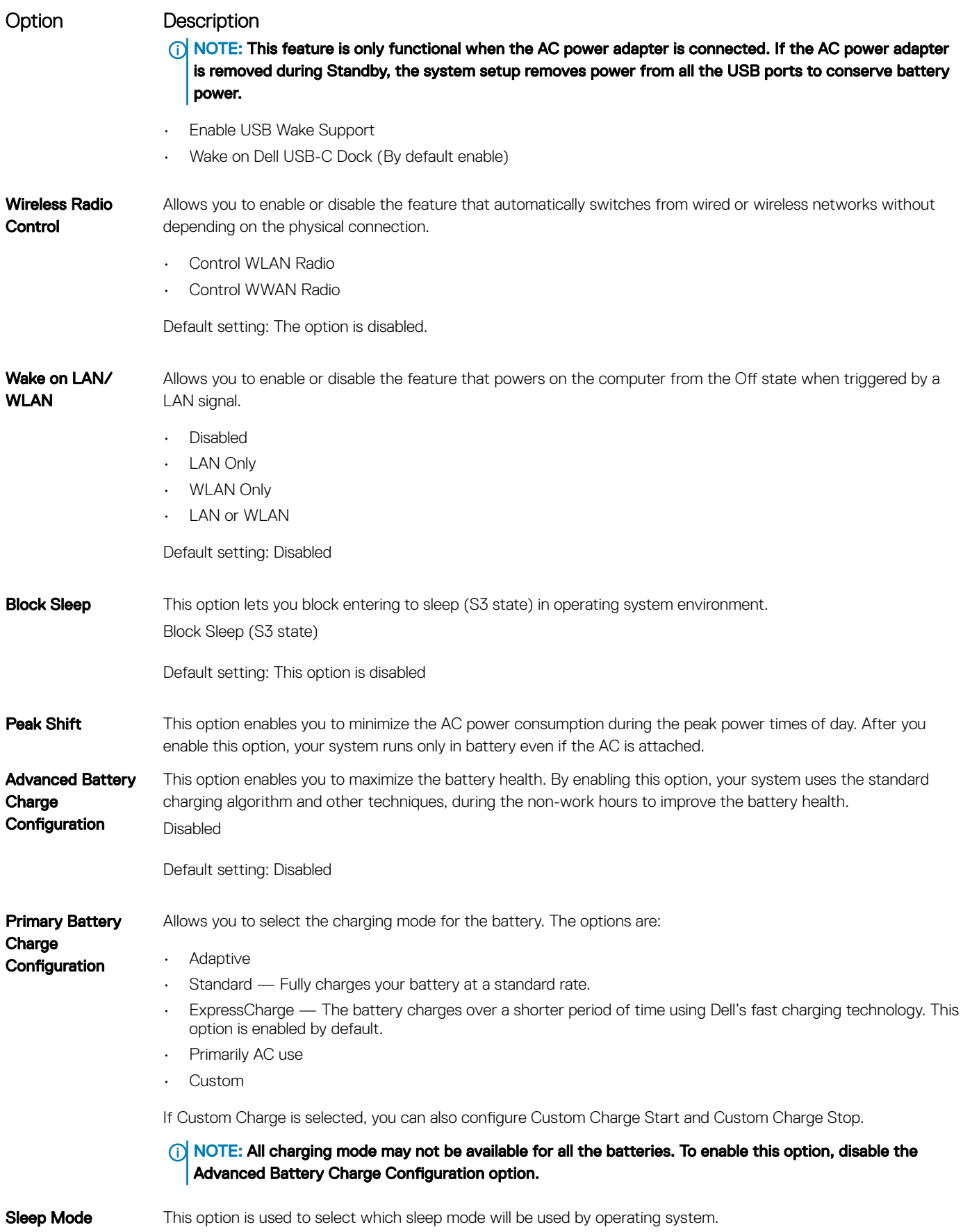

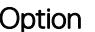

#### Option Description

- OS Automatic Selection
- Force S3 (By default enable)

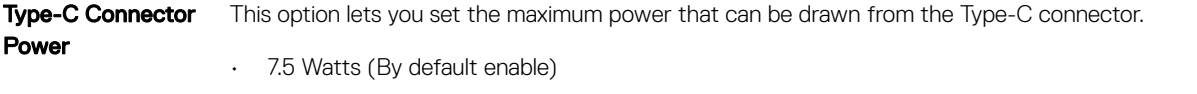

• 15 Watts

# POST Behavior screen options

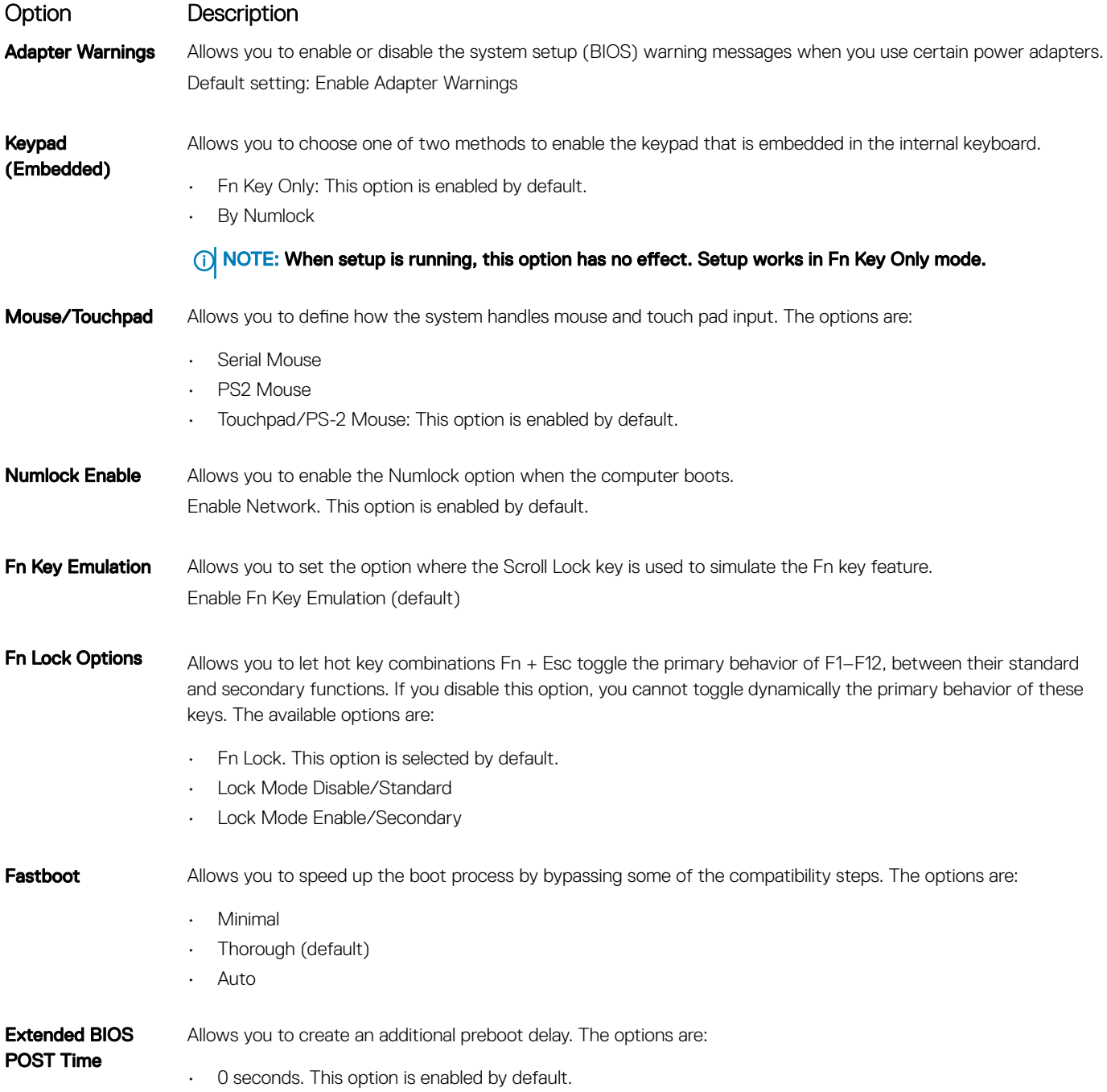

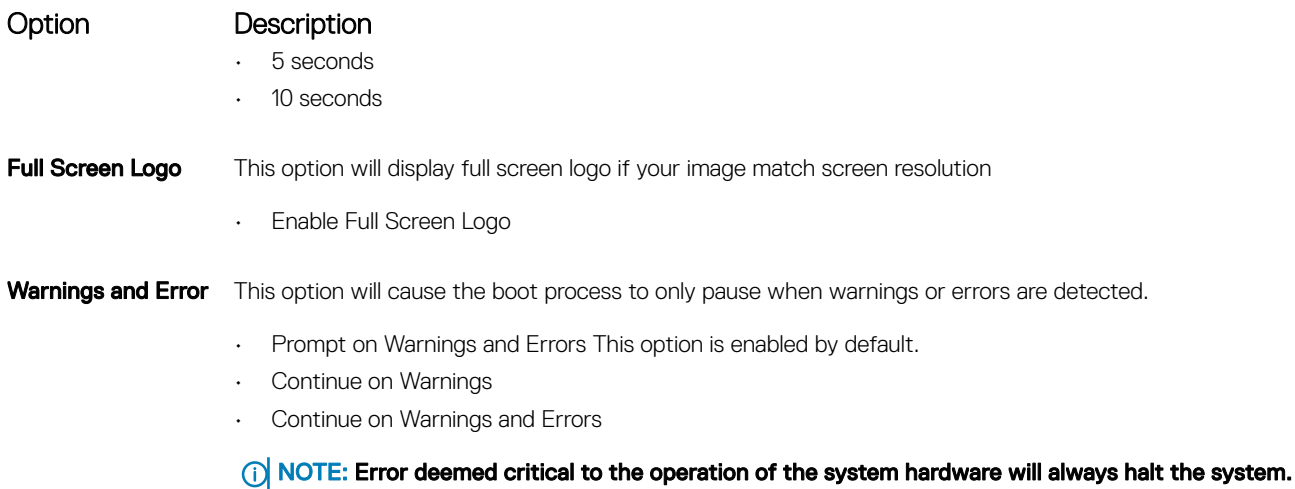

#### Virtualization support screen options

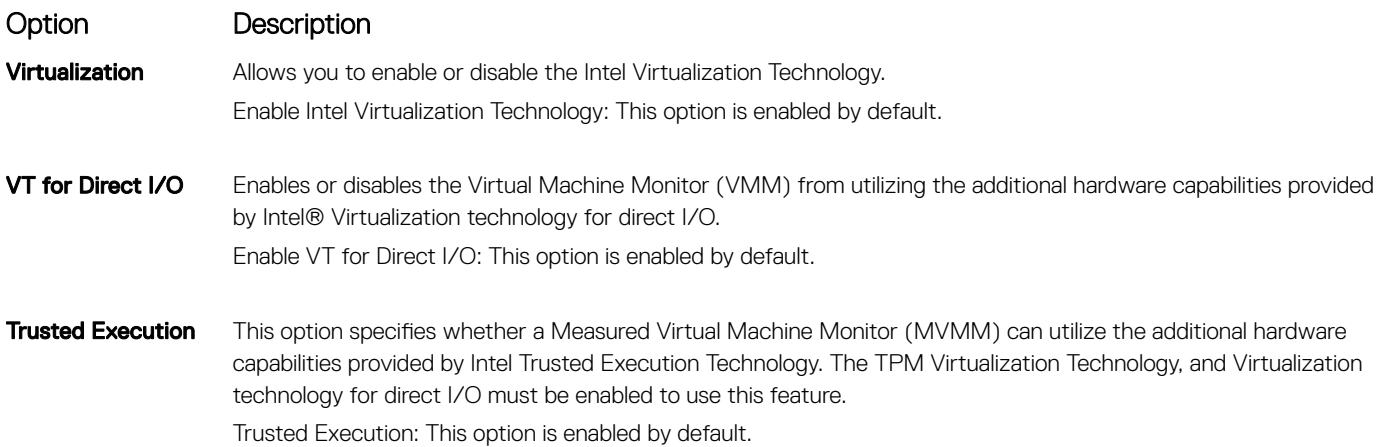

#### Wireless screen options

#### Option Description

Wireless Switch Allows to set the wireless devices that can be controlled by the wireless switch. The options are:

- WWAN
- GPS (on WWAN Module)
- WLAN/WiGig
- Bluetooth

All the options are enabled by default.

#### NOTE: For WLAN and WiGig enable or disable controls are tied together and they cannot be enabled or disabled independently.

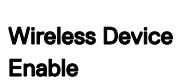

Allows you to enable or disable the internal wireless devices.

- WWAN/GPS
- WLAN/WiGig

#### Option Description

• Bluetooth

All the options are enabled by default.

### Maintenance screen options

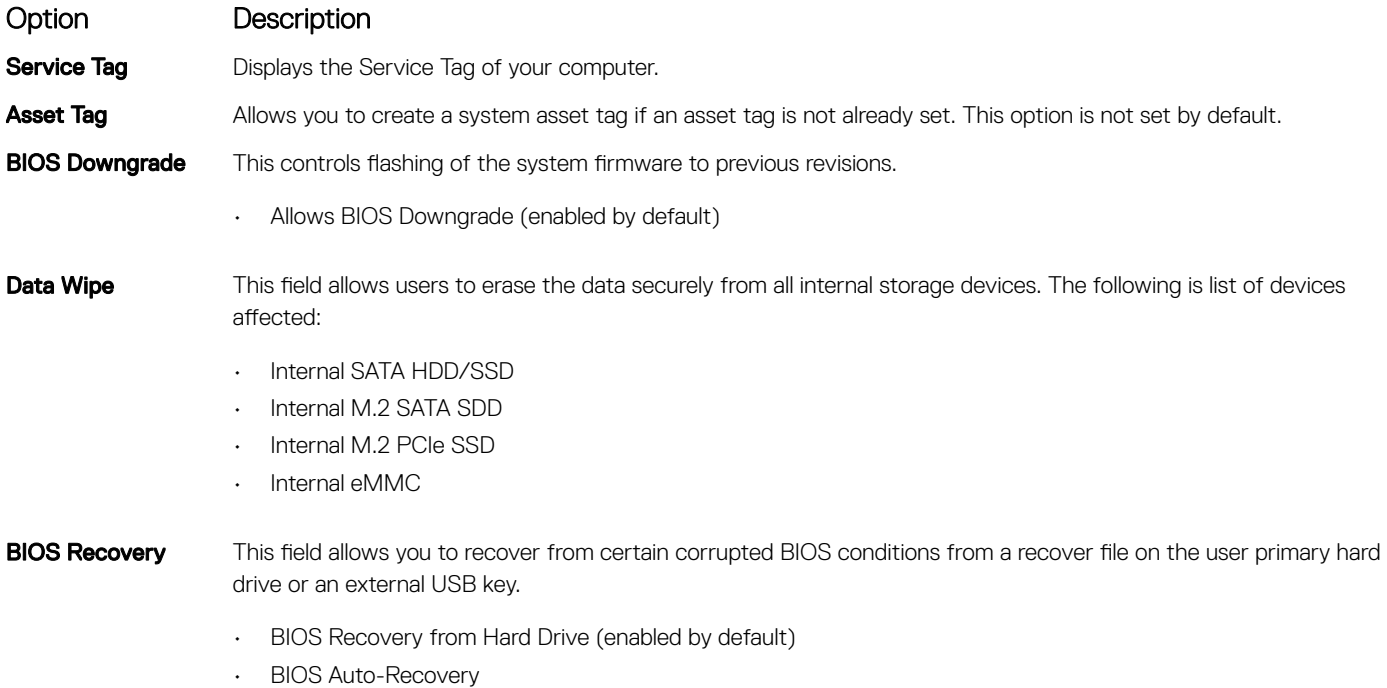

• Always perform Integrity Check

#### System Log screen options

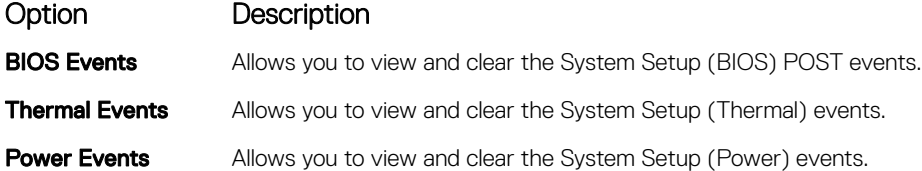

# Updating the BIOS in Windows

It is recommended to update your BIOS (System Setup), on replacing the system board or if an update is available. For laptops, ensure that your computer battery is fully charged and connected to a power outlet

- 1 Restart the computer.
- 2 Go to **Dell.com/support**.
	- Enter the **Service Tag or Express Service Code** and click **Submit**.
	- $\cdot$  Click Detect Product and follow the instructions on screen,
- 3 If you are unable to detect or find the Service Tag, click the Choose from all products.
- 4 Choose the **Products** category from the list.

#### **(i)** NOTE: Choose the appropriate category to reach the product page

- 5 Select your computer model and the **Product Support** page of your computer appears.
- 6 Click Get drivers and click Drivers and Downloads. The Drivers and Downloads section opens.
- 7 Click Find it myself.
- 8 Click **BIOS** to view the BIOS versions.
- 9 Identify the latest BIOS file and click **Download**.
- 10 Select your preferred download method in the Please select your download method below window, click Download File. The File Download window appears.
- 11 Click **Save** to save the file on your computer.
- 12 Click **Run** to install the updated BIOS settings on your computer. Follow the instructions on the screen.
- (i) NOTE: It is recommended not to update the BIOS version for more than 3 revisions. For example: If you want to update the BIOS from 1.0 to 7.0, then install version 4.0 first and then install version 7.0.

#### System and setup password

#### Table 7. System and setup password

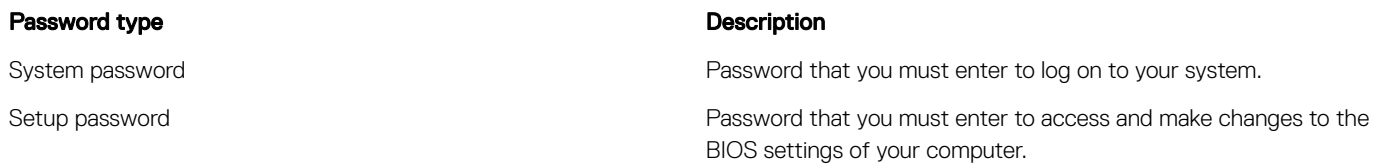

You can create a system password and a setup password to secure your computer.

- $\triangle$  CAUTION: The password features provide a basic level of security for the data on your computer.
- $\triangle$  CAUTION: Anyone can access the data stored on your computer if it is not locked and left unattended.
- NOTE: System and setup password feature is disabled.

#### Assigning a system setup password

You can assign a new System or Admin Password only when the status is in Not Set.

To enter the system setup, press F2 immediately after a power-on or re-boot.

- 1 In the System BIOS or System Setup screen, select Security and press Enter. The **Security** screen is displayed.
- 2 Select System/Admin Password and create a password in the Enter the new password field. Use the following guidelines to assign the system password:
	- A password can have up to 32 characters.
	- The password can contain the numbers 0 through 9.
	- Only lower case letters are valid, upper case letters are not allowed.
	- Only the following special characters are allowed: space, ("), (+), (,), (-), (.), (/), ((), ((), ()), ('), (').
- 3 Type the system password that you entered earlier in the Confirm new password field and click OK.
- 4 Press Esc and a message prompts you to save the changes.
- 5 Press Y to save the changes.

The computer reboots.

#### Deleting or changing an existing system setup password

Ensure that the **Password Status** is Unlocked (in the System Setup) before attempting to delete or change the existing System and/or Setup password. You cannot delete or change an existing System or Setup password, if the Password Status is Locked. To enter the System Setup, press F2 immediately after a power-on or reboot.

- 1 In the System BIOS or System Setup screen, select System Security and press Enter. The **System Security** screen is displayed.
- 2 In the System Security screen, verify that Password Status is Unlocked.
- 3 Select System Password, alter or delete the existing system password and press Enter or Tab.
- 4 Select **Setup Password**, alter or delete the existing setup password and press Enter or Tab.

#### $\bigcirc|$  NOTE: If you change the System and/or Setup password, re-enter the new password when promoted. If you delete the System and/or Setup password, confirm the deletion when promoted.

- 5 Press Esc and a message prompts you to save the changes.
- 6 Press Y to save the changes and exit from System Setup.

The computer reboot.

# Technical specifications

#### (i) NOTE: Offerings may vary by region. For more information regarding the configuration of your computer in:

• Windows 10, click or tap Start **>** Settings **>** System **>** About.

#### Topics:

- System specifications
- Processor specifications
- **Memory specifications**
- Storage specifications
- Audio specifications
- Video specifications
- Camera specifications
- Communication specifications
- Port and connector specifications
- Contactless smart card specifications
- **Display specifications**
- **Keyboard specifications**
- Touchpad specifications
- **Battery specifications**
- AC Adapter specifications
- Physical specifications
- **Environmental specifications**

#### System specifications

#### Feature Specification

Chipset Intel 7th Generation processors Intel 6th Generation processors

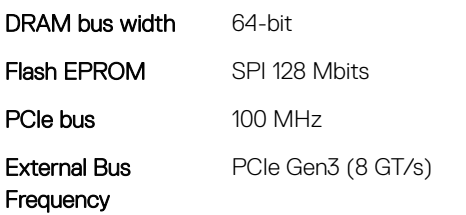

## <span id="page-83-0"></span>Processor specifications

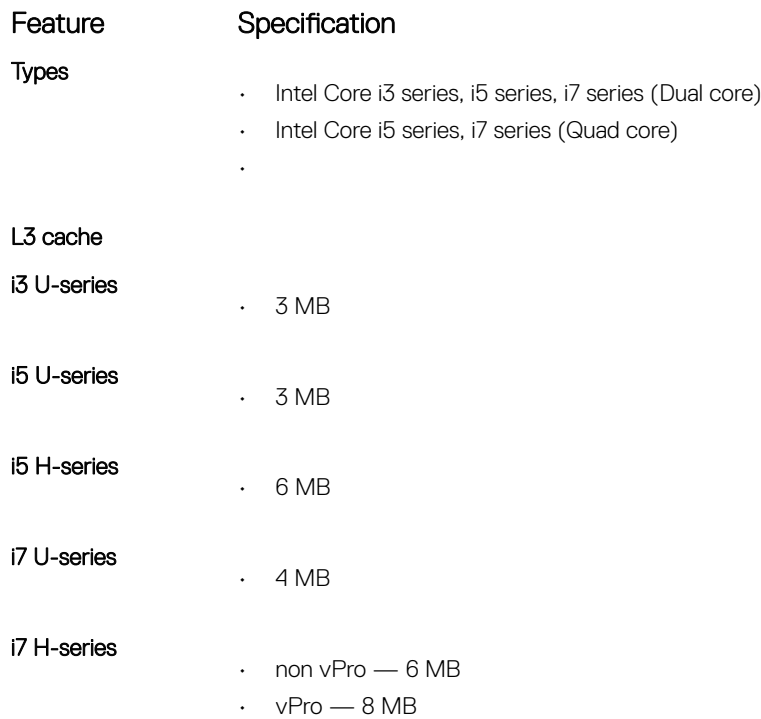

### Memory specifications

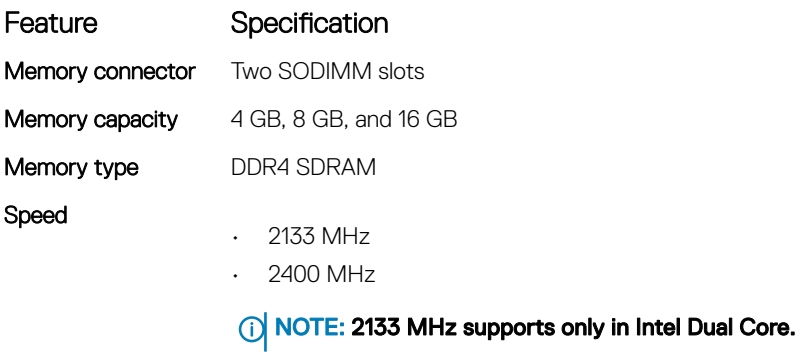

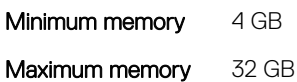

## Storage specifications

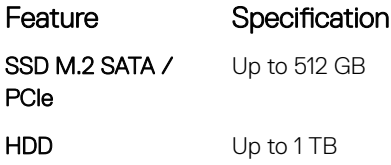

# <span id="page-84-0"></span>Audio specifications

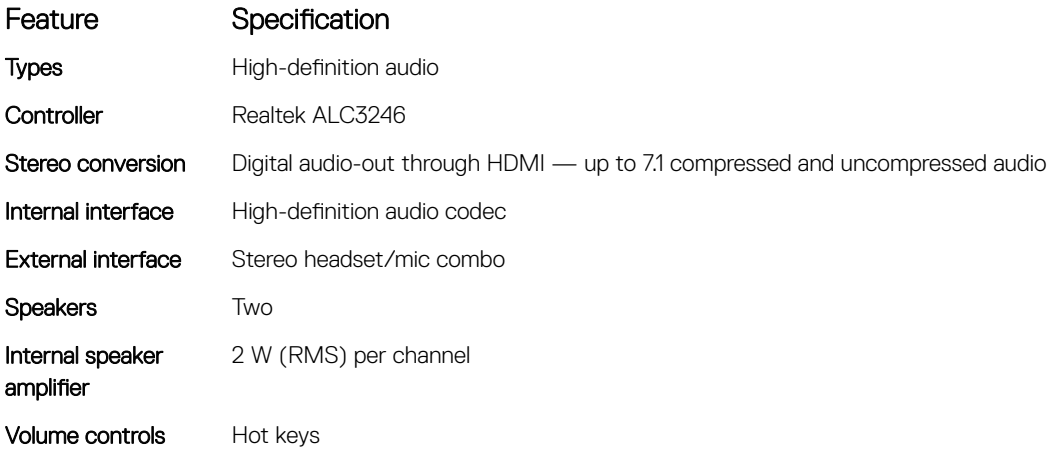

# Video specifications

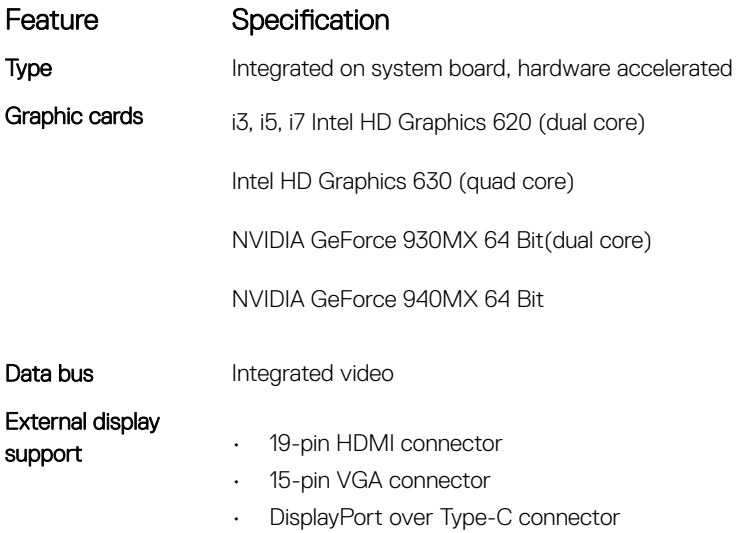

# Camera specifications

#### NOTE: Windows Hello face authentication enabled.

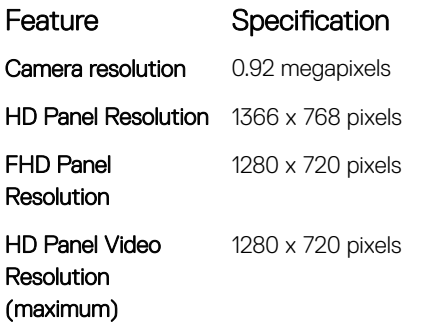

<span id="page-85-0"></span>FHD Panel Video **Resolution** (maximum)

1920 x 1080 pixels

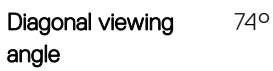

# Communication specifications

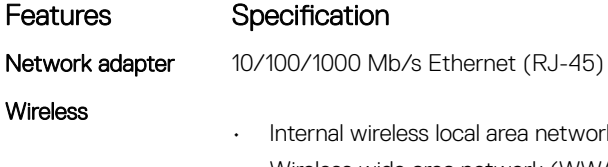

- rk (WLAN)
- Wireless wide area network (WWAN) optional
- Wireless gigabit (WiGig) optional

#### Port and connector specifications

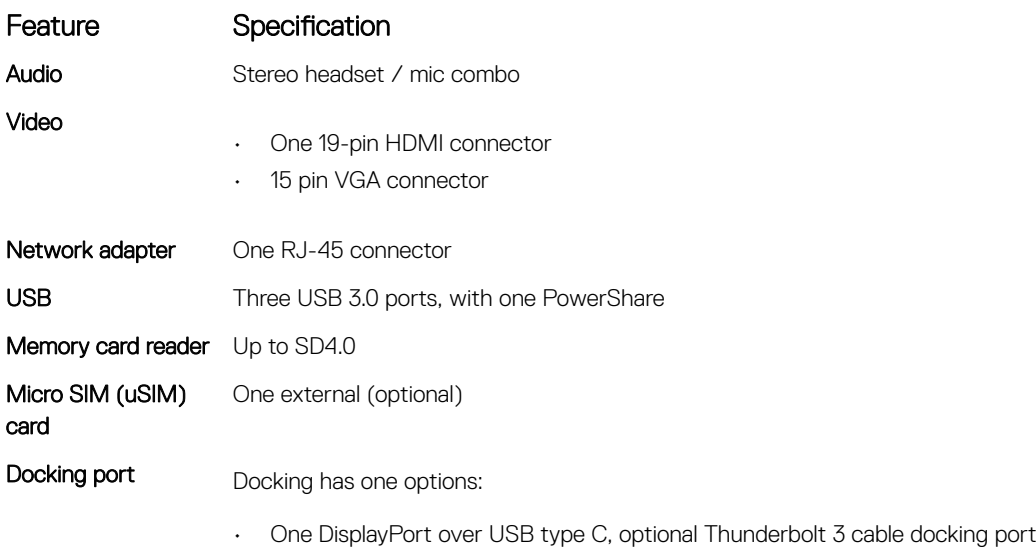

NOTE: DisplayPort over USB Type-C Thunderbolt 3 is available in systems with discrete graphics only.

# Contactless smart card specifications

#### Feature Specification

Supported Smart Cards/Technologies BTO with USH

# <span id="page-86-0"></span>Display specifications

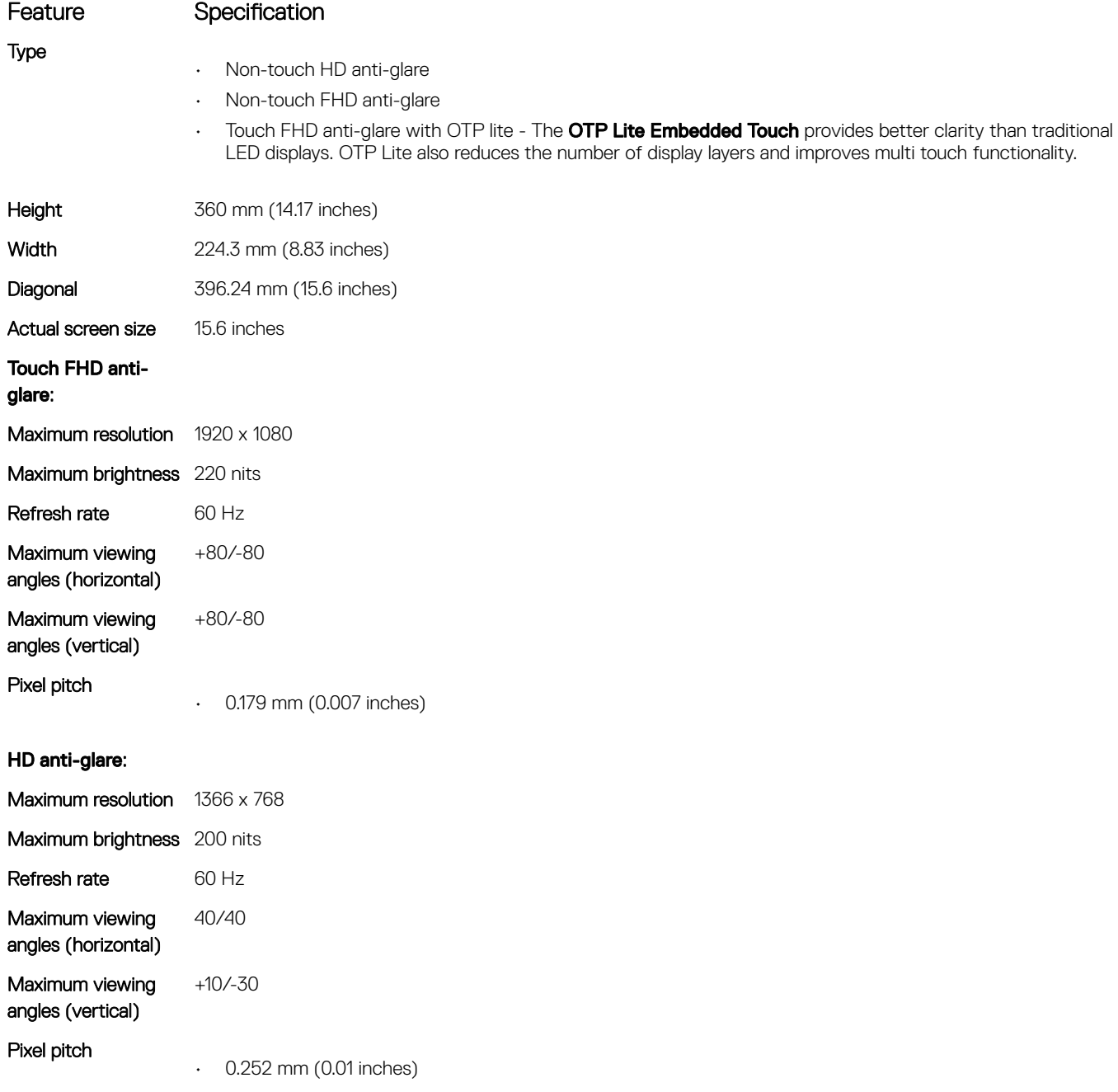

# Keyboard specifications

#### Feature Specification

- Number of keys
- 
- United States: 103 keys
- United Kingdom: 104 keys
- Japan: 107 keys
- Brazil: 106 keys

# <span id="page-87-0"></span>Touchpad specifications

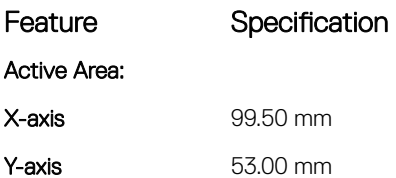

# Battery specifications

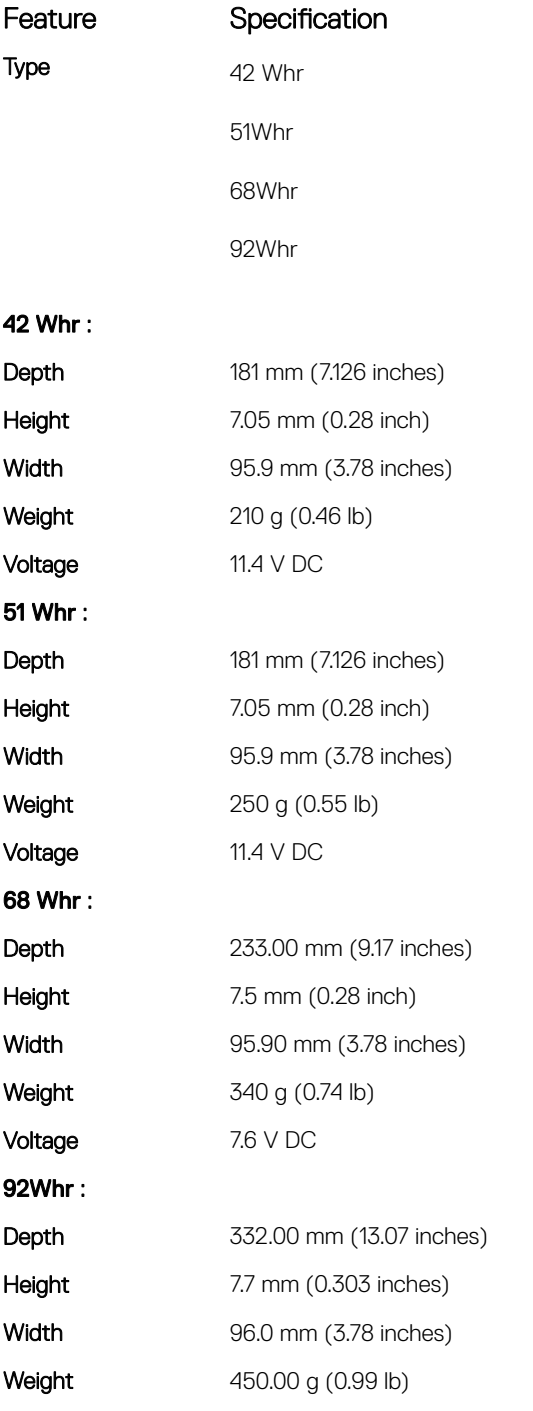

<span id="page-88-0"></span>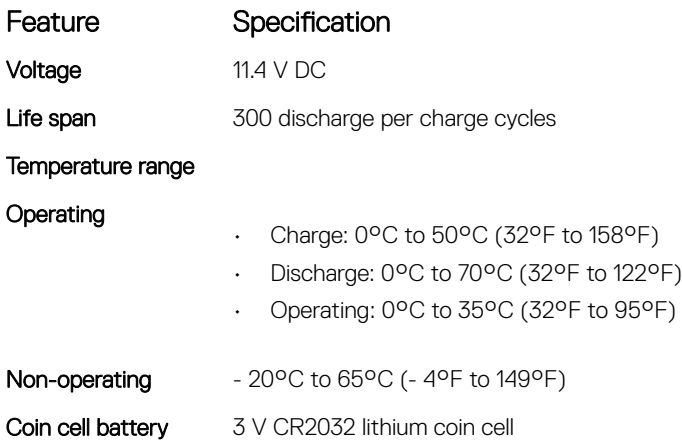

# AC Adapter specifications

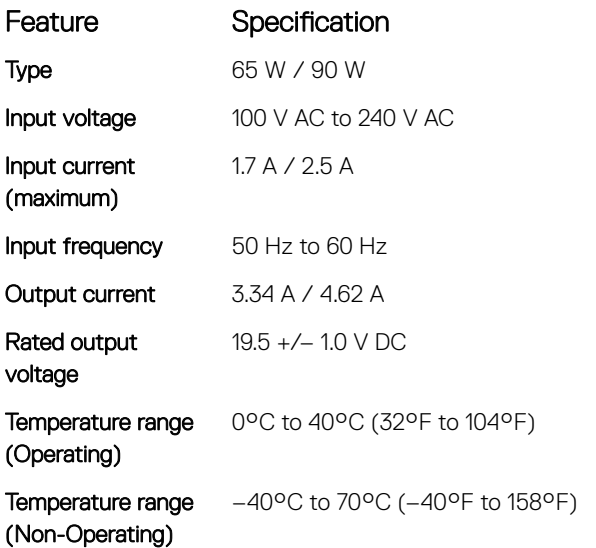

# Physical specifications

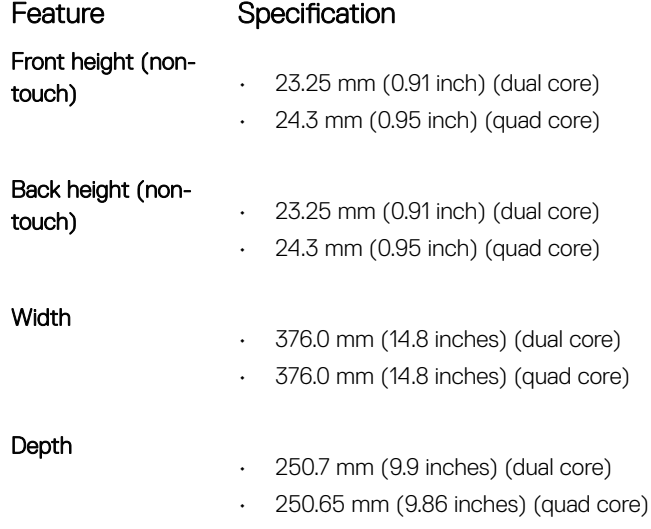

#### <span id="page-89-0"></span>Feature Specification

- Starting weight
- 4.19 lbs (1.90 kg) (dual core)
- 4.26 lbs (1.93 kg) (quad core)

# Environmental specifications

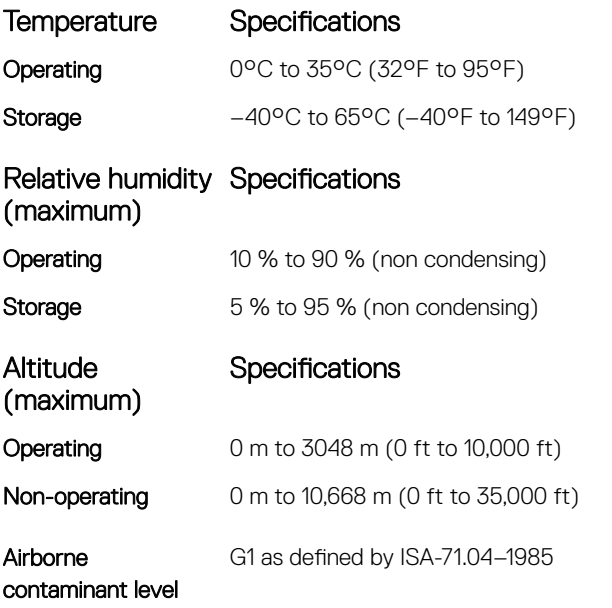

# **Diagnostics**

If you experience a problem with your computer, run the ePSA diagnostics before contacting Dell for technical assistance. The purpose of running diagnostics is to test your computer's hardware without requiring additional equipment or risking data loss. If you are unable to fix the problem yourself, service and support personnel can use the diagnostics results to help you solve the problem.

Topics:

- Enhanced Pre-Boot System Assessment ePSA diagnostics
- [Device status lights](#page-91-0)
- **[Battery status lights](#page-92-0)**
- **[Troubleshooting](#page-92-0)**

#### Enhanced Pre-Boot System Assessment ePSA diagnostics

The ePSA diagnostics (also known as system diagnostics) performs a complete check of your hardware. The ePSA is embedded with the BIOS and is launched by the BIOS internally. The embedded system diagnostics provides a set of options for particular devices or device groups allowing you to:

- Run tests automatically or in an interactive mode
- Repeat tests
- Display or save test results
- Run thorough tests to introduce additional test options to provide extra information about the failed device(s)
- View status messages that inform you if tests are completed successfully
- View error messages that inform you of problems encountered during testing
- $\triangle$  CAUTION: Use the system diagnostics to test only your computer. Using this program with other computers may cause invalid results or error messages.
- (i) NOTE: Some tests for specific devices require user interaction. Always ensure that you are present at the computer terminal when the diagnostic tests are performed.

You can launch the ePSA diagnostics in two ways:

- 1 Power-on the computer.
- 2 As the computer boots, press the F12 key as the Dell logo appears.
- 3 On the boot menu screen, select the **Diagnostics** option.

The **Enhanced Pre-boot System Assessment** window displays, listing all devices detected in the computer. The diagnostics starts running the tests on all the detected devices.

- 4 If you wish to run a diagnostic test on a specific device, press Esc and click Yes to stop the diagnostic test.
- 5 Select the device from the left pane and click Run Tests
- 6 If there are any issues, error codes are displayed. Note the error code and contact Dell.

#### OR

- 1 Shutdown the computer.
- 2 Press and hold the fn key, while pressing the power button, and then release both.

<span id="page-91-0"></span>The **Enhanced Pre-boot System Assessment** window displays, listing all devices detected in the computer. The diagnostics starts running the tests on all the detected devices.

- 3 On the boot menu screen, select the **Diagnostics** option. The **Enhanced Pre-boot System Assessment** window displays, listing all devices detected in the computer. The diagnostics starts running the tests on all the detected devices.
- 4 If you wish to run a diagnostic test on a specific device, press Esc and click Yes to stop the diagnostic test.
- 5 Select the device from the left pane and click Run Tests
- 6 If there are any issues, error codes are displayed. Note the error code and contact Dell.

#### Device status lights

#### Table 8. Device status lights

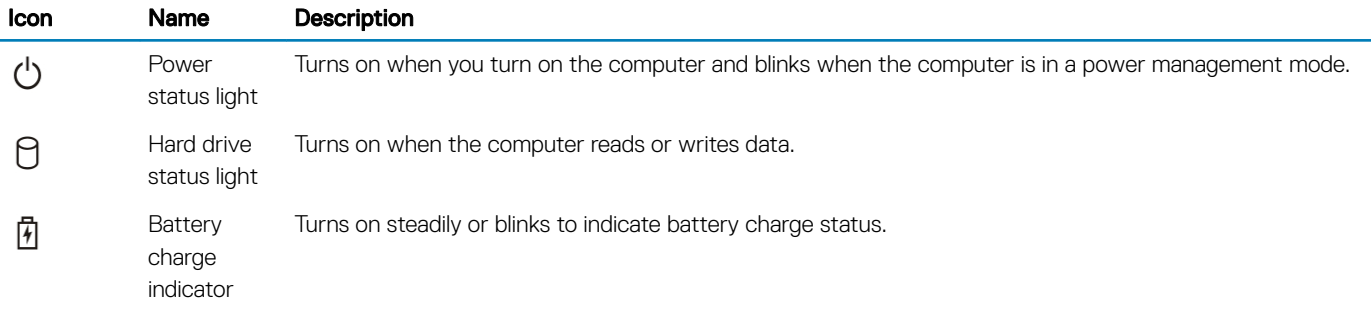

The device status LEDs are usually located either on the top or left side of the keyboard. They display the storage, battery and wireless devices connectivity and activity. Apart from that they can be useful as a diagnostic tool when there's a possible failure to the system.

#### $\widehat{I}(i)$  NOTE: The position of the power status light may vary depending on the system.

The following table lists how to read the LED codes when possible errors occur.

#### Table 9. Battery charge LED indicator

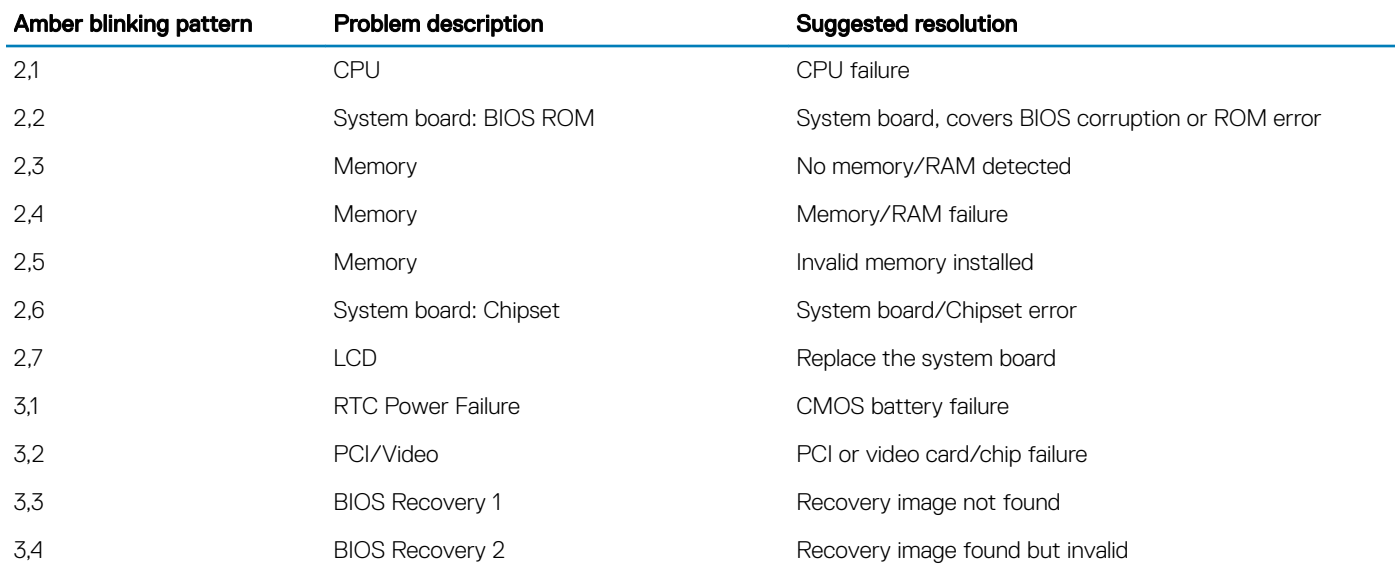

The blinking patterns will consist of 2 set of numbers being represented by (First Group: Amber blinks, Second Group: White blinks)

#### <span id="page-92-0"></span>(i) NOTE:

- 1 First Group: The LED blinks 1 to 9 times followed by a brief pause with LED off at the interval of 1.5 seconds.(This is in Amber color)
- 2 Second Group: The LED blinks 1 to 9 times, that would be then followed by a longer pause before the next cycle starts again at the interval of 1.5 seconds.(This is in White color)

For Example: No Memory detected (2,3), Battery LED blinks two times of amber color followed by a pause, and then blinks three times of white color. The Battery LED will pause for 3 seconds before the next cycle repeat itself again.

#### Battery status lights

If the computer is connected to an electrical outlet, the battery light operates as follows:

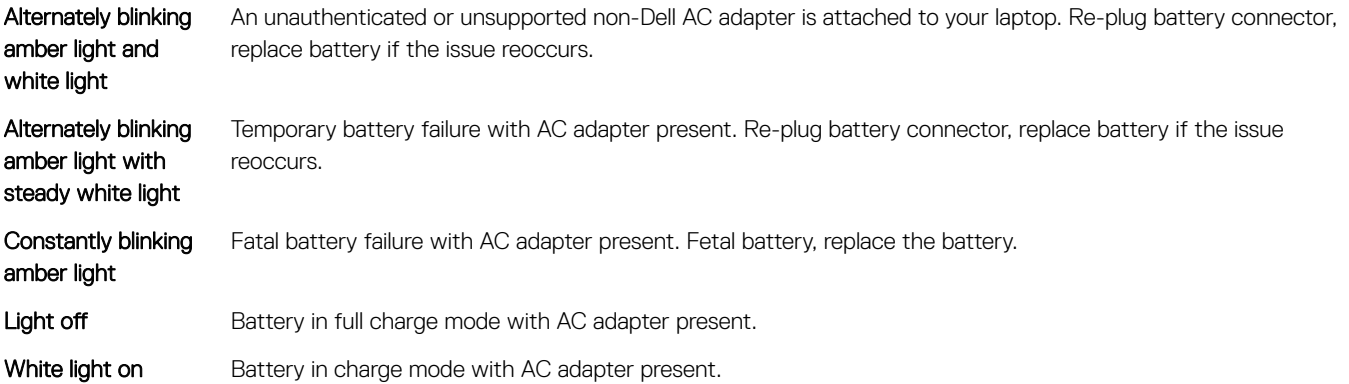

## **Troubleshooting**

#### Enhanced Pre-Boot System Assessment — ePSA diagnostics

The ePSA diagnostics (also known as system diagnostics) performs a complete check of your hardware. The ePSA is embedded with the BIOS and is launched by the BIOS internally. The embedded system diagnostics provides a set of options for particular devices or device groups allowing you to:

- Run tests automatically or in an interactive mode
- Repeat tests
- Display or save test results
- Run thorough tests to introduce additional test options to provide extra information about the failed device(s)
- View status messages that inform you if tests are completed successfully
- View error messages that inform you of problems encountered during testing
- $\Delta$ CAUTION: Use the system diagnostics to test only your computer. Using this program with other computers may cause invalid results or error messages.
- (i) NOTE: Some tests for specific devices require user interaction. Always ensure that you are present at the computer terminal when the diagnostic tests are performed.

#### Running the ePSA diagnostics

- 1 Power-on the computer.
- 2 As the computer boots, press the F12 key as the Dell logo appears.
- 3 On the boot menu screen, select the **Diagnostics** option.
- 4 Click the arrow key at the bottom left corner.

Diagnostics front page is displayed.

- 5 Press the arrow in the lower-right corner to go to the page listing. The items detected are listed.
- 6 To run a diagnostic test on a specific device, press Esc and click **Yes** to stop the diagnostic test.
- 7 Select the device from the left pane and click Run Tests.
- 8 If there are any issues, error codes are displayed. Note the error code and validation number and contact Dell.

#### LAN status LED

The RJ-45 connector includes two LEDs in the top corners. When the connection is oriented as shown below, the LED in the top-left corner is the link integrity LED and the one in the top-right corner is the network activity LED.

The link integrity LED can display three colors: green, orange, and yellow. These colors indicate the three possible network connection speeds: 10 Mbps, 100 Mbps, and 1000 Mbps, respectively. These LED states are shown in the image below. The network activity LED is always yellow and blinks to indicate passing network traffic.

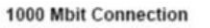

100 Mbit Connection

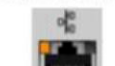

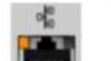

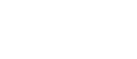

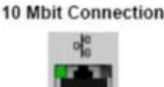

Steady yellow - 1000 Mb

Steady orange - 100 Mb

Steady green - 10 Mb

The LAN controller supports two status LEDS. A link LED displays the current transfer rate supported (10, 100, or 1000Mbps), while the activity LED indicates when the card is receiving or transmitting data. The following table illustrates the LEDs' operation.

#### Table 10. Status LEDs

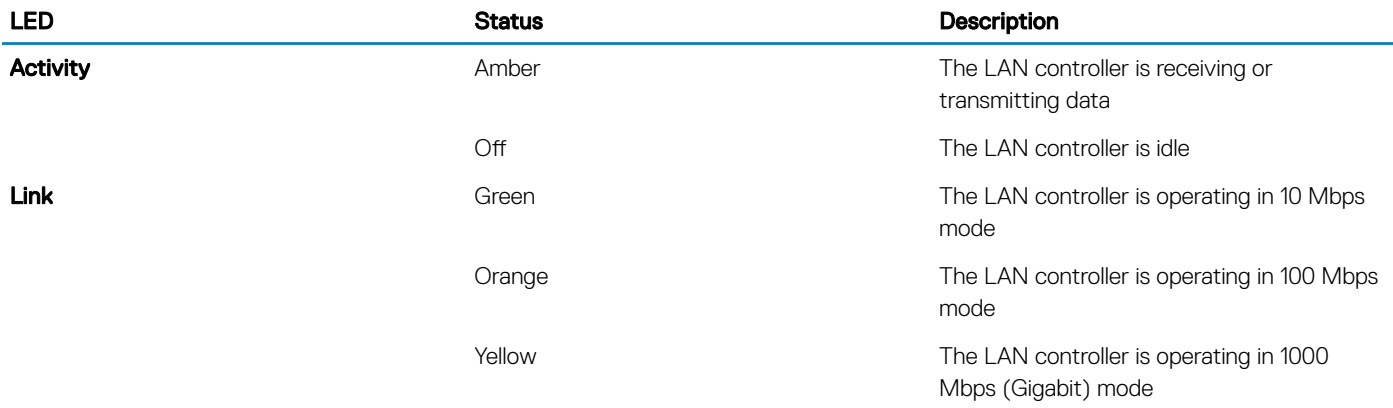

#### Real Time Clock reset

The Real Time Clock (RTC) reset function allows you or the service technician to recover the recently launched model Dell Latitude and Precision systems from select No POST/No Boot/No Power situations. You can initiate the RTC reset on the system from a power off state only if it is connected to AC power. Press and hold the power button for 25 seconds. The system RTC reset occurs after you release the power button.

(i) NOTE: If AC power is disconnected from the system during the process or the power button is held longer than 40 seconds, the RTC reset process is aborted.

The RTC reset will reset the BIOS to Defaults, un-provision Intel vPro and reset the system date and time. The following items are unaffected by the RTC reset:

- Service Tag
- Asset Tag
- Ownership Tag
- Admin Password
- System Password
- HDD Password
- Key Databases
- System Logs

The following items may or may not reset based on your custom BIOS setting selections:

- The Boot List
- Enable Legacy OROMs
- Secure Boot Enable
- Allow BIOS Downgrade

# Contacting Dell

#### (i) NOTE: If you do not have an active Internet connection, you can find contact information on your purchase invoice, packing slip, bill, or Dell product catalog.

Dell provides several online and telephone-based support and service options. Availability varies by country and product, and some services may not be available in your area. To contact Dell for sales, technical support, or customer service issues:

- 1 Go to **Dell.com/support.**
- 2 Select your support category.
- 3 Verify your country or region in the Choose a Country/Region drop-down list at the bottom of the page.
- 4 Select the appropriate service or support link based on your need.